## **SONY**®

# **Network Camera**

## **User's Guide**

Software Version 1.2

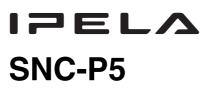

© 2005 Sony Corporation

## **Table of Contents**

#### Overview

| Features                             | 4 |
|--------------------------------------|---|
| Phenomena Specific CCD Image Sensors | 5 |
| How to Use This User's Guide         | 6 |
| System Requirements                  | 6 |

#### Preparation

| Assigning the IP Address to the Camera       | 7 |
|----------------------------------------------|---|
| Assigning an IP address using the IP Setup   |   |
| Program                                      | 7 |
| When using Windows XP Service Pack 2         | 9 |
| When using Windows Vista1                    | 1 |
| Accessing the Camera Using the Web Browser 1 | 3 |
| Basic Configuring by the Administrator1      | 5 |

#### **Operating the Camera**

| Administrator and User                        | . 16 |
|-----------------------------------------------|------|
| Logging in to Homepage — Welcome Page         | . 17 |
| Logging in as a User                          |      |
| Displaying the setting window for the         |      |
| administrator directly                        | . 18 |
| About Viewers                                 | . 18 |
| Configuration of Main Viewer                  | . 19 |
| Main menu                                     | . 19 |
| Camera Control Section                        | . 20 |
| Monitor Image                                 | . 21 |
| Controlling the Monitor Image                 | . 22 |
| Monitoring the camera image                   |      |
| Zooming in the monitor image                  | . 22 |
| Capturing a Monitor Image                     |      |
| Capturing a monitor image                     |      |
| Saving the captured image                     |      |
| Operating the camera                          |      |
| Controlling via the control panel             |      |
| Control the camera in the monitor window      | . 24 |
| Zoom an image by the camera zoom bar          | . 25 |
| Moving the camera to the preset position      | . 25 |
| Controlling the camera on a panorama image    | . 25 |
| Facing the camera toward the specified point. |      |
| Sending an Image File                         |      |
| Sending a Monitor Image via E-mail            |      |
| Sending a Monitor Image to an FTP Server      |      |
| Recording a Still Image in the Memory of the  |      |
| Camera                                        | . 27 |
| Controlling Alarm output                      |      |
|                                               |      |
| Starting One Time Tour                        | . 20 |

#### Administrating the Camera

| Basic Operations of Easy mode                                                                                                    | 30                                                     |
|----------------------------------------------------------------------------------------------------|--------------------------------------------------------|
| How to set Easy mode                                                                                                    |                                                        |
| Setting Options of Easy mode                                                                                                    | 30                                                     |
| Easy mode (e-Mail)                                                                                                    | 31                                                     |
| Basic Operations of Advanced mode Menu                                                                                                    | 33                                                     |
| How to set Advanced mode                                                                                                    |                                                        |
| Configuration of Advanced mode Menu                                                                                                    |                                                        |
| Configuring the System                                                                                                    |                                                        |
| - System setting menu                                                                                                    | 35                                                     |
| System Tab                                                                                                    |                                                        |
| Date & time Tab                                                                                                    |                                                        |
| Initialize Tab                                                                                                    |                                                        |
| System log Tab                                                                                                    |                                                        |
| Access log tab                                                                                                    |                                                        |
| e                                                                                                    |                                                        |
| Setting the Camera Image and Audio                                                                                                    | 20                                                     |
| - Camera setting Menu                                                                                                    |                                                        |
| Common Tab                                                                                                    |                                                        |
| Picture Tab                                                                                                    |                                                        |
| MPEG4 Tab                                                                                                    |                                                        |
| JPEG Tab                                                                                                    |                                                        |
| Reset Tab                                                                                                    | 43                                                     |
| Configuring the Network — Network setting                                                                                                    | 42                                                     |
| Menu                                                                                                    |                                                        |
| Network Tab                                                                                                    | 43                                                     |
| Wireless Tab — Setting of Wireless                                                                                                    | 4.4                                                    |
| Connection                                                                                                    |                                                        |
| PPPoE Tab - Setting of PPPoE Connection<br>Dynamic IP address notification Tab — Notif                                                                                                    |                                                        |
| the IP Address                                                                                                    |                                                        |
|                                                                                                    |                                                        |
| Setting the User — User setting Menu                                                                                                    | 48                                                     |
| Setting the Security                                                                                                    |                                                        |
| — Security setting Menu                                                                                                    | 49                                                     |
| Sending an Image via mail                                                                                                    |                                                        |
| - e-Mail (SMTP) setting Menu                                                                                                    |                                                        |
|                                                                                                    |                                                        |
| Common Tab — Setting the e-Mail (SMTP)                                                                                                    |                                                        |
| Common Tab — Setting the e-Mail (SMTP)<br>Function                                                                                                    |                                                        |
| Common Tab — Setting the e-Mail (SMTP)<br>Function<br>Alarm sending Tab — Setting the mail sendi                                                                                                    | ng                                                     |
| Common Tab — Setting the e-Mail (SMTP)<br>Function<br>Alarm sending Tab — Setting the mail sendi<br>mode when detecting the alarm                                                                                                    | ng<br>51                                               |
| Common Tab — Setting the e-Mail (SMTP)<br>Function<br>Alarm sending Tab — Setting the mail sendi<br>mode when detecting the alarm<br>Periodical sending Tab — Setting the period                                                                                                    | ng<br>51<br>ical                                       |
| <ul> <li>Common Tab — Setting the e-Mail (SMTP)</li> <li>Function</li> <li>Alarm sending Tab — Setting the mail sendi</li> <li>mode when detecting the alarm</li> <li>Periodical sending Tab — Setting the period</li> <li>mail sending mode</li> </ul>                                                                                                    | ng<br>51<br>ical                                       |
| Common Tab — Setting the e-Mail (SMTP)<br>Function<br>Alarm sending Tab — Setting the mail sendi<br>mode when detecting the alarm<br>Periodical sending Tab — Setting the period<br>mail sending mode<br>Sending Images to FTP Server                                                                                                    | ng<br>51<br>ical<br>52                                 |
| Common Tab — Setting the e-Mail (SMTP)<br>Function<br>Alarm sending Tab — Setting the mail sendi<br>mode when detecting the alarm<br>Periodical sending Tab — Setting the period<br>mail sending mode<br>Sending Images to FTP Server<br>— FTP client setting Menu                                                                                                    | ng<br>51<br>ical<br>52                                 |
| Common Tab — Setting the e-Mail (SMTP)<br>Function<br>Alarm sending Tab — Setting the mail sendi<br>mode when detecting the alarm<br>Periodical sending Tab — Setting the period<br>mail sending mode<br>Sending Images to FTP Server<br>— FTP client setting Menu<br>Common Tab                                                                                                    | ng<br>51<br>ical<br>52<br><b>53</b>                    |
| Common Tab — Setting the e-Mail (SMTP)<br>Function<br>Alarm sending Tab — Setting the mail sending<br>mode when detecting the alarm<br>Periodical sending Tab — Setting the period<br>mail sending mode<br>Sending Images to FTP Server<br>— FTP client setting Menu<br>Common Tab<br>— Setting the FTP Client Function                                                                                                    | ng<br>51<br>ical<br>52<br><b>53</b>                    |
| Common Tab — Setting the e-Mail (SMTP)<br>Function<br>Alarm sending Tab — Setting the mail sending<br>mode when detecting the alarm<br>Periodical sending Tab — Setting the period<br>mail sending mode<br>Sending Images to FTP Server<br>— FTP client setting Menu<br>Common Tab<br>— Setting the FTP Client Function<br>Alarm sending Tab — Setting the FTP client                                                                                                    | ng<br>51<br>ical<br>52<br><b>53</b>                    |
| <ul> <li>Common Tab — Setting the e-Mail (SMTP)<br/>Function</li></ul>                                                                                                    | ng<br>51<br>ical<br>52<br>53                           |
| <ul> <li>Common Tab — Setting the e-Mail (SMTP)<br/>Function</li></ul>                                                                                                    | ng<br>51<br>ical<br>52<br>53<br>53<br>54<br>ical       |
| <ul> <li>Common Tab — Setting the e-Mail (SMTP)<br/>Function</li> <li>Alarm sending Tab — Setting the mail sending<br/>mode when detecting the alarm</li> <li>Periodical sending Tab — Setting the period<br/>mail sending mode</li> <li>Sending Images to FTP Server</li> <li>— FTP client setting Menu</li> <li>Common Tab</li> <li>— Setting the FTP Client Function</li> <li>Alarm sending Tab — Setting the FTP client<br/>action when detecting the alarm</li> <li>Periodical sending Tab — Setting the Period<br/>FTP Client Activity</li> </ul> | ng<br>51<br>ical<br>52<br>53<br>53<br>54<br>ical       |
| <ul> <li>Common Tab — Setting the e-Mail (SMTP)<br/>Function</li></ul>                                                                                                    | ng<br>51<br>ical<br>52<br>53<br>53<br>54<br>ical<br>55 |

| Common Tab — Setting the Image memory              |
|----------------------------------------------------|
| Function                                           |
| Alarm recording Tab — Setting the Image            |
| Memory Function when Detecting the Alarm 57        |
| Periodical recording Tab — Setting the Periodical  |
| recording mode                                     |
| Folder structure of image memory                   |
| Downloading Images from the Camera — FTP           |
| server setting Menu                                |
| Setting the Alarm Output                           |
| - Alarm output setting Menu                        |
| Alarm output Tab                                   |
| Setting the Operations from the Viewer Page —      |
| Trigger setting Menu61                             |
| Setting the Schedule — Schedule setting Menu 63    |
| Setting the Alarm Buffer                           |
| - Alarm buffer setting Menu64                      |
| Setting the Motion Detection Function              |
| — Motion detection setting Menu                    |
| Setting the Motion Detection Area, Sensitivity and |
| Threshold level65                                  |
| Saving the Camera Position — Preset position       |
| setting Menu                                       |
| Using DDNS Service — DDNS Setting Menu 68          |

#### Others

| Using the Supplied Setup Program               |    |
|------------------------------------------------|----|
| Starting the Setup Program                     | 71 |
| Bandwidth Control Tab                          | 71 |
| Date time Tab                                  | 72 |
| PPPoE Tab                                      | 72 |
| Rebooting the Camera                           | 73 |
| Using the SNC audio upload tool                |    |
| - Transmitting Audio to Camera                 | 73 |
| Installing the SNC audio upload tool           | 73 |
| Connecting the Camera to the Computer          | 74 |
| Using the SNC audio upload tool                | 74 |
| Using the SNC video player — Playing Video/    |    |
| Audio File Recorded on Camera                  | 79 |
| Downloading the SNC video player               | 79 |
| Using the SNC video player                     |    |
| Using the SNC panorama creator                 |    |
| Creating a Panorama Image                      | 80 |
| Installing the SNC panorama creator            | 80 |
| Using the SNC panorama creator                 | 80 |
| Creating and transmitting a panorama image     | 81 |
| Saving a custom image to the camera            | 81 |
| Using the Custom Homepage Installer            |    |
| - Setting an Original Homepage                 | 82 |
| Uploading the homepage to the camera using the |    |
| Custom Homepage Installer                      |    |
|                                                | 02 |

| Assigning the IP Address to the Camera Using |    |  |  |
|----------------------------------------------|----|--|--|
| ARP Commands                                 | 84 |  |  |
| Using the SNMP                               | 85 |  |  |
| 1. Inquiry Commands                          |    |  |  |
| 2. Setting Commands                          | 85 |  |  |
| Glossary                                     | 87 |  |  |
| Index                                        | 89 |  |  |

#### Overview

- You should keep in mind that the images or audio you are monitoring may be protected by privacy and other legal rights, and the responsibility for making sure you are complying with applicable laws is yours alone.
- Access to the images and audio is protected only by a user name and the password you set up. No further authentication is provided nor should you presume that any other protective filtering is done by the service. Since the service is Internet-based, there is a risk that the image or audio you are monitoring can be viewed or used by a third-party via the network.
- SONY IS NOT RESPONSIBLE, AND ASSUMES ABSOLUTELY NO LIABILITY TO YOU OR ANYONE ELSE, FOR SERVICE INTERRUPTIONS OR DISCONTINUATIONS OR EVEN SERVICE CANCELLATION. THE SERVICE IS PROVIDED AS-IS, AND SONY DISCLAIMS AND EXCLUDES ALL WARRANTIES, EXPRESS OR IMPLIED, WITH RESPECT TO THE SERVICE INCLUDING, BUT NOT LIMITED TO, ANY OR ALL IMPLIED WARRANTIES OF MERCHANTABILITY, FITNESS FOR A PARTICULAR PURPOSE, OR THAT IT WILL OPERATE ERROR-FREE OR CONTINUOUSLY.
- Security configuration is essential for wireless LAN. Should a problem occur without setting security, or due to the limitation of the wireless LAN specifications, SONY shall not be liable for any damage.
- Always make a test recording, and verify that it was recorded successfully. SONY WILL NOT BE LIABLE FOR DAMAGES OF ANY KIND INCLUDING, BUT NOT LIMITED TO, COMPENSATION OR REIMBURSEMENT ON ACCOUNT OF FAILURE OF THIS UNIT OR ITS RECORDING MEDIA, EXTERNAL STORAGE SYSTEMS OR ANY OTHER MEDIA OR STORAGE SYSTEMS TO RECORD CONTENT OF ANY TYPE.
- Always verify that the unit is operating properly before use. SONY WILL NOT BE LIABLE FOR DAMAGES OF ANY KIND INCLUDING, BUT NOT LIMITED TO, COMPENSATION OR REIMBURSEMENT ON ACCOUNT OF THE LOSS OF PRESENT OR PROSPECTIVE PROFITS DUE TO FAILURE OF THIS UNIT, EITHER DURING THE WARRANTY PERIOD OR AFTER EXPIRATION OF THE WARRANTY, OR FOR ANY OTHER REASON WHATSOEVER.
- If you lose data by using this unit, SONY accepts no responsibility for restoration of the data.

## **Features**

The SNC-P5 is a network camera equipped with a builtin Web server.

The camera has the following features:

#### Monitoring using the Web browser

Real-time monitoring of the image and sound from the camera is possible using the Web browser on the computer.

#### **MPEG4 video compression**

MPEG4 video compression allows a smooth streaming of motion pictures with 30 fps (QVGA size). Motion JPEG video streaming is also possible by selecting the JPEG video compression format.

#### Offering video streaming in VGA size

The 1/4 type CCD\* supporting VGA offers high-quality video streaming in VGA size. (The frame rate in VGA size is less than 30 fps.)

\* CCD: Charge-Coupled Device

#### 3X optical zoom lens adoption

It adopts 3X optical zoom lens and is equipped with Pan/ Tilt functions. They can be operated by remote control from Web browser.

#### **Built-in microphone**

A microphone (monaural) is built in the camera. Also, the built-in microphone jack (minijack, monaural) accepts a commercially available plug-in-power microphone (rated voltage: 2.5V DC).

## External speaker system can be connected

The line output jack (minijack, monaural) allows connection of a commercially available speaker system with the built-in amplifier so that the sound transmitted via the network can be output from the connected speaker system.

# Sending the image and controlling peripheral devices by synchronizing with the alarm

It is equipped with the motion detection function (in MPEG4 mode), sensor input terminals (two lines) and an alarm output terminal. You can send images from the camera as an e-mail attachment or to an FTP server by synchronizing with motion detection or external sensor input. You can control peripheral devices connected to the alarm output terminal.

#### Wireless LAN

Inserting the wireless card SNCA-CFW1 (optional) especially designed to use with this camera into the CF card slot enables transmission of images from the camera via wireless LAN.

#### **Supplied IP Setup Program**

The camera is supplied with the IP Setup Program for easy performance of the network setting.

#### **NOTICE TO USERS**

© 2005 Sony Corporation. All rights reserved. This manual or the software described herein, in whole or in part, may not be reproduced, translated or reduced to any machine readable form without prior written approval from Sony Corporation.

SONY CORPORATION PROVIDES NO WARRANTY WITH REGARD TO THIS MANUAL. THE SOFTWARE OR OTHER INFORMATION CONTAINED HEREIN AND HEREBY EXPRESSLY DISCLAIMS ANY IMPLIED WARRANTIES OF MERCHANTABILITY OR FITNESS FOR ANY PARTICULAR PURPOSE WITH REGARD TO THIS MANUAL, THE SOFTWARE OR SUCH OTHER INFORMATION. IN NO EVENT SHALL SONY CORPORATION BE LIABLE FOR ANY INCIDENTAL, CONSEQUENTIAL OR SPECIAL DAMAGES, WHETHER BASED ON TORT, CONTRACT, OR OTHERWISE, ARISING OUT OF OR IN CONNECTION WITH THIS MANUAL, THE SOFTWARE OR OTHER INFORMATION CONTAINED HEREIN OR THE USE THEREOF.

Sony Corporation reserves the right to make any modification to this manual or the information contained herein at any time without notice.

The software described herein may also be governed by the terms of a separate user license agreement.

- "IPELA" and IPELA are trademarks of Sony Corporation.
- Microsoft, Windows, Internet Explorer and MS-DOS are registered trademarks of Microsoft Corporation in the United States and/or other countries.
- Java is a trademark of Sun Microsystems, Inc. in the United States and other countries.
- Intel and Pentium are registered trademarks of Intel Corporation or its subsidiaries in the United States and other countries.
- Adobe, Acrobat and Adobe Reader are trademarks of Adobe Systems Incorporated in the United States and/ or other countries.

All other company and product names are trademarks or registered trademarks of the respective companies or their respective makers.

## Phenomena Specific CCD Image Sensors

The following phenomena that may appear in images are specific to CCD (Charge Coupled Device) image sensors. They do not indicate malfunctions.

#### White flecks

Although the CCD image sensors are produced with high-precision technologies, fine white flecks may be generated on the screen in rare cases, caused by cosmic rays, etc.

This is related to the principle of CCD image sensors and is not a malfunction.

The white flecks especially tend to be seen in the following cases:

- when operating at a high environmental temperature
- when you have raised the gain (sensitivity)
- when using the slow shutter

#### **Vertical smear**

When an extremely bright object, such as a strong spotlight or flashlight, is being shot, vertical tails may be produced on the screen, or the image may be distorted.

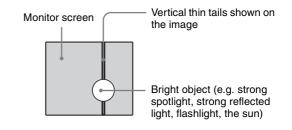

#### Aliasing

When fine patterns, stripes, or lines are shot, they may appear jagged or flicker.

# How to Use This User's Guide

This User's Guide explains how to operate the SNC-P5 Network Camera from a computer.

The User's Guide is written to be read on the computer display.

As this section gives tips on using the User's Guide, read it before you operate the camera.

#### Jumping to the related page

When you read the User's Guide on the computer display, click on the sentence to jump to the related page.

#### Software display examples

Note that the displays shown in the User's Guide are explanatory examples. Some displays may be different from the ones which appear as you operate the application software.

#### Printing the User's Guide

Depending on your system, certain displays or illustrations in the User's Guide, when printed out, may differ from those as portrayed on your screen.

#### Installation Manual (printed matter)

The supplied Installation Manual describes the names and functions of parts and controls of the Network Camera, connecting examples and how to set up the camera. Be sure to read the Installation Manual before operating.

## **System Requirements**

These are the requirements for the computer that displays the image or controls the camera.

#### Processor

Intel Pentium III, 1 GHz or higher (Intel Pentium 4, 2 GHz or higher recommended)

#### RAM

256 MB or more

#### OS

Microsoft Windows 2000, Windows XP, Windows Vista

#### Web browser

Microsoft Internet Explorer Ver. 6.0 or later

#### Preparation

The Preparation section explains what the administrator has to prepare for monitoring the images after installation and connection of the camera.

## Assigning the IP Address to the Camera

To connect the camera to a network, you need to assign a new IP address to the camera when you install the camera for the first time.

You can assign an IP address in two ways:

- Using the setup program stored in the supplied CD-ROM (see page 7)
- Using the ARP (Address Resolution Protocol) commands (see page 84)

This section explains how to assign an IP address to the camera using the supplied setup program and how to configure the network.

Before starting, connect the camera, referring to "Connections" in the supplied Installation Manual. Consult the administrator of the network about the assigned IP address.

#### Note

- The IP Setup Program may not operate correctly if you use a personal firewall or antivirus software in your computer. In that case, disable the software or assign an IP address to the camera using another method. For example, see "Assigning the IP Address to the Camera Using ARP Commands" on page 84.
- If you are using Windows XP Service Pack 2 or Windows Vista, disable the Windows Firewall function. Otherwise the IP Setup Program will not operate correctly. For the setting, see "Configuring Windows Firewall" in "When using Windows XP Service Pack 2" on page 10 or "Configuring Windows Firewall" in "When using Windows Vista" on page 12.

## Assigning an IP address using the IP Setup Program

**1** Insert the CD-ROM in your CD-ROM drive. A cover page appears automatically in your Web browser. If it does not appear automatically in the Web browser, double-click on the index.htm file on the CD-ROM.

When you are using Windows Vista, pop-up "AutoPlay" may appear. For details, "Installing software" in "When using Windows Vista" on page 11.

2 Click the Setup icon of IP Setup Program. The "File Download" dialog opens.

When you are using Windows XP Service Pack 2 or Windows Vista, a message regarding the active contents may appear. For details, see "Installing software" in "When using Windows XP Service Pack 2" on page 9 or "Installing software" in "When using Windows Vista" on page 11.

**3** Click **Open**.

#### Note

If you click "Save this program to disk" on the "File Download" dialog, you will not be able to perform set up correctly. Delete the downloaded file, and click the **Setup** icon again.

4 Install the IP Setup Program on your computer using the wizard. If the Software License Agreement is displayed,

read it carefully and click **Accept** to continue with the installation.

**5** Start the IP Setup Program.

When you are using Windows Vista, message "User Account Control – An unidentified program wants access to your computer" may appear. In this case, click **Allow**.

The program detects the network cameras connected to the local network and lists them on the Network tab window.

| AAC address                         | IP address           | Model   | Serial No. | Version No.     |
|-------------------------------------|----------------------|---------|------------|-----------------|
| 08-00-46-ec-47-73                   | 192.168.0.100        | SNC-*** | 100001     | 1.00            |
|                                     |                      |         |            |                 |
|                                     |                      |         |            |                 |
| Obtain an IP addi Use the following |                      |         |            |                 |
| IP address                          |                      | [       | _          |                 |
| Subriet mask                        |                      | 1       |            |                 |
| Default gateway                     |                      | [       |            |                 |
| Chtain DNS serv                     | er address automatic | ally    |            |                 |
|                                     | g DNS server addres  |         |            |                 |
| Primary DNS serve                   | n address            | 1       |            |                 |
| Secondary DNS se                    | erver address        | 1       |            |                 |
| Third DNS server (                  | address              | 1       |            |                 |
| Fourth DNS server                   | nddress .            | 1       |            |                 |
| HTTP port No.                       |                      | @ 80 O  |            | (1024 to 65535) |
| Administrator nam                   | e                    |         |            | -               |
| Administrator pass                  | sword                |         |            |                 |

6 Click on the camera in the list to which you want to assign a new IP address.

| MAC address       | IP address    | Model   | Serial No. | Version No. |
|-------------------|---------------|---------|------------|-------------|
| 08-00-46-ec-47-73 | 192.168.0.100 | SNC-*** | 100001     | 1.00        |
|                   |               |         |            |             |
|                   |               |         |            |             |
|                   |               |         |            |             |
|                   |               |         |            |             |
|                   |               |         |            |             |
|                   |               |         |            |             |

The network settings for the selected camera are displayed.

#### **7** Set the IP address.

## To obtain the IP address automatically from a DHCP server:

Select Obtain an IP address automatically.

| Θ  | Obtain an IP address automatically |
|----|------------------------------------|
| -0 | Use the following IP address       |

The IP address, Subnet mask and Default gateway are assigned automatically.

#### To specify the IP address manually:

Select **Use the following IP address**, and type the IP address, Subnet mask and Default gateway in the relevant boxes.

| Obtain an IP address automatically     Obtain following IP address |   |     |     |   |     |   |
|--------------------------------------------------------------------|---|-----|-----|---|-----|---|
| IP address                                                         | Γ | 192 | 168 | 0 | 100 | _ |
| Subnet mask                                                        | Γ | 255 | 0   | 0 | 0   | - |
| Default gateway                                                    | Γ |     |     |   |     |   |

#### Note

When you select **Obtain an IP address automatically**, make sure that the DHCP server is operating on the network.

**8** Set the DNS server address.

To obtain the DNS server addresses automatically: Select Obtain DNS server address automatically.

| Obtain DNS server address                                                                                                    | automatically |
|----------------------------------------------------------------------------------------------------|---------------|
| O Use the following DNS served as a serve of the serve of the serve | er address    |

To specify the DNS server addresses manually: Select Use the following DNS server address, and type the Primary DNS server address and Secondary DNS server address in the relevant boxes.

| • Use the following DNS server address |     |     |   |     |
|----------------------------------------|-----|-----|---|-----|
| Primary DNS server address             | 192 | 168 | 0 | 200 |
| Secondary DNS server address           | 192 | 168 | 0 | 201 |
| Third DNS server address               |     |     |   |     |
| Fourth DNS server address              |     | _   | _ |     |

#### Note

HTTP port No.

The Third DNS server address and Fourth DNS server address are invalid for this camera.

**9** Set the HTTP port No.

Normally, select **80** for the HTTP port No. To use another port number, type the port number between

(1024 to 65535)

**10** Type the Administrator name and Administrator password.

1024 and 65535 in the text box.

| Administrator name     | admin |
|------------------------|-------|
| Administrator password | ***** |

The factory settings of both items are "admin."

#### Note

You cannot change the Administrator name and Administrator password in this step. To change these items, see "Setting the User — User setting Menu" on page 48.

**11** Confirm that all items are correctly set, then click **OK**.

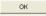

If "Setting OK" is displayed, the IP address is correctly assigned.

| <b>(j)</b> | Setting OK |
|------------|------------|
| 20000000   | ·····      |

**12** To access the camera directly, double-click the camera name in the list.

| MAC address       | IP address    | Model   | Serial No. | Version No. |
|-------------------|---------------|---------|------------|-------------|
| 08-00-46-ec-47-73 | 192.168.0.100 | SNC-*** | 100001     | 1.00        |
|                   |               |         |            |             |
|                   |               |         |            |             |
|                   |               |         |            |             |
|                   |               |         |            |             |
|                   |               |         |            |             |
|                   |               |         |            |             |

#### Tip

The factory setting of the camera network is as follows.

IP address: 192.168.0.100 Subnet mask: 255.0.0.0

#### Wireless LAN setting

Type: Adhoc SSID: snc-p5 Channel: 11 ch WEP: Off IP address: 10.0.0.100 Subnet mask: 255.0.0.0

The welcome page of the network camera is displayed in the Web browser.

| IPELA                   |                                  |  |
|-------------------------|----------------------------------|--|
|                         | TH                               |  |
| Network C               | amera SNC-P5                     |  |
| Enter                   |                                  |  |
| ActiveX viewer          |                                  |  |
|                         |                                  |  |
| Setting                 |                                  |  |
| English <u>Japanese</u> |                                  |  |
| SONY                    |                                  |  |
| Copyright 2005 Sony C   | orporation. All rights reserved. |  |

#### Note

If the IP address is not set correctly, the welcome page does not appear after step 12. In this case, try to set the IP address again.

## When using Windows XP Service Pack 2

#### Installing software

A warning message regarding the active contents may appear when you install software such as IP Setup Program from CD-ROM. In this case, operate as follows:

Example: In case of IP Setup Program

If message "Internet Explorer" appears, click Yes.

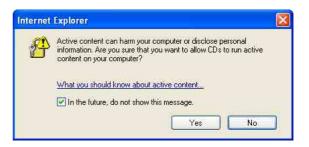

If message "File Download – Security Warning" appears, click **Run**.

| File Download - Security Warning                                                                                                    | X   |
|----------------------------------------------------------------------------------------------------|-----|
| Do you want to run or save this file?                                                                                                    |     |
| Name: SETUP,EXE<br>Type: Application, 58.5 KB<br>From: G:\IpSetupProgram<br>Run Save Cancel                                                                                             |     |
| While files from the Internet can be useful, this file type can potentially harm your computer. If you do not trust the source, do n run or save this software. <u>What's the risk?</u> | iot |

#### Note

If you select **Save** in the "File Download – Security Warning" dialog, you will not be able to perform installation correctly. Delete the downloaded file, and click the **Setup** icon again.

If message "Internet Explorer – Security Warning" appears, click **Run**.

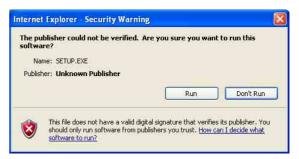

#### Installing ActiveX Control

During installation of ActiveX Control, the information bar or "Security Warning" may appear. In this case, operate as follows:

If message "Information Bar" appears, click OK.

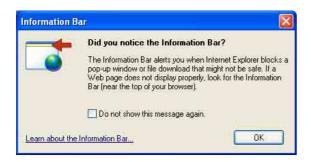

If the information bar appears, click on the bar and select **Install ActiveX Control...** 

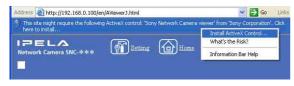

If "Internet Explorer – Security Warning" appears, click **Install**.

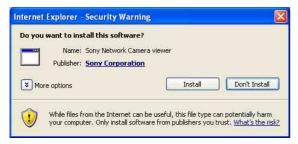

The installation of ActiveX Control starts. When installation is completed, the main viewer or the Motion detection setting menu appears.

#### **Configuring Windows Firewall**

The IP Setup Program or SNC audio upload tool may not operate correctly depending on the configuration of Windows Firewall. (No cameras are shown in the list even if they are detected.) In this case, confirm the Windows Firewall configuration as follows:

Example: In case of IP Setup Program

- 1 Select **Control Panel** from the Start menu of Windows.
- **2** Select **Security Center** of the working field.

**3** Select **Windows Firewall** and select **Off** in the Windows Firewall dialog.

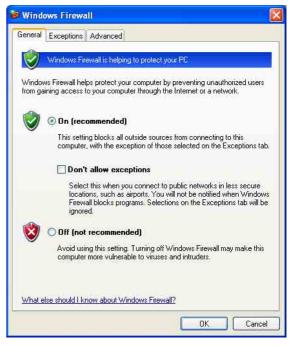

The cameras will be displayed in the list.

If you want to keep Windows Firewall **On**, continue with the following steps.

- **4** Select the "Exceptions" tab.
- 5 Select Add Program....

| 😺 Wind             | ows Firewa                                                    | all                                                                                                    | ×  |
|--------------------|---------------------------------------------------------------|----------------------------------------------------------------------------------------------------|----|
| General            | Exceptions                                                    | Advanced                                                                                                    | -  |
| progran<br>to work | ns and service                                                | blocking incoming network connections, except for the<br>es selected below. Adding exceptions allows some program<br>ght increase your security risk.<br>es: | IS |
| Nam                | e                                                             |                                                                                                    |    |
|                    | e and Printer<br>emote Assista<br>emote Deskto<br>PhP Framewo | nce<br>p                                                                                                    |    |
| Disp               | ол.                                                           | Add Port Edit Delete                                                                                                    | 3) |
| -                  |                                                               | OK Canc                                                                                                    | el |

#### 6 In the Add Program dialog, select IP Setup Program and click OK.

Then the IP Setup Program is added to the Programs and Services list.

#### 7 Click OK.

| ieneral               | Exceptions                                                                    | Advanced                                                                 |                      |        |
|-----------------------|-------------------------------------------------------------------------------|--------------------------------------------------------------------------|----------------------|--------|
| program<br>to work    | ns and service<br>better but mij                                              | locking incoming netw<br>is selected below. Add<br>ht increase your secu | ding exceptions allo |        |
| Name                  | ns and Servic<br>e                                                            | es:                                                                      |                      |        |
| □ Fil<br>□ Re<br>□ Re | Setup Progra<br>e and Printer<br>emote Assista<br>emote Deskto<br>PnP Framewo | Sharing<br>nce<br>P                                                      |                      |        |
| -                     | Program                                                                       | Add Port                                                                 | Edit                 | Delete |
|                       |                                                                               | allowing exceptions?                                                     |                      |        |

When the above procedure is completed, the cameras connected in the local network are displayed in the IP Setup Program.

#### When using Windows Vista

#### Installing software

A warning message regarding the active contents may appear when you install software such as IP Setup Program from CD-ROM. In this case, operate as follows:

Example: In case of IP Setup Program

If pop-up "AutoPlay" appears when a CD-ROM is inserted into the CD-ROM drive, click **Install or run program**.

| 😂 AutoPlay                                          |          |
|-----------------------------------------------------|----------|
| DVD RW Drive (E:) XXX                               | xx-xxxxx |
| Always do this for software and g                   | ames:    |
| Run rundli 32.exe<br>Published by Microsoft Window: | s        |
| General options                                     |          |
| Open folder to view files<br>using Windows Explorer |          |
| Set AutoPlay defaults in Control Pan                |          |

#### Note

If you click **Open folder to view files**, Web browser will not open automatically. In this case, double-click the "index.htm" file in the CD-ROM.

If message "Internet Explorer" appears, click Yes.

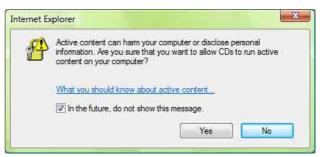

If message "File Download – Security Warning" appears, click **Run**.

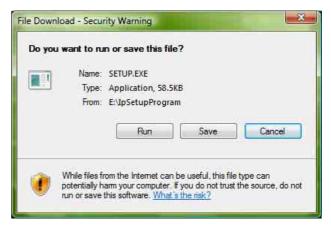

#### Note

If you select **Save** in the "File Download – Security Warning" dialog, you will not be able to perform

installation correctly. Delete the downloaded file, and click the Setup icon again.

If message "Internet Explorer – Security Warning" appears, click **Run**.

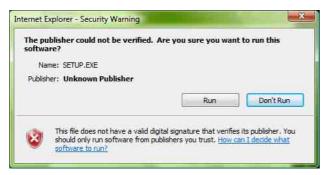

If message "User Account Control – An unidentified program wants access to your computer" appear, click **Allow**.

The software installation starts.

#### Starting the software

When you start software such as IP Setup Program, message "User Account Control – An unidentified program wants access to your computer" may appear. In this case, click **Allow**.

#### Installing ActiveX Control

During installation of ActiveX Control, the information bar or "Security Warning" may appear. In this case, operate as follows:

If message "Information Bar" appears, click OK.

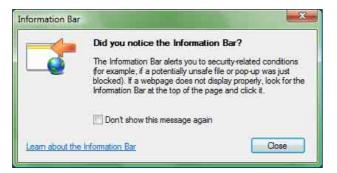

If the information bar appears, click on the bar and select **Install ActiveX Control...** 

| and the second second second second second second second second second second second second second second second |                 | Install ActiveX Control |  |
|----------------------------------------------------------------------------------------------------|-----------------|-------------------------|--|
| Network Camera SNC- ***                                                                                          | Setting Detting | What's the Risk?        |  |
|                                                                                                    |                 | More information        |  |

If message "User Account Control – Windows needs your permission to continue" appear, click **Continue**.

If "Internet Explorer – Security Warning" appears, click **Install**.

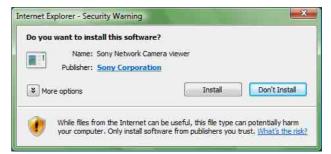

The installation of ActiveX Control starts. When installation is completed, the main viewer or the Motion detection setting menu appears.

#### **Configuring Windows Firewall**

The IP Setup Program or SNC audio upload tool may not operate correctly depending on the configuration of Windows Firewall. (No cameras are shown in the list even if they are detected.) In this case, confirm the Windows Firewall configuration as follows:

Example: In case of IP Setup Program

- **1** Select **Control Panel** from the Start menu of Windows.
- 2 Click Windows Firewall.
- **3** Select **Turn Windows Firewall on or off**. "User Account Control – Windows needs your permission to continue" may appear. In this case, click **Continue**.
- **4** Select **Off** in the "General" tab.

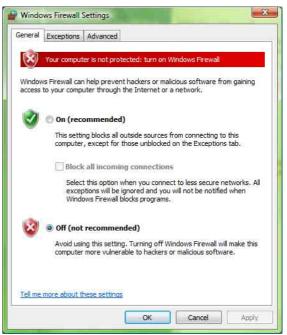

Preparation

The cameras will be displayed in the list. If you want to keep Windows Firewall **On**, continue with the following steps.

- **5** Select the "Exceptions" tab.
- 6 Select Add Program....

8

7 If the Add Program dialog appears, select **IP Setup Program** and click **OK**.

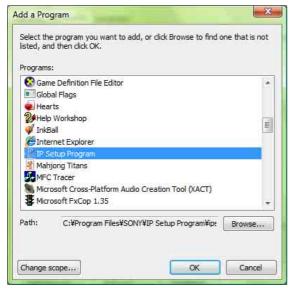

Then the IP Setup Program is added to the Program or port list.

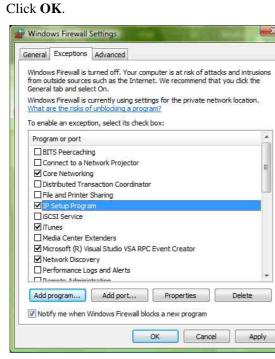

When the above procedure is completed, the cameras connected in the local network are displayed in the IP Setup Program.

## Accessing the Camera Using the Web Browser

When the IP address has been assigned to the camera, check that you can actually access the camera using the Web browser installed in your computer. Use Internet Explorer as the Web browser.

**1** Start the Web browser on the computer and type the IP address of the camera in the URL box.

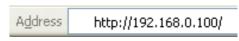

The welcome page of the network camera is displayed in the Web browser.

| IPELA                                                 |
|-------------------------------------------------------|
| R B                                                   |
|                                                       |
| Network Camera SNC-P5                                 |
| Enter                                                 |
| ActiveX viewer                                        |
|                                                       |
|                                                       |
| Setting                                               |
| English J <u>apanere</u><br>SONY                      |
| Copyright 2005 Sony Corporation: All rights reserved. |

#### **2** Click **Enter**.

The main viewer is displayed.

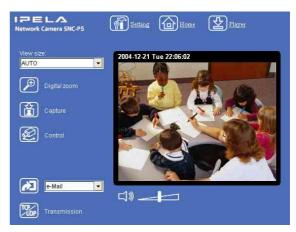

When the main viewer is correctly displayed, the IP address assignment is completed.

## When the main viewer of the camera is displayed for the first time

When you click **Enter**, "Security Warning" is displayed. When you click **Yes**, ActiveX control is installed and the main viewer is displayed.

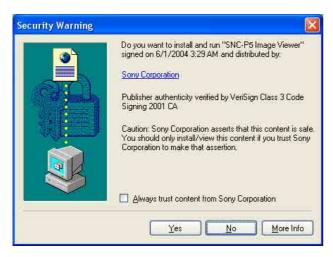

#### Notes

- If Automatic configuration is enabled in the Local Area Network (LAN) Settings of Internet Explorer, the image may not be displayed. In that case, disable Automatic configuration and set the Proxy server manually. For the setting of the Proxy server, consult your network administrator.
- When you install ActiveX Control, you should be logged in to the computer as Administrator.
- When you are using Windows XP Service Pack 2 or Windows Vista, the information bar or "Security Warning" may appear as you click **Enter**. For details, see "Installing ActiveX Control" in "When using Windows XP Service Pack 2" on page 10 or "Installing ActiveX Control" in "When using Windows Vista" on page 12.

#### Tip

Every page of this software is optimized as display character size **Medium** for Internet Explorer.

## To display the welcome page and the main viewer correctly

To operate the welcome page and the main viewer correctly, set the security level of the Internet Explorer to **Medium** or lower, as follows:

- 1 Select **Tools** from the menu bar for Internet Explorer, then select **Internet Options** and click the **Security** tab.
- 2 Click the **Internet** icon (when using the camera via the Internet) or **Local intranet** icon (when using the camera via a local network).

**3** Set the slider to **Medium** or lower. (If the slider is not displayed, click **Default Level**.)

## When using antivirus software, etc. on the computer

- When you use antivirus software, security software, personal firewall or pop-up blocker on your computer, the camera performance may be reduced, for example, the frame rate for displaying the image may be lower.
- The Web page displayed when you log in to the camera uses JavaScript. The display of the Web page may be affected if you use antivirus software or other software described above on your computer.

# Basic Configuring by the Administrator

You can monitor the image of the camera only logging in with the initial condition of this network camera. You can also set various functions according to the install position, network condition or purpose of the camera. We recommend you configure the following items before monitoring the image from the camera.

| Setting contents                                                                              | Easy mode menu                                          | Advanced mode menu                              |
|-----------------------------------------------------------------------------------------------|---------------------------------------------------------|-------------------------------------------------|
| Set the format of the image sent from the camera (MPEG 4 or JPEG).                            | _                                                       | Video mode (page 39)                            |
| Select the white balance mode<br>according to the installing position<br>(indoor or outdoor). | White balance (page 31)                                 | White balance (page 40)                         |
| Select the brightness of the image sent from the camera.                                      | Brightness (page 31)<br>-                               | Exposure mode (page 40)<br>Brightness (page 41) |
| Select the quality of the image sent from the camera.                                         | Image quality (page 31)                                 | MPEG4 Tab (page 42)<br>JPEG Tab (page 42)       |
| Select the size of the image sent from the camera.                                            | Image size (page 31)                                    | Image size (page 39)                            |
| Select weather the audio from the built-in microphone is sent or not.                         | Microphone (page 31)                                    | Microphone (page 40)                            |
| Accord date and time of the camera with those of the computer.                                | Date & time setting (page 31)                           | Date & time Tab (page 36)                       |
| Make the setting for sending the monitor image attached to a mail.                            | e-Mail (SMTP) (page 31)<br>Easy mode (e-Mail) (page 31) | e-Mail (SMTP) setting Menu (page 50)            |
| Set the access right of the user for the camera.                                              | _                                                       | User setting Menu (page 48)                     |
| Set a place to see beforehand.                                                                | -                                                       | Preset positin setting Menu (page 66)           |
| Prepare a panorama image.                                                                     | -                                                       | Creating a Panorama Image (page 80)             |

#### **Operating the Camera**

The Operating the Camera section explains how to monitor the image from the camera using the Web browser. Use Internet Explorer as the Web browser. The functions of the camera should be set by the Administrator. For setting the camera, see "Administrating the Camera" on page 30.

### **Administrator and User**

This network camera classifies the people who log in into the "Administrator" and the "User." The "Administrator" can use all functions of this network camera including camera setting. The functions the "User" can use are monitoring the image and audio from the camera, and controlling the camera. The "Viewer mode" setting restricts the user's access right, and the user is classified as the one of four types.

Each type of the user can use the following functions.

| Function                                                            | A ducini stuste v | User            |         | User  |      |  |  |
|---------------------------------------------------------------------|-------------------|-----------------|---------|-------|------|--|--|
| Function                                                            | Administrator     | Full            | Pantilt | Light | View |  |  |
| Monitor a live image                                                | •                 | •               | •       |       | •    |  |  |
| Watch date and time                                                 | •                 | •               | •       |       | •    |  |  |
| Control the frame rate (Usable only when JPEG mode is selected)     | •                 | •               | -       | -     | _    |  |  |
| Control the image view size                                         | •                 | •               | •       |       | _    |  |  |
| Zoom a image by the digital zoom                                    | •                 | •               | •       |       | _    |  |  |
| Save the still image in the computer                                | •                 | •               | •       |       | _ 1) |  |  |
| Send an image file to the FTP server                                | •                 | •               | -       | -     | _    |  |  |
| Send an image attached to a mail                                    | •                 | •               | -       | -     | _    |  |  |
| Record an image on the inside memory of the camera                  | •                 | •               | -       | _     | -    |  |  |
| Control the Alarm out of the I/O port on the camera main unit       | •                 | •               | -       | _     | -    |  |  |
| Switch the TCP/UDP transmission mode (Available in MPEG4 mode only) | • 2)              | • <sup>2)</sup> | _       | -     | -    |  |  |
| Perform the pan/tilt/zoom operation                                 | •                 | •               | •       | -     | _    |  |  |
| Call the Preset position                                            |                   |                 |         | -     | -    |  |  |
| Control the audio                                                   | •                 |                 | •       |       | •    |  |  |
| Control the setting menu                                            | •                 | -               | -       | _     | -    |  |  |

- Usable function
- Not usable function
- 1) This function is usable with the Java applet viewer.
- 2) This function is not usable with the Java applet viewer.

The access rights of the administrator and the user can be set in "Setting the User — User setting Menu" on the Advanced mode menu for the administrator on page 48.

## Logging in to Homepage — Welcome Page

#### Logging in as a User

**1** Start the Web browser on the computer and type the IP address of the camera you want to monitor.

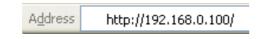

The welcome page of the network camera is displayed in the Web browser.

| IPELA                           |                              |
|---------------------------------|------------------------------|
| ß                               |                              |
| <u> </u>                        | EN FE                        |
| Network Ca                      | amera SNC-P5                 |
| Enter                           |                              |
|                                 |                              |
|                                 |                              |
|                                 |                              |
| Setting                         |                              |
| English <u>Japanese</u><br>SONY |                              |
|                                 | moration All rights reserved |

- 2
  - Select the viewer.

The usable viewers differ depending on the video mode (page 39) of the camera.

When the video mode is set to **MPEG4**, you can use **ActiveX viewer** only, and viewer selection is not possible. (MPEG4 is default. See illustration on Step 1 above.)

When the video mode is **JPEG**, you can select **ActiveX viewer** or **Java applet viewer**.

For details, see "About Viewers" on page 18.

Welcome page when the video mode is JPEG

| IPELA                                                 |
|-------------------------------------------------------|
| R BA                                                  |
|                                                       |
| <u>씨, 《개가 났</u> 연<br>Network Camera SNC-P5            |
| Network Camera SNC-PS                                 |
| Enter                                                 |
| • ActiveX viewer                                      |
| ● Java applet viewer                                  |
|                                                       |
| Setting                                               |
| English <u>Japanese</u>                               |
| SONY                                                  |
| Copyright 2005 Sony Corporation. All rights reserved. |

- **3** Select the viewer language. Click **English** or **Japanese** at the bottom of the welcome page.
- 4 Click Enter. The main viewer appears.

#### With the ActiveX viewer (MPEG4)

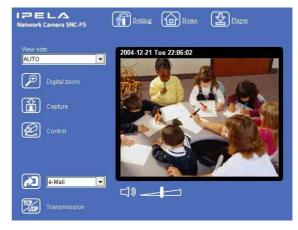

#### With the Java applet viewer

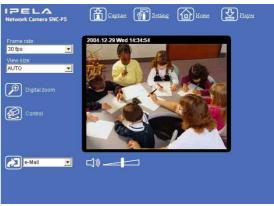

Control the camera from the main viewer.

#### Note

If the Welcome page does not activate correctly, the security level of the Internet Explorer may be set to **Medium** or higher. See "To display the welcome page and the main viewer correctly" on page 14 and check the security level.

## Displaying the setting window for the administrator directly

When the administrator sets the camera functions, the setting window can be displayed directly from the welcome page.

- 1 Select the viewer language on the welcome page. Click **English** or **Japanese** at the bottom of the welcome page.
- 2 Click Setting on the welcome page. The following dialog appears.

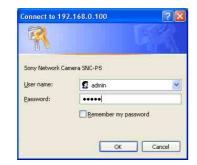

**3** Enter the user name and password for Administrator, then click **OK**.

The user name "admin" and the password "admin" are set at the factory for the Administrator. You can change them on the User setting menu in the Advanced mode menu (see page 48).

The Advanced mode menu appears in another window.

| Advanced n       |
|------------------|
| System           |
| Camera           |
| Network          |
| User             |
| Security         |
| e-Mail (SMTP)    |
| FTP client       |
| Image memory     |
| FTP server       |
| Alarm output     |
| Trigger          |
| Schedule         |
| Alarm buffer     |
| Motion detection |
| Preset position  |
| DDNS             |
|                  |
|                  |

#### **About Viewers**

You can use the following viewer according to the **Video mode** setting in the camera setting menu on the Advanced mode menu (page 39).

#### **ActiveX viewer**

This viewer can monitor the image in both video modes **MPEG4** and **JPEG**.

You have to install it when you access to the main viewer at the first time.

## When you are going to display the main viewer of the camera for the first time

When you log in the network camera using ActiveX viewer for the first time (clicking **Enter** to enter the main viewer), the Security Warning appears. Click **Yes** and install ActiveX Control. You can use all the functions of the viewer by using ActiveX Control.

#### Java applet viewer

You can select this viewer when the camera video mode is set to **JPEG**. The frame rate is lower than the ActiveX viewer.

The Java applet viewer operates only when Java is installed and Java (Sun) is enabled. If it does not operate correctly, check whether the effective Java version has been installed successfully and Java (Sun) is enabled.

Effective versions: Java Plug-in Ver. 1.6.0\_01

#### To check the Java version

Select **Tools** from the menu bar of Internet Explorer, then select **Internet Options** and click the **Advanced mode** tab. Check whether the version of Java displayed for **Java** (**Sun**) is one of the versions specified above. If **Java** (**Sun**) is not displayed, it means that Java is not installed. You need to install Java.

#### To enable Java Plug-in

Check Use JRE 1.6.0\_01 for <applet> (requires restart) in Java (Sun).

#### To install Java Plug-in

Download Java 2 Runtime Environment, Standard Edition (JRE) from the homepage of Sun Microsystems, Inc., and install it following the instructions on the installer.

#### Notes

• If Automatic configuration is enabled in the Local Area Network (LAN) Settings of Internet Explorer, the camera image may not be displayed. In that case, disable Automatic configuration and set the Proxy server manually. For the setting of the Proxy server, consult your network administrator. • When you install ActiveX Control, you should be logged in to the computer as the Administrator.

#### Tip

Every page of this software is optimized for display character size **Medium** for Internet Explorer.

# Configuration of Main Viewer

This section explains the functions of the parts and controls of the main viewer. For a detailed explanation on each part or control, see the specified pages.

#### Main viewer

#### MPEG4 mode\*

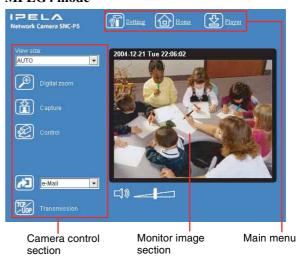

#### JPEG mode\*

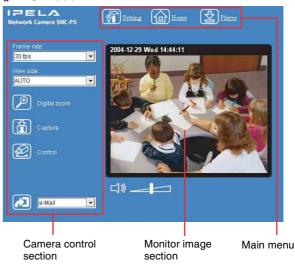

\* Refer to the "Camera setting Menu" about the Video mode (page 39).

#### Main menu

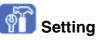

Click this button to display the Easy mode menu for Administrator. This section explains the basic operations of Easy mode menu and Advanced mode menu, and then explains each option of the the Administrator menu.

You can operate this function only when logging in as the administrator.

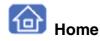

Displays the Welcome page.

## Plaver

Click this button to download the SNC video player application program built in the camera. The SNC video player allows you to play video/audio data recorded on the camera with your computer. (See "Using the SNC video player - Playing Video/Audio File Recorded on Camera" on page 79.)

#### **Camera Control Section**

#### Frame rate

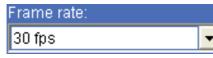

(Displayed only when the camera Video mode (page 39) is set to **JPEG**.)

Selects the frame rate to transmit images.

#### View size

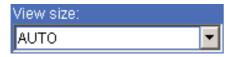

Selects the view size to be displayed. (page 22)

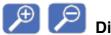

#### **Digital zoom**

Click to change the size of the digital zoom. (page 22)

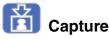

Click this button to capture a still image shot by the camera and to store it in the computer. (See "Capturing a Monitor Image" on page 23.)

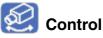

Click this icon to operate the camera using the PanTilt and Zoom functions.

When you click it, the 👯 icon appears and you will be able to control PanTilt and Zoom functions from the main viewer. (See "Controlling via the control panel" (page 24))

#### **Preset position**

| Preset position: |  |
|------------------|--|
|                  |  |

(Displayed only when one or more preset positions are stored.)

Select the Preset position name from the drop-down list. The camera will move to the preset position that you have stored using the Preset position menu.

#### Note

If you use Windows 2000, the preset position name of Japanese may be shown in unreadable characters.

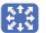

#### **Control panel icon**

Click this icon to display the following control panel.

#### **Control panel**

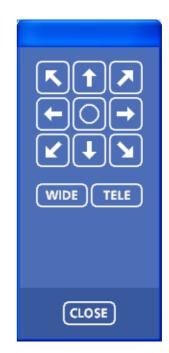

You can control PanTilt and Zoom of the camera. (page 24).

#### PanTilt control

Click the arrow button of the direction in which you want to move the camera. Keep it pressed to move the camera continuously.

To return to the home position, click  $\bigcirc$  button.

#### Zoom control

Press **WIDE** to zoom out, and press **TELE** to zoom in. Zooming continues while the button remains pressed.

#### Trigger

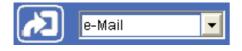

(Displayed only when the camera **Viewer mode** (page 48) is set to **Full** and one or more triggers are enabled in the Trigger menu (page 61).)

Select the function you want to use from the drop-down list and click *(*). The selected function is activated. The selectable functions are as follows:

- send the still image files attached to an e-mail (page 26)
- send the still image files to an FTP server (page 26)
- record the still image files in the built-in memory (page 27)
- switch the alarm output on/off (page 27)
- start the One tim tour (page 28)

#### Transmission (Switching the TCP/ UDP transmission mode)

(Displayed only when the camera Video mode (page 39) is set to **MPEG4** and you are using the ActiveX viewer.)

Each click switches the transmission mode of the video/ audio data among TCP mode, UDP (Unicast) mode and UDP (Multicast) mode. (page 28)

The last selected mode is saved in the computer, and it will be selected at the next starting.

#### Volume

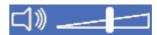

(Displayed when the Microphone (page 40) is set to **On**.)

Drag the bar of  $\square$  icon to adjust the volume. When you click  $\square$  icon, the icon changes to  $\square$  and the audio output stops. To output the audio, click  $\square$  again.

#### Note

If the volume icon is not displayed in the case you are using Java applet viewer, Audio codec may not be set **G.711(64kbps)** (page 40) or Java may not be installed correctly.

To check if Java is installed correctly, refer to "Java applet viewer" of "About Viewers" on page 18.

#### **Monitor Image**

2004-02-16 Mon 12:35:50

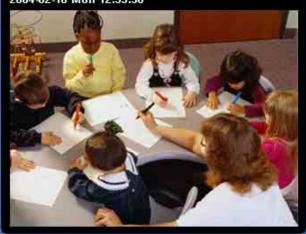

The image shot by the camera is shown here. Date and time is displayed at the top of the window.

# Controlling the Monitor Image

You can monitor the camera image on the monitor window of the main viewer.

Monitoring the camera image

1 Log in to the homepage to display the main viewer. You can see how to log in on page 17, "Logging in as a User".

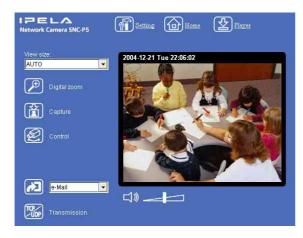

2 Select the frame rate (only when the camera Video mode is set to JPEG).

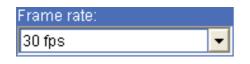

Click the **Frame rate** list box to select the frame rate for transmitting the image. Selectable frame rates are 1, 2, 3, 4, 5, 6, 8, 10, 15, 20, 25 and 30 fps.

"fps" is a unit indicating the number of frames transmitted per second.

If you select **30 fps**, the image is sent at the maximum speed of the connected line (30 fps maximum).

#### Note

The frame rate options indicate the maximum number of frames that can be transmitted. The number of frames actually transmitted may vary depending on network environments and camera settings (image size and image quality settings). **3** Select the view size.

| View size: |   |
|------------|---|
| AUTO       | - |

Click **View size** box list box to select the view size from among **Auto**, **640** × **480**, **320** × **240** and **160** × **120**.

**Auto** is determined by the image size specified with Image size on the Camera setting page (page 39).

#### Zooming in the monitor image

- 1 Click 🔎 Digital zoom icon.
- 2 Click the point you want to zoom in. The image is expanded by about 1.5 times with the clicked point at the center.

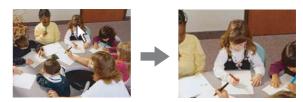

The digital zoom icon changes to  $\swarrow$ .

**3** To cancel zooming in, click  $\nearrow$  icon.

# 

## Capturing a Monitor Image

You can capture a monitoring image as a still image and save it in the computer.

#### Capturing a monitor image

1 Monitor the camera image in the monitor window.

#### 2 Click 😭 Capture icon. The still image of the moment when you click is

captured, and the still image is displayed in the monitor window.

#### With the ActiveX viewer

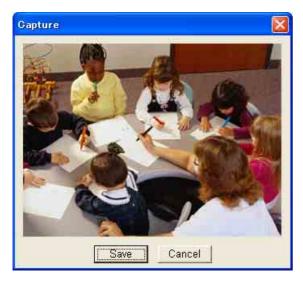

#### With the Java applet viewer

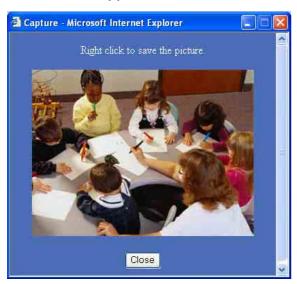

**3** To cancel the still image, click **Cancel** or **Close**.

#### Saving the captured image

#### With the ActiveX viewer

- **1** Capture the monitor image.
- 2 Click Save.

Save As dialog appears.

| Save As            |                     |       | ?      |
|--------------------|---------------------|-------|--------|
| Save jn: 🥯         | Local Disk (C:)     | 🔹 🗢 🔁 | ei 📰 • |
| Documents          | and Settings<br>les |       |        |
|                    |                     |       |        |
| File <u>n</u> ame: | oneshotimage        |       | Save   |

- **3** Select JPEG Files or Windows Bitmap Files as Save as type.
- 4 Type on File name and specify Save in, then click Save.

#### With the Java applet viewer

- **1** Capture the monitor image.
- 2 Right-click the mouse to display the menu and select Save Picture As....Save Picture dialog appears.

| Save in:               | 🖉 🛥 Local Disk ( | (C:) | - | G D E | • 🛄 🕈     |  |
|------------------------|------------------|------|---|-------|-----------|--|
| My Recent<br>Documents | Cocuments a      |      |   |       |           |  |
| dy Documents           |                  |      |   |       |           |  |
|                        |                  |      |   |       | -11 - 10- |  |

- **3** Select **JPEG** or **Bit map** as **Save as type**.
- 4 Type in File name and specify Save in, then click Save.

## **Operating the camera**

You can operate the camera from the main viewer.

When you click  $\bigotimes$  control icon, the display switches to  $\bigotimes$  control panel icon.  $\bigoplus$  PanTilt mark and Preset list box are displayed on the upper right of the window.

#### Notes

When  $\bigoplus$  mark is displayed at upper right side of the window, you can use Pan/Tilt control function. And by executing the digital zoom when you can control it,  $\bigoplus$  mark turns gray and you cannot control the camera in the monitor window or in the panorama window, or cannot control zoom in the zoom bar.

By canceling the digital zoom, 🔂 mark returns to white.

- The PRESET list box is not displayed when no preset position is memorized.
- When Exclusive control mode of "System setting Menu" is set to On and when you click the Set control icon, the remaining time of operation authority is displayed. If you cannot get the authority to control,
   waiting time icon appears and the waiting time is displayed.

#### Controlling via the control panel

You can operate the camera direction, Zoom, and Focus by using the control panel for the monitor image currentry displayed.

- 1 Click 🐼 control icon. The control panel icon is displayed.
- 2 Click 🔛 control panel icon.

#### The control panel is displayed.

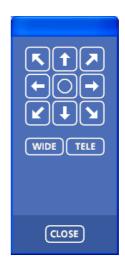

**3** Control each function using the displayed control panel.

#### Pantilt control

Click the arrow button of the direction in which you want to move the camera. Keep it pressed to move the camera continuously.

To return to the home position, click  $\bigcirc$  button.

#### Zoom control

Press **WIDE** to zoom out, and press **TELE** to zoom in. Zooming continues while the button remains pressed.

## Control the camera in the monitor window

Click on the monitor image, and the camera moves so that the clicked portion goes to the center of the display.

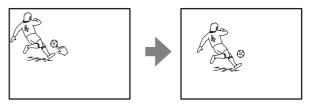

Dragging the mouse on the window draws a red frame. If you drag the mouse to box the point you want to watch, the direction and the zoom position of the camera move to suit to the red frame.

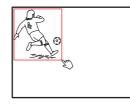

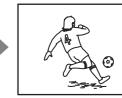

#### Note

When the specified area is zoomed in, the center may be shifted or some portion of the image may appear out of the monitor image section. In this case, click the point you want to move to the center or click the arrow button on the image control section.

## Zoom an image by the camera zoom bar

When you can control this function, the zoom bar is displayed below the window.

You can specify a location to be zoomed by clicking the zoom bar.

The zoom bar is displayed /not displayed by clicking the icon below the image frame.

#### $[\mathbf{W}] [ \ \mathbf{U} \ \mathbf{U} \ \mathbf{U$

**WIDE marge icon:** Click to move the zoom to the WIDE Merge (the same magnification).

**TELE marge icon:** Click to move the zoom to the TELE Merge (3-fold magnification).

#### Turning off the zoom bar

When you are not going to use the zoom bar, click under the panorama window to turn off the panorama window, then click it again to turn off the zoom bar.

## Moving the camera to the preset position

Select the preset position name from the PRESET list box. Then, the camera will move to the preset position that you have stored in memory at "Preset position setting Menu".

# Controlling the camera on a panorama image

When you have the authorization to control the camera, the panorama window is displayed under the monitor window.

In the panorama window, a  $360^{\circ}$  view around the camera is displayed as a panorama image. When you click on the displayed panorama image, the camera faces the clicked area.

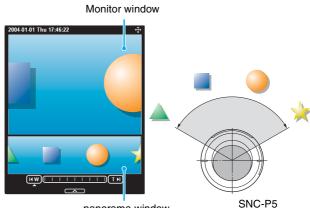

panorama window

#### To create the panorama image

Create the panorama image with the supplied "SNC panorama creator". Refer to page 80 for details.

#### Tip

The panorama image is the still image converted from the image taken when you were going to create a panorama image with "SNC panorama creator". When the camera is moved or when the layout around the camera is changed, create the panorama image again.

## Facing the camera toward the specified point

**1** Create a panorama image with "SNC panorama creator" and display it.

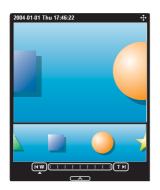

**2** Click the point you want to watch in the panorama window.

The camera is moved to face toward the clicked point, and the present image at the point is displayed in the monitor window.

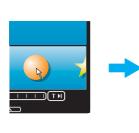

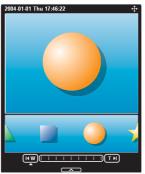

Click the point you want to watch in the panorama window.

The present situation is displayed in the monitor window at the clicked point.

#### To turn off the panorama window

When you are not going to use the panorama image, click under the panorama window to turn off the panorama window.

## Sending an Image File

You can send a captured still image with an attached mail or to the FTP server.

To use this function, you need to make the e-

**Mail(SMTP)** or **FTP client** active, and set the address properly in the Trigger setting menu on the Advanced mode menu (page 61).

#### Sending a Monitor Image via E-mail

- Monitor the image on the monitor window.
- **2** Select **e-Mail** from the Trigger list box.

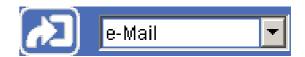

#### 3 Click 🔝.

The still image of the moment when you click is captured, and the mail attached with the image file is sent to the mail address you have set.

## Sending a Monitor Image to an FTP Server

- Monitor the image on the monitor window.
- **2** Select **FTP** from the Trigger list box.

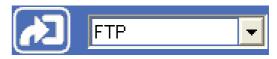

#### **3** Click 🔼.

The still image of the moment when you click is captured, and the image file is sent to the FTP server.

## Recording a Still Image in the Memory of the Camera

You can capture a camera image as a still image and record it in the memory of the camera. "Memory" contains Built-in memory and CF memory card, and you can select one of them in the setting window. To use this function, you need to make **Image memory** active and to set details of the image memory in the Trigger setting menu on the Advanced mode menu (page 61).

- 1 Monitor the image on the monitor window.
- **2** Select **Image memory** from the Trigger list box.

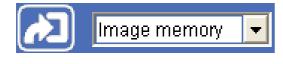

3 Click 🔼

The still image of the moment when you click is captured, and the image file is recorded in the memory of the camera.

## **Controlling Alarm output**

You can control the Alarm output On (short-circuit) and Off (open).

To use this function, you need to make **Alarm output** active in the Trigger setting menu on the Advanced mode menu (page 62).

- 1 Monitor the image on the monitor window.
- **2** Select **Alarm output** from the Trigger list box.

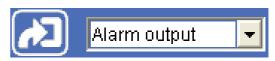

#### 3 Click 🔼

Each click switches the Alarm output between On (short-circuit) and Off (open) alternately.

#### Tip

For the connection of peripheral devices to the Alarm output of the I/O port, see the supplied Installation Manual.

## **Starting One Time Tour**

You can start the One time tour.

To use this function, you need to make **One time tour** active in the Trigger setting menu (page 62) on the Advanced mode menu and to set the items about One time tour.

Monitor the camera image in the monitor window.

**2** Select **One time tour** from the trigger list box.

## One time tour 💌

**3** Click 🔼.

By clicking it, One time tour starts.

## Switching TCP/UDP Transmission Mode

You can select the communication port of the video/ audio data as TCP or UDP.

This function can be used when the Video mode (page 39) is set to **MPEG4** and the ActiveX viewer is used.

#### Notes

- The function may not operate correctly when you use personal firewall software or antivirus software on your computer. In that case, disable the software or select the TCP mode.
- If you are using Windows XP Service Pack 2 or Windows Vista, disable "Windows Firewall." For details, see "Configuring Windows Firewall" in "When using Windows XP Service Pack 2" on page 10 or "Configuring Windows Firewall" in "When using Windows Vista" on page 12.
- **1** Display the main viewer.
- 2 Click Strain TCP/UDP transmission selector icon. Transmission mode selector dialog appears.

| Menu       |        |
|------------|--------|
|            | OK ]   |
| Cunicasi   | Cancel |
| C Mulbeast | 1.     |

**3** Click one of the buttons **TCP**, **UDP** (**Unicast**) or **UDP** (**Multicast**).

TCP: Usually select this.

When **TCP** is selected as the communication port, HTTP communication is adopted for video/audio communication.

HTTP is the protocol used for reading a usual Web page.

In an environment capable of reading Web page, you can watch or listen to the video/audio by selecting TCP port.

**UDP (Unicast):** When **UDP (Unicast)** is selected as the communication port, RTP (Real-time Transport Protocol) is adopted for video/audio communication. As RTP is the protocol for running video/audio data, video/audio can be played smoother than when TCP (HTTP) is selected. If the fire-wall is installed between the camera and the computer, or depending on the network environment, the video/audio may not played properly when **UDP** (**Unicast**) is selected. In this case, select **TCP**.

**UDP** (**Multicast**): You can select this when the multicast streaming (page 39) is **On**. When **UDP** (**Multicast**) is selected as the transmission port, RTP (Real-time Transport Protocol) and UDP multicast techniques are adopted for video/audio transmission. By selecting it, the network transmission load of the camera can be reduced. If a router which does not correspond to the multicast or the fire-wall is installed between the camera and the computer, the video/audio may not played properly. In this case, select **TCP** or **UDP** (**Unicast**).

4 Click **OK** to close the dialog.

If you do not change the transmission setting, click **Cancel**.

#### Administrating the Camera

The Administrating the Camera section explains how to set the functions of the camera by the Administrator. For monitoring the camera image, see "Operating the Camera" on page 16.

This section explains the basic operations and each option of the the Administrator menu.

Administrator setting menu includes the Easy mode (basic setting) and the Advanced mode (detail settings depending on the user's condition).

This section explains the basic operations of the Easy mode and explains each option of the Easy mode, then similarly for the Advanced mode.

## Basic Operations of Easy mode

The Easy mode is used for basic settings for the network camera.

Click Setting icon of the main viewer to display Easy mode.

#### How to set Easy mode

- 1 Log in the homepage to display the main viewer. You can see how to log in on page 17 "Logging in as a User".
- 2 Select the viewer language on the welcome page. Click **English** or **Japanese** at the bottom of the welcome page.
- **3** Click

The authentication dialog appears. Enter the user name and password for Administrator. The user name "admin" and password "admin" are set at the factory for the Administrator.

#### Easy mode appears.

| Easy mode           | → Advanced mode                                          |
|---------------------|----------------------------------------------------------|
| White balance       | ● Auto ● Indoor ● Outdoor                                |
| Brightness          | Dark • • • • • • • • • • Bright                          |
| Image quality       | ● Low ● Normal ● High                                    |
| Image size          | ● 640 X 480 (VGA) ● 320 X 240 (QVGA) ● 160 X 120 (QQVGA) |
| Microphone          | ● On ● Off                                               |
| Date & time setting | Setting                                                  |
| e-Mail (SMTP)       | e-Mail (SMTP)                                            |
|                     |                                                          |
|                     |                                                          |
|                     |                                                          |
|                     |                                                          |
|                     |                                                          |
|                     |                                                          |
|                     |                                                          |
|                     |                                                          |

#### Note

If you set "White balance", "Image quality" and "Image size" in Advanced mode to values not shown in Easy mode, the radio button may be in the statement that nothing is selected. In this case, you can select it by clicking the radio button.

4 Click the radio button of the option you want to set from among those in the Easy mode menu, or click the setting item button to display the sub menu, and decide details.

In the Easy mode menu, the new setting will become active only by being selected.

For details on each setting option, see "Setting Options of Easy mode" on page 30.

5 After setting, click **S**. The display returns to the main viewer.

#### Setting Options of Easy mode

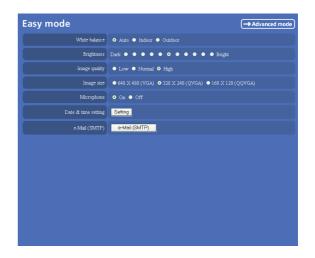

#### $\rightarrow$ Advanced mode

Displays the Advanced mode menu (page 30).

#### White balance

Select the white balance mode. **Auto, Indoor** or **Outdoor** can be selected.

#### Brightness

You can adjust the brightness of the image sent from the network camera in eleven levels.

Click the button of the brightness you want to select. The button on the left side is the darkest (**Dark**), and the button on the right is the brightest (**Bright**).

#### Image quality

You can select the quality of the image sent from the network camera.

Usually select **Normal**. To give priority to the transmission speed and to watch a smooth image, select **Low**. To give priority to the image quality, select **High**.

#### Note

According to the line condition, smooth image may not be obtained even if you select **Low**.

#### Image size

You can select the image size sent from the network camera.

640 × 480 (VGA), 320 × 240 (QVGA) or 160 × 120 (QQVGA) can be selected.

#### Microphone

Select whether you send the audio from the built-in microphone or from the  $\checkmark$  microphone input connector. Select **On** to send the audio from this network camera microphone.

#### Note

When you change the Microphone setting, click **Refresh** of the Web browser to reflect the change in the opening main viewer page.

#### Date & time setting

When you click **Setting**, date and time of the camera is set to suit those of the computer.

#### Note

The setting time may not accord with the exact time according to the network environment.

#### e-Mail (SMTP)

This is the setting for sending an e-mail with an attached image file of the monitor. Click **e-Mail (SMTP)** and the Easy mode (e-Mail) setting mode menu appears. (page 31)

#### Easy mode (e-Mail)

This is displayed when you click **e-Mail (SMTP)** of the Easy mode menu.

#### Note

While the camera video mode is set to **MPEG4**, the image of the composite video signal output from the video output connector of the camera may be distorted during mail transmission.

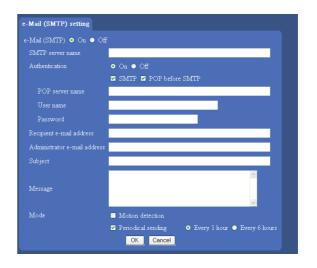

#### e-Mail (SMTP)

Select **On** when you use e-Mail (SMTP) function. When you select **On**, setting options are displayed. If you do not use it, select **Off** and click **OK** below.

#### SMTP server name

Type the SMTP (sending mail) server name up to 64 characters, or type the IP address of the SMTP server.

#### Authentication

Select the authentication required when you send an e-mail.

**Off:** Select if no SMTP authentication is necessary when an e-mail is sent.

**On:** When authentication is necessary an e-mail is sent, select one of the authentication methods from the followings.

- **SMTP:** Select if authentication is necessary when an e-mail is sent.
- **POP before SMTP:** Select if POP before SMTP authentication is necessary when an e-mail is sent.

#### Note

When you set to **On**, be sure to select either or both **SMTP** or/and **POP before SMTP**.

#### **POP** server name

It is necessary when the **POP before SMTP** is selected in **Authentication**.

Type the POP (receiving mail) server name up to 64 characters, or type the IP address of the POP server. This setting is necessary when the SMTP server which sends e-mails performs authentication using the POP user account.

#### User name, Password

Type the user name and password of the user who has the mail account. This setting is necessary when the SMTP server which sends e-mails performs authentication.

#### **Recipient e-mail address**

Type the address to which you send e-mails to up to 64 characters. If you want to send to two or more addresses, set them in the e-Mail (SMTP) setting menu (page 50) of the Advanced mode menu.

#### Administrator e-mail address

Type the e-mail address of the administrator of the camera up 64 characters.

This will be the address for return mail and system mail from the mail server.

#### Subject

Type the subject up to 64 characters.

#### Message

Type the text up to 384 characters (Return corresponds to two characters).

#### Mode

Set the e-mail sending mode.

Motion detection: When the camera detects any action, it sends the image file.

If you select **Motion detection**, the camera detects activity in the shooting image due to the built-in motion detection function. Then the camera sends the e-mail with the attached image file.

Set the details of the motion detection of the camera in the Motion detection setting menu (page 65) of the Advanced mode menu.

#### Note

The picture attached to the e-mail is of the moment the motion detection function of the camera works. If the next activity is detected during processing of the image of the first detection, the process will be rejected.

The motion detection function may not work properly in the following cases.

- During camera setting operation in the Camera setting menu.
- When the object is dark.
- When the camera is shaken because the installation location is unstable.

**Periodical sending:** The image file is sent regularly. After checking it, select **Every 1 hour** or **Every 6** hours.

**Every 1 hour:** The camera sends the e-mail with attached image file every 1 hour.

**Every 6 hours:** The camera sends the e-mail with attached image file every 6 hours.

#### ΟΚ

Click this after setting.

When you click it, the dialog "Send a test mail?" appears. When you send a test mail to the address you have set, select **OK**. If you do not wish to send it, select **Cancel**.

#### Cancel

Click to return to the previous condition by canceling the setting.

Administrating the Camera

## Basic Operations of Advanced mode Menu

You can set all functions to suit the user's condition in the Advanced mode menu.

Click **Setting** in the welcome page or Advanced mode button in the Easy mode menu to display the Advanced mode menu.

#### Note on the display of menu options

In the setting menus of this unit, the options that you cannot currently select will be grayed out. The options that you can currently select will be displayed automatically as you change the setting.

#### How to set Advanced mode

- 1 Log in the home page to display the welcome page. You can see how to log in on page 14 "Logging in as a User".
- 2 Select the viewer language on the welcome page. Click **English** or **Japanese** at the bottom of the welcome page.
- **3** Click **Setting** in the welcome page. The authentication dialog appears. Enter the user name and password for Administrator. The user name "admin" and password "admin" are set at the factory for the Administrator.

Advanced mode menu appears.

| Advanced         |
|------------------|
| System           |
| Camera           |
| Network          |
| User             |
| Security         |
| e-Mail (SMTP)    |
| FTP client       |
| Image memory     |
| FTP server       |
| Alarm output     |
| Trigger          |
| Schedule         |
| Alarm buffer     |
| Motion detection |
| Preset position  |
| DDNS             |
|                  |
|                  |

The following steps also display the Advanced mode menu.

- ① Click **Enter** in the welcome page to display the main viewer.
- ② Click 🚮 in the main viewer.

 Enter the user name and password for Administrator.
 Easy mode appears.

④ Click → Advanced mode

4 Click the menu name (example: System) on the left side of the Advanced mode menu. The clicked setting menu appears. Example: System setting menu

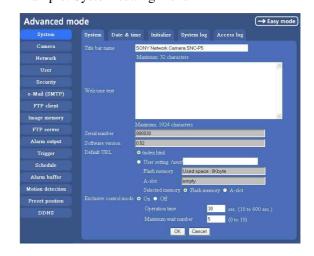

**5** Select the tab above the setting menu, and set each setting option in the tab.

Example: "System" setting menu "Date & time" tab

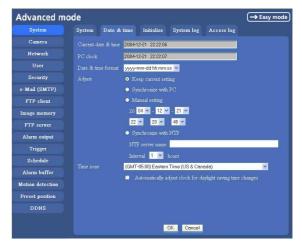

See page 34 to 66 for details of setting menu tabs and setting options.

6 After setting, click **OK**.

The setting contents become active.

Click **Cancel** to invalidate the set values and return to the previous settings.

#### Buttons common to every setting menu

The following buttons are displayed on the setting menus where they are necessary. The functions of the buttons are the same on every setting page.

#### OK

Click this button to validate the settings.

#### Cancel

Click this button to invalidate the set values and return to the previous settings.

#### General notes on setting menus

• After changing a setting on a setting menu and turn off the power soon, wait at least 10 seconds before turning off the power of the camera.

If the power is turned off immediately, the changed setting may not be stored correctly.

• When the camera settings are changed while watching the main viewer, some settings cannot be restored. To reflect the change on the opening main viewer, click **Refresh** of the Web browser.

## Configuration of Advanced mode Menu

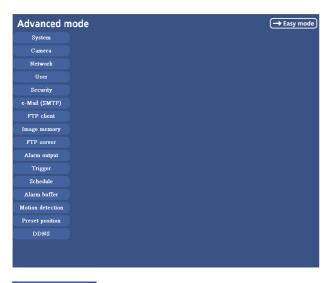

🗕 Easy mode

Displays the Easy mode menu (page 30).

#### System

Displays the System setting menu. ("Configuring the System — System setting menu" on page 35).

#### Camera

Displays Camera setting menu for setting of camera image and audio. ("Setting the Camera Image and Audio — Camera setting Menu" on page 39)

#### Network

Displays the network setting menu for setting of network connection. ("Configuring the Network — Network setting Menu" on page 43)

#### User

Displays the user setting menu for setting the user name and the password to log in. ("Setting the User — User setting Menu" on page 48)

#### Security

Displays the security setting menu for specifying the computer allowed to connect to the camera. ("Setting the Security — Security setting Menu" on page 49)

#### e-Mail (SMTP)

Displays the e-Mail (SMTP) setting menu for sending an e-mail. ("Sending an Image via mail — e-Mail (SMTP) setting Menu" on page 50)

#### **FTP client**

Displays the FTP client setting menu for sending an image file to FTP server. ("Sending Images to FTP Server — FTP client setting Menu" on page 53)

#### Image memory

Displays the image memory setting menu for recording a video/audio file in the built-in memory of the camera or the CF memory card. ("Recording Images in Memory — Image memory setting Menu" on page 56)

#### **FTP** server

Displays the FTP Server menu for setting the FTP server function of the camera.

("Downloading Images from the Camera — FTP server setting Menu" on page 59)

#### Alarm output

Displays the alarm out setting menu for the alarm out terminal of the camera. ("Setting the Alarm Output — Alarm output setting Menu" on page 60)

#### Trigger

Displays the trigger setting menu for the operations when you click the trigger button in the main viewer. ("Setting the Operations from the Viewer Page — Trigger setting Menu" on page 61)

#### Schedule

Displays the schedule setting menu for FTP client function, e-Mail (SMTP) function, Image memory function and Alarm out function and so on. ("Setting the Schedule — Schedule setting Menu" on page 63)

#### Alarm buffer

Displays the alarm buffer setting menu for the buffer which records the image and audio on the alarm detection. ("Setting the Alarm Buffer — Alarm buffer setting Menu" on page 64)

#### Motion detection

Displays the motion detection setting menu for the motion detection function built into the camera. ("Setting the Motion Detection Function — Motion detection setting Menu" on page 65)

#### **Preset position**

Displays the preset position setting menu to register the position you want to save.("Saving the Camera Position — Preset position setting Menu" on page 66)

#### DDNS

Displays the <sup>\*</sup>DDNS setting menu for registration and change in DDNS service. ("Using DDNS Service — DDNS Setting Menu" on page 68)

\* DDNS: Dynamic Domain Name Service

# Configuring the System – System setting menu

When you click **System** on the Advanced mode menu, the System setting menu appears.

Use this menu to perform the principal settings of the software.

The System setting menu is composed of five tabs, System, Date & time, Initialization, System Log and Access Log.

#### System Tab

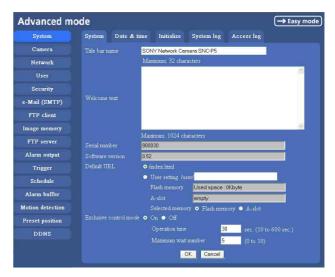

#### Title bar name

Type a name to display on the title bar up to 32 characters. The characters typed here are displayed on the title bar of the Web browser.

#### Welcome text

Type a text to show on the welcome page, in HTML format, up to 1,024 characters. Use the <BR> tag for a line break. (A line break is equivalent to 2 characters.)

#### Serial number

Displays the serial number of the camera.

#### Software version

The software version of this camera is displayed.

#### **Default URL**

Select the homepage to be displayed when you enter the IP address of the camera in the web address box of the browser.

## To display the homepage built in the camera Select /index.html.

#### To display your individual homepage [When using the flash memory]

You can display your favorite homepage. Store the HTML file in the flash memory using the Custom Homepage Installer included in the supplied CD-ROM. For use of the Custom Homepage Installer, see page 82.

- 1 Select User setting.
- **2** Select "Flash memory" in "Selected memory".
- **3** Type the path of the HTML file in the text box up to 64 characters.

#### [When using a CF memory card]

Write the HTML file of the prepared homepage in the recommended CF memory card, and change the setting of "Default URL" as follows. The original home page can be used.

For the verified cards, contact your authorized Sony dealer.

- 1 Select User setting.
- **2** Insert a recommended CF memory card that includes the HTML file of your original home page into the CF card slot of the camera.
- **3** Select "A-slot" in "Selected memory".
- 4 Input the pass of the page you want to display in the text box. (up to 64 letters and numbers)

#### Tip

Even when you select **User setting**, the home page inside the camera can be displayed by typing the following URL in the address box of the Web browser.

Example: When the IP address of the camera is set to 192.168.0.100 http://192.168.0.100/en/index.html

#### **Exclusive control mode**

Controls the authority to operate PanTilt, Zoom and some functions of the camera.

When **Off** is selected, multiple users can control PanTilt and Zoom at the same time. When multiple users control them at the same time, the operation by the user accessed later has priority.

When **On** is selected, only one user can control. Set the operation time for one user in **Operation time**.

If a user tries to operate during operation by another user, the authority is controlled by the settings of **Operation time** and **Maximum wait number**.

#### **Operation time**

Sets the time length for a user having the control authority. Selectable range is from 10 to 600 seconds. This is effective when Exclusive control mode is **On**.

#### Maximum wait number

Sets the number of users who can wait for their turn for control authority during operation by one user. Selectable number is from 0 to 10. This is effective when Exclusive control mode is **On**.

#### Notes

- To use **Exclusive control mode**, the date and time of the camera and the connected computer must be set correctly at first.
- To use **Exclusive control mode**, do not disable the Web browser Cookie. When it is disabled, this mode cannot be used.
- When you change the **Exclusive control mode** setting, click **Refresh** on the Web browser to reflect the change when opening the main viewer page.

#### **OK/Cancel**

See "Buttons common to every setting menu" on page 34.

#### Date & time Tab

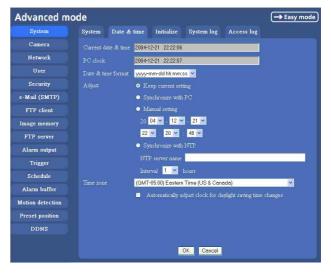

#### Current date & time

Displays the date and time set on the camera.

#### Note

After you have purchased the camera, be sure to check the date and time of the camera and set them if necessary.

#### PC clock

Displays the date and time set on your computer.

# Date & time format

Select the format of date and time to be displayed on the main viewer from the list box.

You can select from among **yyyy-mm-dd hh:mm:ss** (year-month-day hour:minute:second), **mm-dd-yyyy hh:mm:ss** (month-day-year hour:minute:second), and **dd-mm-yyyy hh:mm:ss** (day-month-year hour:minute:second).

# Adjust

Select to set the day and time.

- **Keep current setting:** Select when you do not need to set the date and time.
- Synchronize with PC: Select when synchronizing the camera's date and time with those of the computer.
- Manual setting: Select when you want to set the camera's date and time manually.

Select the lower 2-digits of year, month, date, hour, minutes and seconds from each drop-down list.

Synchronize with NTP: Select when synchronizing the camera's date and time with those of the time sever called NTP server (Network Time Protocol). Set the NTP server name and the Interval time.

#### **NTP server name**

Type the host name or IP address of the NTP server, up to 64 characters.

#### Interval time

Select the interval at which you want to adjust the camera's time referring to the NTP server' time, between 1 and 24 hours. The set interval is a guide, and does not indicate the exact time.

#### Note

The setting time may not accord with the exact time according to the network environment.

# Time zone

Set the time difference from Greenwich Mean Time in the area where the camera is installed.

Select the time zone where the camera is installed from the list box.

# Automatically adjust clock for daylight saving time changes

When you select it, the clock is automatically adjusted according to the daylight saving time of the selected time zone.

#### Note

If the time zone selected on the **Time zone** menu is different from that set on the computer, the time is adjusted using the time zone difference and set on the camera.

# **OK/Cancel**

See "Buttons common to every setting menu" on page 34.

# **Initialize Tab**

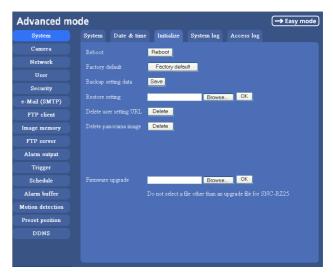

# Reboot

Reboots the camera.

Click **Reboot**, and "The SNC-P5 will be rebooted. Are you sure?" appears. Click **OK** to reboot the camera. It takes about two minutes to start again.

# **Factory default**

Resets the camera to the factory settings. Click **Factory default**, and "Set up data will be initialized. Are you sure?" appears. When you click **OK**, the network indicator on the camera starts to blink. After adjustments of the default settings have finished, the camera reboots automatically. Do not turn off the camera until the camera reboots.

# Tip

You can also reset the camera to the factory setting by turning on the power while pressing the reset switch of the camera. For details, refer to the supplied Installation Manual.

# Backup setting data

Saves the setting data of the camera in a file. Click **Save**, and follow the instructions on the Web browser to specify the folder and save the setting data of the camera. The file name preset at the factory is "sncp5.cfg."

# **Restore setting**

Loads the stored setting data of the camera.

#### Notes

- With Restore setting, some items in the Network setting menu (page 43) cannot be restored.
- The following items cannot be stored or restored with **Backup setting data** or **Restore setting**.
  - a panorama image recorded in the camera using SNC panorama creator
  - a homepage created using Custom Homepage Installer

#### **Delete user setting URL**

By pressing **Delete**, you can delete the home page recorded on the flash memory of the camera with Custom Homepage Installer (page 82).

# Delete panorama image

By pressing **Delete**, you can delete the panorama image recorded on the camera with SNC panorama creator (page 80).

#### Firmware upgrade

Use this when upgrading the camera software. Click **Browse** and specify the file for upgrading, then click **OK**. "Upgrade firmware? Are you sure?" is displayed. Click **OK** and upgrading starts. After completion, the camera starts again.

#### Notes

- Use only the upgrade up file special to this camera. If you do not, a problem may occur.
- Do not turn off the camera until the upgrading will be completed.

# System log Tab

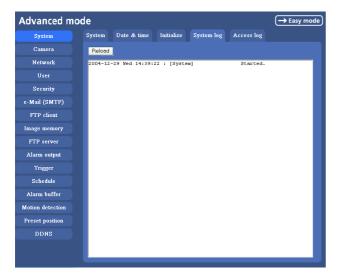

# System log

The data of the software activity of the camera are recorded in this. It includes data that are useful when a problem occurs.

Click Reload to reload to the latest data.

# Access log tab

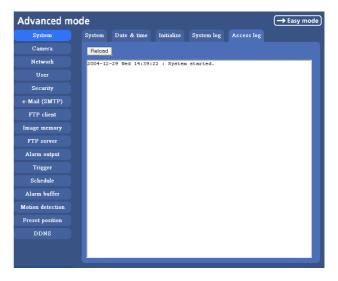

#### Access log

The access record of the camera is displayed. Click **Reload** to reload to the latest data.

# Setting the Camera Image and Audio — Camera setting Menu

When you click **Camera** on the Advanced mode menu, the Camera setting menu appears. Use this menu to set the functions of the camera. The Camera setting menu consists of five tabs, **Common, Picture, MPEG4, JPEG** and **Reset**.

#### Note

The Pan/Tilt/Zoom function will be stopped if you change the camera setting during Pan/Tilt/Zoom operation.

# Common Tab

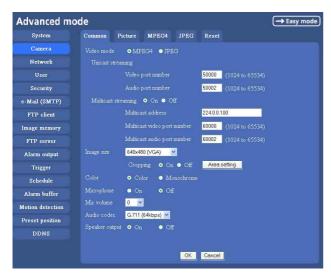

# Video mode

Select the output format of the camera image. **MPEG4** or **JPEG** can be selected.

# **Unicast streaming**

Specify the transmission port number of the video data and audio data used when **UDP** (**Unicast**) is selected with the TCP/UDP transmission switching icon in the main viewer, when the Video mode is set to **MPEG4**.

- **Video port number:** Specify the transmission port number of the video data. It is initially set to 50000. Specify an even number from 1024 to 65534.
- **Audio port number:** Specify the transmission port number of the audio data. It is initially set to 50002. Specify an even number from 1024 to 65534.

# **Multicast streaming**

Set whether the camera uses the Multicast streaming or not. It reduces sending load on the camera by making the computer of the same segment network (not above the router) receive the same transmitting data.

Select **On** to allow the multicast sending and **Off** not to allow.

When you select **On**, set **Multicast address**, **Multicast video port number** and **Multicast audio port number** properly.

- Multicast address: Type the multicast address used on the Multicast streaming.
- **Multicast video port number:** Specify the video transmission port number used on the Multicast streaming.
- **Multicast audio port number:** Specify the audio transmission port number used on the Multicast streaming.

# Image size

You can select the image size sent from the network camera.

640 × 480 (VGA), 480 × 360, 384 × 288, 320 × 240 (QVGA), 256 × 192 or 160 × 120 (QQVGA) can be selected.

# Cropping

When the image size is set to  $640 \times 480$  (VGA), you can crop a portion of the image and display the cropped image on the computer. With the cropping, the transmitting data size, and thus, the network load is reduced and a higher frame rate is obtained.

Select **On** for cropping the image, or **Off** for no cropping.

#### Notes

- When Cropping is set to **On**, Motion detection function does not work.
- While Cropping is set to **On**, the image of the composite video signal output from the video output connector of the camera may be distorted.

#### To crop an image

- 1 Set the Image size to 640 × 480(VGA). The Cropping is displayed.
- 2 Set the Cropping to On and click the Area setting button. The Area setting display appears.
- **3** Specify the cropping area.

Click the left button of the mouse on the still image and drag it diagonally. The red frame that appears as you drag indicates the cropping area.

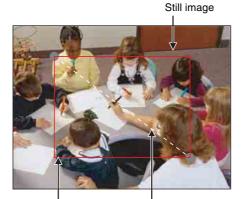

Red trimming C frame th

ming Click the left button of the mouse on the still image and drag it.

- 4 Click **OK** at the bottom of the window. The cropped image is displayed on the main viewer.
- **5** To close the image, click  $\boxtimes$  in the upper-right corner.

#### Color

Select Color or Monochrome for the image.

# Microphone

Select whether you send the audio from the built-in microphone or the  $\checkmark$  microphone input connector. Select **On** to send the audio from this network camera.

# Note

When you change the Microphone setting, click **Refresh** of the Web browser to reflect the change in the opening main viewer page.

# Mic volume

Set the volume level of the audio input from the built-in microphone or the % microphone input connectors. It is adjustable from -10 to +10.

# Audio codec

Select the bit rate when you send the audio from the built-in microphone or the  $\checkmark$  microphone input connectors. G.711 (64kbps), G.726 (40kbps), G.726 (32kbps), G.726 (24kbps) or G.726 (16kbps) can be selected.

#### Note

When the bit rate is set to other than G.711(64bps), the audio is not output in the case you are using Java applet viewer.

# Speaker output

Set whether you output the audio which is input to the audio input connectors of your computer to the speaker (active speaker for example) connected to the camera line output connectors by using SNC audio upload tool included in the supplied CD-ROM.

Select **On** to accept the audio data transmission from SNC audio upload tool.

# **OK/Cancel**

See "Buttons common to every setting menu" on page 34.

# **Picture Tab**

You can set the color condition, exposure, etc. of the camera.

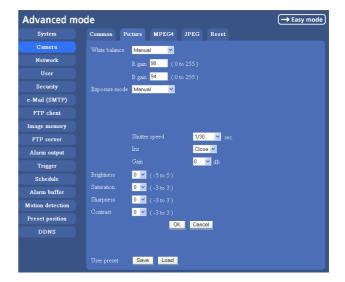

# White balance

Select the white balance mode from among **Auto**, **Indoor**, **Outdoor**, **One push WB**, and **Manual**. **Auto:** to automatically adjust the white balance

- **Indoor:** to adjust the white balance for shooting indoors (about 3200 K)
- **Outdoor:** to adjust the white balance for shooting outdoors (about 5800 K)
- **One push WB:** The **One push trigger** button is displayed. Click the button to adjust the white balance instantly.
- Manual: When you select this, **R gain** and **B gain** are displayed and you can set them. Selectable gain values are from 0 to 255.

# Exposure mode

Select the exposure mode of the camera from among **Full auto**, **Shutter priority**, **Iris priority**, and **Manual**. The setting items required for each setting appear.

**Full auto:** The camera executes the gain adjustment and the iris adjustment automatically. In this case, the shutter speed is fixed. (1/30 sec.)

When you select this, **Flickerless mode**, **Slow shutter** and **Backlight compensation** are displayed and you can set them as you require.

- Shutter priority: The camera executes the gain adjustment and the iris adjustment automatically and you can select the shutter speed. When you select it, Shutter speed is displayed and you can set it.
- Iris priority: Gain and Shutter speed of the camera can be adjusted automatically, and Iris can be selected. When it is selected, Iris is displayed and it can be set.
- **Manual:** You can set the exposure manually. When you select it, **Shutter speed**, **Gain** and **Iris** are displayed and you can set them.

According to the Exposure mode, the following setting options are displayed.

#### **Flickerless mode**

If the image is flickering by the fluorescent light, select **On** to reduce it.

In this case, the shutter speed is fixed to 1/50 second.

#### Note

This mode is available only for CE model.

#### Slow shutter

Set the Slow shutter. When **On** is selected, auto exposure setting including the long time exposure is set to suit to the brightness of the scene.

#### **Backlight compensation**

You can set **On** or **Off** of the backlight compensation. When you select **On**, the backlight compensation function starts to work.

#### Shutter speed

Select the shutter speed of the camera from the list box. Selectable values of the shutter speed are 1/10000, 1/4000, 1/2000, 1/1000, 1/500, 1/250, 1/100, 1/50, 1/30, 1/15, 1/8, 1/4, 1/2 and 1second.

#### Iris

Select the iris from the list box. Selectable values of the iris are as follows. Close/ F28/ F22/ F19/ F16/ F14/ F11/ F9.6/ F8.0/ F6.8/ F5.6/ F4.8/ F4.0/ F3.4/ F2.8

#### Gain

Select the gain from the list box. Selectable values of the gain are 0, 6, 12 and 18 dB.

#### Brightness

Tweaks the exposure set in the exposure mode. It is brighter when a large value is selected, and it is darker when a small value is selected. The value among **-5** to **5** can be set.

#### Saturation

Select the saturation in 7 steps, from -3 to 3. Selecting 3 gives the image with the highest saturation.

#### Sharpness

Select the sharpness in 7 steps, from -3 to 3. Selecting 3 gives the image with the highest sharpness.

#### Contrast

Select the contrast in 7 steps, from -3 to 3. Selecting 3 gives the image with the highest contrast.

#### **OK/Cancel**

See "Buttons common to every setting menu" on page 34.

#### User preset

You can save the present settings in the camera as the custom, or you can load the settings saved in the camera. **Save:** Click to save the present settings of the Picture tab.

Load: Click to load the saved settings. To use them, click OK.

# **MPEG4** Tab

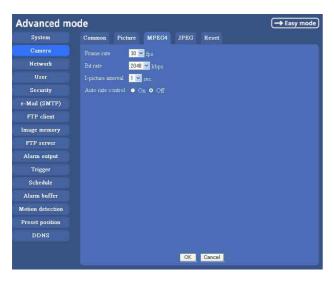

# Frame rate

Set the frame rate of the MPEG image.

Selectable values are 1, 2, 3, 4, 5, 6, 8, 10, 15, 20, 25, 30 fps.

"fps" is a unit indicating the number of frames transmitted per second.

# Bit rate

Set the bit rate of MPEG image transmission for a line. Selectable values are **64**, **128**, **256**, **384**, **512**, **768**, **1024**, **1536** and **2048** kbps.

#### Note

The selected frame rate and bit rate are a tentative value. The actual frame rate and bit rate may be different according to the image size, the shooting scene or the network condition.

# I-picture interval

Set the I-picture inserting interval of MPEG4. I-picture is the compression data serving the basic point when the data compressed by MPEG4 is depressed. In the condition that errors tends to happen, such as the network environment variation, the distortion of the image is reduced by selecting a small value. The selectable values are **1**, **2**, **3**, **4** and **5** seconds.

# Auto rate control

This function adjusts the frame rate and the bit rate automatically so that a smooth image is played to suit the connected computer environment. If **On** is selected, the rate of MPEG4 image is automatically adjusted.

#### Note

The maximum transmission rate will be the values set in **Frame rate** and **Bit rate**.

# **OK/Cancel**

See "Buttons common to every setting menu" on page 34.

# JPEG Tab

| Advanced n       | node $\rightarrow$ Eas             | y mode |
|------------------|------------------------------------|--------|
| System           | Common Picture MPEG4 JPEG Reset    |        |
| Camera           | Frame rate 30 👻 fps                |        |
| Network          | Image quality Level 3 🗸            |        |
| User             | Bandwidth control Unlimited V Mbps |        |
| Security         |                                    |        |
| e-Mail (SMTP)    |                                    |        |
| FTP client       |                                    |        |
| Image memory     |                                    |        |
| FTP server       |                                    |        |
| Alarm output     |                                    |        |
| Trigger          |                                    |        |
| Schedule         |                                    |        |
| Alarm buffer     |                                    |        |
| Motion detection |                                    |        |
| Preset position  |                                    |        |
| DDNS             |                                    |        |
|                  | OK Cancel                          |        |

# Frame rate

Set the maximum frame rate of JPEG image that can be monitored on the computer. Selectable values are **5**, **6**, **8**, **10**, **15**, **20**, **25** and **30** fps.

"fps" is a unit indicating the number of frames transmitted per second.

# **Image quality**

Set the quality of JPEG image. Selectable values are from **Level 1** to **Level 5**. When **Level 5** is selected, the best picture quality is achieved.

# **Bandwidth control**

When the video mode is set to JPEG, the network bandwidth output from the camera can be limited. Selectable bandwidths are **0.5**, **0.6**, **0.7**, **0.8**, **0.9**, **1.0**, **2.0**, **3.0**, **4.0**, and **Unlimited** Mbps. When you do not wish to limit the bandwidth, select **Unlimited**.

# **OK/Cancel**

See "Buttons common to every setting menu" on page 34.

# **Reset Tab**

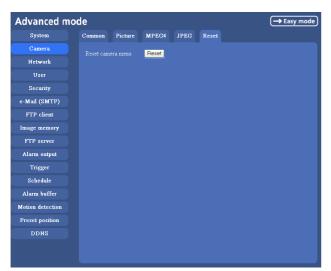

#### Reset camera menu

Click **Reset**, and "Camera menu setting is reset to default. Are you sure?" is displayed. To reset to default, click **OK**.

# Configuring the Network — Network setting Menu

When you click **Network** on the Advanced mode menu, the Network setting menu appears.

Use this menu to configure the network to connect the camera and the computer.

The Network setting menu consists of four tabs, Network, Wireless, PPPoE and Dynamic IP address notification.

# **Network Tab**

This section provides the menus for connecting the camera through the network cable.

| Advanced mo      | de                          |              |                |                       | → Easy mode |
|------------------|-----------------------------|--------------|----------------|-----------------------|-------------|
| System           | Network                     | Wireless     | PPPoE          | Dynamic IP address no | tification  |
| Camera           |                             | ess 00:1     | 01:4a:0f:cf:7b |                       |             |
| Network          | • Obtain                    |              |                | (DHCP)                |             |
| User             | • Use the                   |              |                |                       |             |
| Security         |                             |              |                | 192.168.0.100         |             |
| e-Mail (SMTP)    |                             |              |                | 255.0.0.0             |             |
| FTP client       |                             | Def          | ault gateway   |                       |             |
| Image memory     |                             |              |                |                       |             |
| FTP server       | <ul> <li>Use the</li> </ul> | following DN | S server addı  |                       |             |
| Alarm output     |                             |              |                | ver                   | _           |
| Trigger          |                             |              |                | server                |             |
| Schedule         | HTTP por                    | t number 🛛 💿 | 30 🔶 📃         | (1024 to 65535)       |             |
| Alarm buffer     |                             |              |                |                       |             |
| Motion detection |                             |              |                |                       |             |
| Preset position  |                             |              |                |                       |             |
| DDNS             |                             |              |                |                       |             |
|                  |                             |              |                |                       |             |
|                  |                             |              |                | OK Cancel             |             |

# MAC address

Displays the MAC address of the camera.

# Obtain an IP address automatically (DHCP)

DHCP server is installed on the network. Select it when the IP address is assigned by DHCP server. IP address is assigned automatically.

#### Note

When you set **Obtain an IP address automatically** (**DHCP**), make sure that DHCP server is working on the network.

# Use the following IP address

Select this when a fixed IP address is set.

# **IP address**

Type the IP address of the camera.

# Subnet mask

Type the subnet mask.

# **Default gateway**

Type the default gateway.

# **Obtain DNS server address automatically**

Select this to obtain the address of DNS server automatically. It can be set only when **Obtain an IP address automatically (DHCP)** is selected.

#### Note

When you select **Obtain DNS server address automatically**, make sure that DHCP server is active on the network.

#### Use the following DNS server address

Select this when you set the fixed address as the IP address of DNS server.

#### **Primary DNS server**

Type the IP address of the primary DNS server.

#### Secondary DNS server

Type the IP address of the secondary DNS server, if necessary.

#### Host name

Type the host name of the camera to be transmitted to the DHCP server. This setting is valid only when **Obtain an IP address automatically (DHCP)** is selected in the Network tab.

#### **Domain suffix**

Type the domain suffix of the camera to be transmitted to the DHCP server. This setting is valid only when **Obtain an IP address automatically (DHCP)** is selected in the Network tab.

#### Note

The domain suffix is sent to the DHCP server as FQDN (Fully Qualified Domain Suffix) information when **Host name** is set.

# **HTTP port number**

Normally select **80**. If you want to use a port number other than **80**, select the text box and type a port number between 1024 and 65535.

#### Note

When you have set the **HTTP port number** to a number other than 80 in the Network setting menu or in the IP

Setup Program, access the camera again by typing the IP address of the camera on your Web browser as follows:

Example: when HTTP port number is set to 8000

Address http://192.168.0.100:8000/

# **OK/Cancel**

See "Buttons common to every setting menu" on page 34.

# Wireless Tab — Setting of Wireless Connection

Insert the specified wireless LAN card into the CF card slot of the camera, and set the matters to connect to the wireless network.

Use Wireless card SNCA-CFW1 (optional) for the wireless LAN card. For a wireless long-range sending and receiving, use the wireless antenna SNCA-AN1 (optional) that can be connected to SNCA-CFW1.

#### Note

If you use the wireless function of this unit, set a network address defined by the IP address, subnet mask and default gateway in the Wireless tab. In this case, the network address should be different from the priority connection set in the Network tab.

| Advanced mo      | ode                           |                                            |            |                                 | → Easy mode |
|------------------|-------------------------------|--------------------------------------------|------------|---------------------------------|-------------|
| System           | Network                       | Wireless                                   | PPPoE      | Dynamic IP address notification |             |
| Camera           |                               | s 00:00:00:00                              | 0:00:00    |                                 | <u> </u>    |
| Network          |                               | n IP address :<br>ollowing IP a            |            |                                 |             |
| User             | • Ose mer                     | IP address                                 |            | 10.0.0.100                      |             |
| Security         |                               | Subnet ma                                  |            | 255.0.0.0                       |             |
| e-Mail (SMTP)    |                               | Default gal                                |            |                                 |             |
| FTP client       |                               |                                            |            |                                 |             |
| Image memory     | <ul> <li>Use the f</li> </ul> | ollowing DN:<br>Primary D                  |            | ress                            |             |
| FTP server       |                               |                                            |            |                                 |             |
| Alarm output     |                               |                                            |            |                                 |             |
| Trigger          |                               |                                            |            |                                 |             |
| Schedule         |                               | <ul> <li>Ad ho</li> <li>Channel</li> </ul> | c mode 🄍 l | infrastructure mode             |             |
| Alarm buffer     |                               | Citatilier                                 |            | iii 🔤 ca                        |             |
| Motion detection |                               |                                            |            |                                 |             |
| Preset position  |                               | • On •                                     | Off        |                                 |             |
| DDNS             |                               | WEP key                                    |            |                                 |             |
|                  |                               |                                            | IEF Key    |                                 | ~           |
|                  |                               |                                            |            | OK Cancel                       |             |
|                  |                               |                                            |            |                                 |             |

#### **MAC address**

Displays MAC address of the wireless LAN card inserted to the CF card slot. If any wireless LAN card is not inserted, "00:00:00:00:00:00" is displayed.

# Obtain an IP address automatically (DHCP)

DHCP server is installed on the network. Select it when the IP address is assigned by DHCP server. IP address is assigned automatically.

#### Note

When you set Obtain an IP address automatically

(DHCP), make sure that DHCP server is working on the network.

# Use the following IP address

Select this when a fixed IP address is set.

#### **IP** address

Type the IP address of the camera.

#### Subnet mask

Type the subnet mask.

# Default gateway

Type the default gateway.

# **Obtain DNS server address automatically**

Select this to obtain the address of DNS server automatically. It can be set only when Obtain an IP address automatically (DHCP) is selected.

#### Note

When you select Obtain DNS server address automatically, make sure that DHCP server is active on the network.

# Use the following DNS server address

Select this when you set the fixed address as the IP address of DNS server.

# **Primary DNS server**

Type the IP address of the primary DNS server.

# Secondary DNS server

Type the IP address of the secondary DNS server, if necessary.

# Host name

Type the wireless network host name of the camera to be transmitted to the DHCP server. This setting is valid only when Obtain an IP address automatically (DHCP) is selected in the Wireless tab.

# **Domain suffix**

Type the wireless network domain suffix of the camera to be transmitted to the DHCP server. This setting is valid only when **Obtain an IP address automatically** (DHCP) is selected in the Wireless tab.

#### Note

The domain suffix is sent to the DHCP server as FQDN (Fully Qualified Domain Suffix) information when Host name is set.

# Type

Select the network connection type **Ad hoc mode** or Infrastructure mode. Select Ad hoc mode when connecting to the computer directly, or select Infrastructure mode when connecting to the computer via an access point or a radio router. When you select Ad hoc mode, specify the wireless channel.

#### Note

The setting of the HTTP port number is common to the setting of the network cable.

#### Antenna

When you use dedicated wireless card SNCA-CFW1 (optional) or the wireless LAN antenna SNCA-AN1 (optional) that can be connected to SNCA-CFW1, you can select one of the following antenna settings.

- Internal: The built-in antenna within SNCA-CFW1 is used for transmission. Suitable for a short-range sending and receiving because it is non-directional.
- External: Select it when you need a long-range sending and receiving with connecting SNCA-AN1 to SNCA-CFW1.

Diversity: Select it when you need both a short-range and a long-range sending and receiving at the same time while SNCA-AN1 is connected to SNCA-CFW1.

The high sensitive antenna is selected.

#### Notes

- When you remove the wireless LAN card, be sure to first turn off the power of the camera.
- When you use a wireless LAN card, the throughput of communication data through the Ethernet may decrease.

#### SSID

Type the service set ID to identify the wireless network you want to access using up to 32 ASCII characters (alphanumeric).

For your security, be sure to change the factory setting.

# WEP

Select **On** when you use the WEP (Wired Equivalent Privacy) keys, or **Off** when you do not use it. The **WEP key** data settings are valid only when the WEP menu is set to **On**.

# WEP key/Retype WEP key

Specify up to 4 WEP keys. The length of a WEP key is 40 or 104 bit. A 104-bit WEP key has a higher security level than a 40-bit key. You can type the WEP key either in hexadecimal numbers (0 to 9 and A to F) or ASCII characters (alphanumeric).

When the Type menu is set to **Infrastructure mode**, the WEP key should be the same as that of the access point. When the Type menu is set to **Ad hoc mode**, the WEP key should be the same as that of the communication client.

# **OK/Cancel**

See "Buttons common to every setting menu" on page 34.

# PPPoE Tab - Setting of PPPoE Connection

Use it when you connect the camera with PPPoE (Pointto-Point Protocol over Ethernet). PPPoE connection is the protocol that is widely used in xDSL (Digital Subscriber Line such as ADSL, VDSL or SDSL) as the authentication and connection system.

#### → Easy mode Advanced mode Network Wireless PPPoE Dynamic IP address no System Camera PPPoE O On O Off Network User Security e-Mail (SMTP) FTP client Obtain DNS center addres Image memory Primary DNS server Secondary DNS server Alarm output Trigger Schedule Alarm buffe Motion detection Preset position DDNS OK Cancel

# PPPoE

Set whether you connect the camera using PPPoE function or not. When **On** is selected, PPPoE connection is used.

# **IP address**

When you connect to the network by PPPoE function, IP address obtained at PPPoE connection is displayed.

# User ID

Type the user ID for the authentication necessary for PPPoE connection. Type it up to 64 characters.

#### Password

Type the password for the authentication necessary for PPPoE connection. Type it from 1 to 32 characters.

# **Re-type password**

To certain the password, re-type the characters as them typed in the password box.

# **Obtain DNS server address automatically**

Select it to obtain the address of DNS server automatically.

# Use the following DNS server address

Select this when you set the fixed address as the IP address of DNS server.

# Primary DNS server

Type the IP address of the primary DNS server.

# Secondary DNS server

Type the IP address of the secondary DNS server.

# **OK/Cancel**

See "Buttons common to every setting menu" on page 34.

# Dynamic IP address notification Tab — Notifying the IP Address

When the DHCP setting is set to **On** or PPPoE setting is set to **On** on the Network tab, you can send notification of the completion of the network settings using the SMTP or HTTP protocol.

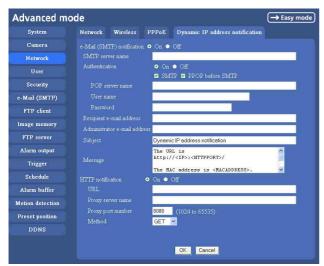

# e-Mail (SMTP) notification

Select **On** to send an e-Mail when the DHCP setting is completed.

# **SMTP** server name

Type the name or IP address of the SMTP server you want to use for sending an e-Mail, up to 64 characters.

# Authentication

Select the authentication required when you send an e-Mail.

- **Off:** Select if no authentication is necessary when an email is sent.
- **On:** When authentication is necessary an e-mail is sent, select one of the authentication methods from the followings.
  - **SMTP:** Select if SMTP authentication is necessary when an e-mail is sent.
  - **POP before SMTP:** Select if POP before SMTP is necessary when an e-Mail is sent.

#### Note

When you set to **On**, make sure to select either or both **SMTP** or/and **POP before SMTP**.

#### **POP** server name

It is necessary when the **POP before SMTP** is selected in **Authentication**.

Type the POP (receiving mail) server name up to 64 characters. Or type the IP address of the POP server.

This setting is necessary when the SMTP server which sends e-mails performs authentication using the POP user account.

# User name, Password

Type the user name and Password of the user who has the mail account. This setting is necessary when the SMTP server which sends e-mails performs authentication.

# **Recipient e-mail address**

Type the recipient e-Mail address up to 64 characters. You can specify only one recipient e-Mail address.

# Administrator e-mail address

Type the e-Mail address of the camera administrator, up to 64 characters. This is used as the reply address or the address for a system mail from the mail server.

#### Subject

Type the subject/title of the e-Mail up to 64 characters.

#### Message

Type the text of the e-Mail up to 384 characters. You can describe the information of the acquired IP address, etc. using the special tags mentioned below.

# **HTTP** notification

Select **On** to output a command to the HTTP server when the DHCP setting is completed. Using this function, you can configure a useful system, for example, to view the access log stored in the HTTP server or start an external CGI program.

# URL

Specify the URL to send HTTP request, using up to 256 characters. The URL is normally written as follows:

http://ip\_address[:port]/path?parameter

- **ip\_address:** Type the IP address of the host or host name to which you want to connect.
- [port:] Specify the port number to which you want to connect. If you want to use the well-known port number 80, you do not need to input this value. path: Type the command.
- **parameter:** Type the command parameter if necessary. You can use the special tags mentioned below for the parameters.

#### Proxy server name

When you send HTTP request via a proxy server, type the name or IP address of the proxy server, using up to 64 characters.

# Proxy port number

Specify the port number when you send HTTP request via the proxy server. Set a port number between 1024 and 65535.

# Method

Select the HTTP method GET or POST.

# **OK/Cancel**

See "Buttons common to every setting menu" on page 34.

# About the special tags

You can use the following five special tags to allow the notification of the settings acquired by the DHCP, such as an IP address. Type the tags in the parameter section of the URL that you describe in the Message field of the HTTP.

#### <IP>

Use this tag to embed the IP address acquired by the DHCP in the text or parameter.

#### <HTTPPORT>

Use this tag to embed the specified HTTP server port number in the text or parameters.

#### <MACADDRESS>

Use this tag to embed the MAC address of the interface whose IP address you have acquired by the DHCP, in the text or parameter.

#### <MODELNAME>

Use this tag to embed the camera's model name (SNC-P5) in the text or parameter.

#### <SERIAL>

Use this tag to embed the camera's serial number in the text or parameter.

# **OK** button

OK

Click to send the set values to the camera and confirm the settings.

# Setting the User — User setting Menu

When you click **User** on the Advanced mode menu, the User setting menu appears.

Use this menu to set the user names and passwords of Administrator and up to 9 kinds of users (User 1 to User 9), and the access right of each user.

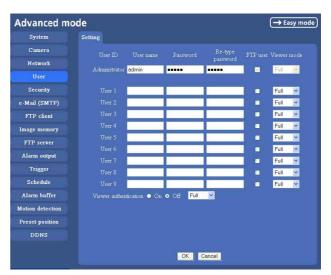

# Administrator, User 1 to 9

Specify User name, Password, Re-type password, FTP user and Viewer mode for each user ID.

#### User name

Type a user name between 5 and 16 characters.

#### Password

Type a password between 5 and 16 characters.

#### **Re-type password**

To confirm the password, type the same characters as you typed in the Password box.

#### FTP user

Set whether logging in to FTP server is allowed or not. When you need to log in to FTP server, check it.

#### **Viewer mode**

If the user is authenticated when the main viewer is displayed, you can select the viewer mode displayed after authentication.

Full: You can operate all functions in this mode.

- **PanTilt:** In addition to the light mode, you can operate PanTilt.
- **Light:** In addition to the view mode, you can select the image size of the main viewer, control digital zoom, and get a still image.

View: You can monitor only the camera image.

# **Viewer authentication**

Set whether the user is authenticated or not when the main viewer is displayed.

When you select **On**, the main viewer is displayed to suit the authenticated user. When you select **Off**, select the view mode of the main viewer page which is displayed without authentication from among **Full**, **PanTilt**, **Light** or **View**.

# **OK/Cancel**

See "Buttons common to every setting menu" on page 34.

# Setting the Security — Security setting Menu

When you click **Security** on the Advanced mode menu, the Security setting menu appears.

Use this menu to limit the computers that can access the camera.

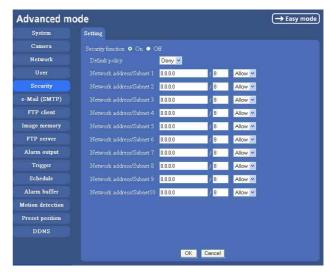

# **Security function**

To activate the security function, select **On**. If you do not wish to use the security function, select **Off**.

# **Default policy**

Select the basic policy of the limit from **Allow** and **Deny** for the computers specified on the **Network address/ Subnet 1** to **Network address/Subnet 10** menus below.

# Network address/Subnet 1 to Network address/Subnet 10

Type the IP addresses and subnet mask values you want to allow or deny access to the camera.

You can specify up to 10 IP addresses and subnet mask values. For a subnet mask, type 8 to 32.

Select **Allow** or **Deny** from the list box on the right for each IP address/subnet mask .

# Tip

The subnet mask value represents the bit number from the left of the network address.

For example, the subnet mask value for "255.255.255.0" is 24.

If you set "192.168.0.0/24" and "Allow," you can allow access from the computers having an IP address between "192.168.0.0" and "192.168.0.255".

#### Note

You can access the camera even from a computer having an IP address whose access right is set to **Deny**, if you enter the user name and password set for the Administrator boxes in the User setting menu.

#### **OK/Cancel**

See "Buttons common to every setting menu" on page 34.

# Sending an Image via mail — e-Mail (SMTP) setting Menu

When you click **e-Mail SMTP** on the Advanced mode menu, the SMTP setting menu appears.

By using e-Mail (SMTP) function, you can send a mail with attached image file which has been shot linked with the external sensor input or with the built-in motion detection function. The image file can also be sent periodically.

The e-Mail (SMTP) setting menu is composed of three tabs, **Common, Alarm sending** and **Periodical sending**.

# Common Tab — Setting the e-Mail (SMTP) Function

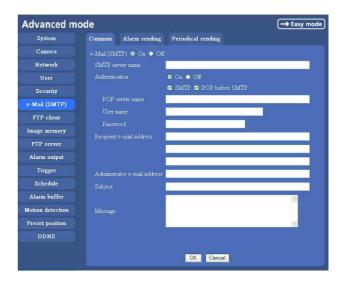

# e-Mail (SMTP)

Select **On** when you use the e-Mail (SMTP) function. The common setting options are displayed below. If you do not wish to use the e-Mail (SMTP) function, select **Off** and click **OK**.

#### Notes

- During transmission of an image file via mail, the frame rate and operation performance of the monitor image of the main viewer decline.
- While the camera video mode is set to **MPEG4**, the image of the composite video signal output from the video output connector of the camera may be distorted during mail transmission.
- You cannot send an audio file by using the mail sending function.

# Administrating the Camera

#### **SMTP** server name

Type the SMTP server name up to 64 characters, or the IP address of the SMTP server.

# Authentication

Select the authentication required when you send an e-mail.

- **Off:** Select if no authentication is necessary when an email is sent.
- **On:** When authentication is necessary an e-mail is sent, select one of the authentication methods from the followings.
  - **SMTP:** Select if SMTP authentication is necessary when an e-mail is sent.
  - **POP before SMTP:** Select if POP before SMTP authentication is necessary when an e-mail is sent.

#### Note

When you set to **On**, be sure to select either or both **SMTP** or/and **POP before SMTP**.

#### **POP** server name

It is necessary when the **POP before SMTP** is selected in **Authentication**.

Type the POP (receiving mail) server name up to 64 characters, or type the IP address of the POP server. This setting is necessary when the SMTP server which sends e-mails performs authentication using the POP user account.

# User name, Password

Type the user name and Password of the user who has the mail account. This setting is necessary when the SMTP server which sends e-mails performs authentication.

# **Recipient e-mail address**

Type the recipient e-Mail address up to 64 characters. You can specify up to three recipient E-mail addresses.

# Administrator e-mail address

Type the Administrator e-Mail address up to 64 characters.

This address is used for reply mail and sending system messages from the SMTP server.

# Subject

Type the subject/title of the e-Mail up to 64 characters. With respect to mail which is sent according to the alarm detection when **Alarm sending** of the alarm tab is set to **On**, the characters standing for the sensor type added to the subject. **S1** is added for sensor input1 detection, **S2** is added for sensor input2 detection, and **MD** is added for motion detection.

# Message

Type the text of the e-mail up to 384 characters. (A line break is equivalent to 2 characters.)

# **OK/Cancel**

See "Buttons common to every setting menu" on page 34.

# Alarm sending Tab — Setting the mail sending mode when detecting the alarm

Set to send the mail with connection to the alarm detection by the external sensor input or by the built-in motion detection function.

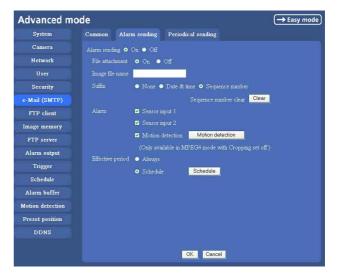

# Alarm sending

Select **On** to set to send mail with connection to the alarm detection.

# File attachment

Set whether an image file is attached to the mail sent or not.

When **On** is selected, the image file made by the settings below is attached. When **Off** is selected, only the message is sent.

# Image file name

Type the file name you want to assign to the image to attach a mail. You can use up to 10 alphanumeric, - (hyphen) and \_ (underscore) for naming.

# Suffix

Select a suffix to add to the file name.

**None:** No suffix is added. The Image file name is assigned to the image to be sent via an e-Mail.

The date/time suffix consists of lower two-digits of year (2 digits), month (2 digits), date (2 digits), hour (2 digits), minute (2 digits), second (2 digits), and consecutive number (2 digits), thus 14-digit number is added to the file name.

**Sequence number:** A consecutive number of 10 digits between 0000000001 and 4294967295 and two fixed digits 00 is added to the Image file name.

#### Тір

A consecutive number added to **Date & time** and **Sequence number** is used to identify each of multiple files created with one alarm event.

# Sequence number clear

Click **Clear** to reset the Sequence number suffix to 1.

# Alarm

Select the connected alarm.

- Sensor input1: The external sensor which is connected to sensor input1 of the camera I/O port.
- Sensor input2: The external sensor which is connected to sensor input2 of the camera I/O port.
- **Motion detection:** Click **Motion detection** button, and the Motion detection setting menu is displayed. You can set the motion detection function (page 65).

# Notes

- Motion detection works only when the camera Video mode is set to MPEG4 and the Cropping is set Off.
- In the case that the synchronized preset position is specified, the alarm event that happens during moving to the preset position will be invalid.

# **Effective period**

Set the period when the alarm detection is effective. **Always:** The alarm detection is always effective.

**Schedule:** You can specify the period when the alarm detection is effective in the schedule setting in the other section.

Click **Schedule** and the setting menu for the Effective period is displayed. ("Setting the Schedule — Schedule setting Menu" on page 63)

# **OK/Cancel**

See "Buttons common to every setting menu" on page 34.

# Periodical sending Tab — Setting the periodical mail sending mode

You can set to send mails periodically.

| Advanced mo      | de                 |           |                      | → Easy mode                 |
|------------------|--------------------|-----------|----------------------|-----------------------------|
| System           | Common Ala         | m sending | Periodical sendi     | ng                          |
| Camera           | Periodical sending | • On • (  | )<br>Dff             |                             |
| Network          | Image file name    |           |                      |                             |
| User             | Suffix             | • N       | lone 🔍 Date & time   | • Sequence number           |
| Security         |                    |           |                      | Sequence number clear Clear |
| e-Mail (SMTP)    |                    | 01        | 1 H 00 M             |                             |
| FTP client       |                    |           | f : 30min. MAX : 24- |                             |
| Image memory     |                    | 1 • A     |                      |                             |
| FTP server       |                    | • s       |                      | Schedule                    |
| Alarm output     |                    |           |                      |                             |
| Trigger          |                    |           |                      |                             |
| Schedule         |                    |           |                      |                             |
| Alarm buffer     |                    |           |                      |                             |
| Motion detection |                    |           |                      |                             |
| Preset position  |                    |           |                      |                             |
| DDNS             |                    |           |                      |                             |
|                  |                    |           | ОКС                  | ancel                       |

# Periodical sending

Select **On** when you want to send mails periodically. If you select **Off**, Periodical sending is not executed.

# Image file name

Type the file name of the image attached to the mail up to 10 alphanumeric, - (hyphen) and \_ (under score).

# Suffix

Select a suffix added to the file name used when the mail is sent.

- **None:** The name of the sent file will be the Image file name.
- **Date & time:** The date & time suffix is added to the Image file name.

The date & time suffix consists of lower two-digits of year (2 digits), month (2 digits), date (2 digits), hour (2 digits), minute (2 digits) and second (2 digits), and consecutive number (2 digits), thus 14-digit number is added to the file name.

Sequence number: A consecutive number of 10 digits between 0000000001 and 4294967295 and two fixed digits 00 is added to the Image file name.

# Sequence number clear

Click **Clear** and the suffix of the sequence number returns to 1.

# Interval

Type the interval at which you want to send a mail periodically. You can set the hour (H) and minutes (M) between 30 minutes and 24 hours (one day).

# **Effective period**

Set the period when the periodical sending is effective. **Always:** The periodical sending is always effective. **Schedule:** You can specify the period when the

periodical sending is effective in the schedule setting in the other section.

Click **Schedule** and the setting menu for the effective period is displayed. ("Setting the Schedule — Schedule setting Menu" on page 63)

# **OK/Cancel**

See "Buttons common to every setting menu" on page 34.

# Sending Images to FTP Server — FTP client setting Menu

When you click **FTP client** on the Advanced mode menu, the FTP client setting menu appears. Use this menu to set up for capturing and sending still images to an FTP server. By using FTP client function, you can send the image and audio file which has been shot and recorded linked with the external sensor input or with the built-in motion detection function to FTP server. The image file can also be sent periodically. FTP client setting menu is composed of three tabs, **Common, Alarm sending** and **Periodical sending**.

# Common Tab — Setting the FTP Client Function

| Advanced m       | ode    |                   |                    | → Easy mode |
|------------------|--------|-------------------|--------------------|-------------|
| System           | Common | Alarm sending     | Periodical sending |             |
| Camera           |        | function 💿 On 🔵 🤇 |                    |             |
| Network          |        | rver name         |                    |             |
| User             |        | ame               |                    |             |
| Security         |        | ord               |                    |             |
| e-Mail (SMTP)    |        | e password        |                    |             |
| FTP client       |        | e mode 🛛 💿 On     | • Off              |             |
| Image memory     |        |                   |                    |             |
| FTP server       |        |                   |                    |             |
| Alarm output     |        |                   |                    |             |
| Trigger          |        |                   |                    |             |
| Schedule         |        |                   |                    |             |
| Alarm buffer     |        |                   |                    |             |
| Motion detection |        |                   |                    |             |
| Preset position  |        |                   |                    |             |
| DDNS             |        |                   |                    |             |
|                  |        |                   |                    |             |
|                  |        |                   | OK Cancel          |             |

# **FTP client function**

To activate the FTP client function, select **On**. The FTP client setting page appears.

When you do not wish to use the FTP client function, select **Off**.

#### Note

The frame rate and operability on the main viewer may decrease while a file is being transmitted by the FTP client function.

# **FTP** server name

Type the FTP server name to upload still images up to 64 characters, or the IP address of the FTP server.

# User name

Type the user name for the FTP server.

# Password

Type the password for the FTP server.

# **Re-type password**

To confirm the password, type the same characters as you typed in the Password box.

# Passive mode

Set whether you use the passive mode of FTP server or not when connecting to FTP server. Select **On** to connect to FTP server using the passive mode.

# **OK/Cancel**

See "Buttons common to every setting menu" on page 34.

# Alarm sending Tab — Setting the FTP client action when detecting the alarm

Set to forward the image and audio file to the specified FTP server linked with the alarm detection by the external sensor input or by the built-in motion detection function.

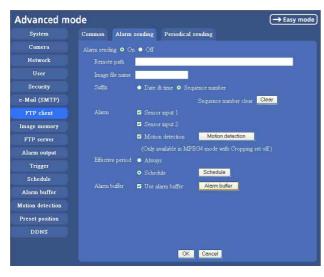

# Alarm sending

Select **On** to send the image and audio file to FTP server linked with the alarm detection.

# **Remote path**

Type the path to the destination up to 64 characters.

# Image file name

Type the file name you want to assign to the images when sending to the FTP server. You can use up to 10 alphanumeric characters, - (hyphen) and \_ (underscore) for naming.

# Suffix

Select a suffix to add to the file name.

**Date & time:** The date & time suffix is added to the Image file name.

The date/time suffix consists of lower two-digits of year (2 digits), month (2 digits), date (2 digits), hour (2 digits), minute (2 digits) and second (2 digits), and consecutive number (2 digits), thus 14-digit number is added to the file name.

Sequence number: A consecutive number of 10 digits between 0000000001 and 4294967295 and an consecutive 2 digits number is added to the Image file name.

# Tip

A consecutive number added to **Date & time** and **Sequence number** is used to identify each of multiple files created with one alarm event.

# Sequence number clear

Click **Clear** to reset the Sequence number suffix to 1.

# Alarm

Select the connected alarm.

- **Sensor input1:** The external sensor which is connected to sensor input1 of the camera I/O port.
- **Sensor input2:** The external sensor which is connected to sensor input2 of the camera I/O port.
- **Motion detection:** Click **Motion detection** button, and the Motion detection setting menu is displayed. You can set the motion detection function (page 65).

# Note

Motion detection works only when the Video mode is set to MPEG4 and the Cropping is set to Off.

# Effective period

Set the period when the alarm detection is effective. **Always:** The alarm detection is always effective.

**Schedule:** You can specify the period when the alarm detection is effective in the schedule setting in the other section.

Click **Schedule** and the setting menu for the Effective period is displayed. ("Setting the Schedule — Schedule setting Menu" on page 63)

# Administrating the Camera

# Alarm buffer

Select **Use alarm buffer** when you forward the image/ audio of before and after the alarm detection (pre-alarm, post-alarm).

If you do not select it, only the image of the moment of the alarm detection is forwarded.

Click **Alarm buffer** to display the Alarm buffer setting menu.

For details, see "Setting the Alarm Buffer — Alarm buffer setting Menu" on page 64.

# **OK/Cancel**

See "Buttons common to every setting menu" on page 34.

# Periodical sending Tab — Setting the Periodical FTP Client Activity

You can set to send an image file to FTP server periodically.

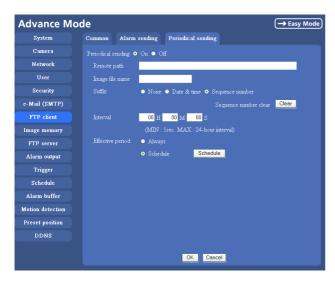

# **Periodical sending**

Select **On** when you want to use periodical sending. If you select **Off**, Periodical sending is not executed.

# Remote path

Type the remote path up to 64 characters.

# Image file name

Type the file name of the image sent to FTP server up to 10 alphanumeric characters, - (hyphen) and  $\_$  (under score).

# Note

You cannot send the audio file by using the periodical sending function of FTP.

# Suffix

Select a suffix to be added to the file name sent to FTP server.

**None:** The name of the sent file will be the Image file name.

**Date & time:** The date & time suffix is added to the Image file name.

The date & time suffix consists of lower two-digits of year (2 digits), month (2 digits), date (2 digits), hour (2 digits), minute (2 digits) and second (2 digits), and consecutive number (2 digits), thus 14-digit number is added to the file name.

**Sequence number:** A consecutive number of 10 digits between 0000000001 and 4294967295 and two fixed digits 00 is added to the Image file name.

# Sequence number clear

Click **Clear** and the suffix of the sequence number returns to 1.

# Interval

Type the interval at which you want to send images to the FTP server periodically. You can set the hour (H), minutes (M) and seconds (S) between 1 second and 24 hours (one day).

# Note

The actual interval may be longer than the set value, depending on the image size, image quality setting, bit rate and the network environments.

# **Effective period**

Set the period when the periodical sending is effective. **Always:** The periodical sending is always effective. **Schedule:** You can specify the period when the

periodical sending is effective in the schedule setting in the other section.

Click **Schedule** and the setting menu for the effective period is displayed. ("Setting the Schedule — Schedule setting Menu" on page 63)

# **OK/Cancel**

See "Buttons common to every setting menu" on page 34.

# Recording Images in Memory — Image memory setting Menu

When you click **Image memory** on the Advanced mode menu, the Image memory setting menu appears. By using the image memory function, you can record the image and audio file, which has been shot being linked with the external sensor input or with the built-in motion detection function, to the built-in memory (about 8 MB) of the camera or CF memory card. The image file can also be recorded periodically.

The recorded image and audio files can be found or downloaded to the computer using the FTP server function. (See "Downloading Images from the Camera — FTP server setting Menu" on page 59.)

Image memory setting menu is composed of three tabs, **Common**, **Alarm recording** and **Periodical recording**. For the verified cards, contact your authorized Sony dealer.

#### Notes

- The image and audio files recorded in the built-in memory will be erased when the power of the camera is turned off.
- The frame rate and operability on the main viewer may decrease during image storage in the memory.
- When the **Overwrite** is set to **On**, a warning mail is not sent to the Administrator.
- When you remove the CF memory card or you turn off the camera with the CF memory card inside, set Image memory function to OFF.
- When you remove or insert a card, wait at least 10 seconds.
- Format the CF memory card in the computer before use.

# Common Tab — Setting the Image memory Function

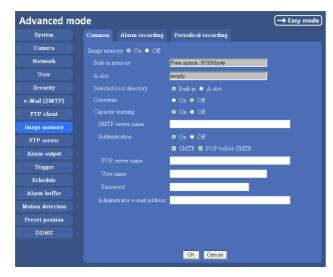

# Image memory

Set whether you use the Image memory function or not. When you select **On**, the Common setting options are displayed in the below. If you do not use it, select **Off** and click **OK**.

# **Built-in memory**

It displays the free spaces of the built-in memory you can write in at present.

# A-slot

It displays the free spaces of the CF memory card you can write in at present.

# Selected root directory

Select a memory in which you want to save an image. Built-in memory: built-in memory of this camera

(approximately 8 MB) A-slot: CF memory card inserted into the slot in the front side of the camera

# Overwrite

Select to overwrite the file or not when there is insufficient memory space to record the image. Select **On** to allow overwriting. The oldest file or folder is overwritten first.

Select **Off** to prohibit overwriting. In this case, a new file cannot be stored.

# **Capacity warning**

Select **On** to send a warning mail to the Administrator when the built-in memory space is low or the memory is full. Select **Off** if you do not want to send a warning mail.

# Note

When the **Overwrite** is set to **On**, a warning mail is not sent to the Administrator.

# SMTP server name

Type the name of the SMTP server you want to use for sending the warning mail, up to 64 characters. Otherwise type the IP address of SMTP mail server.

# Authentication

Select the authentication required when you send an alarm mail.

- **Off:** Select if no authentication is necessary when an email is sent.
- **On:** When authentication is necessary an e-mail is sent, select one of the authentication methods from the followings.

**SMTP:** Select if SMTP authentication is necessary when an e-mail is sent.

**POP before SMTP:** Select if POP before SMTP authentication is necessary when an e-mail is sent.

#### Note

When you set to **On**, be sure to select either or both **SMTP** or/and **POP before SMTP**.

#### **POP** server name

This is necessary when **POP before SMTP** is selected in **Authentication**.

Type POP (receiving mail) server name up to 64 characters. Otherwise type the IP address of POP server. This setting is necessary when SMTP server that sends a mail authenticates using the account of POP user.

#### User name, password

Type the user name and the password of the user who has the mail account. This setting is necessary when SMTP server that sends a mail authenticates.

#### Administrator e-mail address

Type the e-mail address of the recipient of the warning mail (e-mail address of the camera Administrator), up to 64 characters.

# **OK/Cancel**

See "Buttons common to every setting menu" on page 34.

# Alarm recording Tab — Setting the Image Memory Function when Detecting the Alarm

You can set to record the image and audio file to the memory linked with the external sensor input or with the built-in motion detection function.

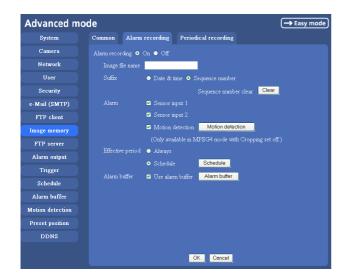

#### Alarm recording

Select **On** to set to record the image and audio file to the memory linked with the external sensor input or with the built-in motion detection function.

#### Image file name

Type the file name you want to assign to the images when saving in the built-in memory. You can use up to 10 alphanumeric characters, - (hyphen) and \_ (underscore) for naming.

#### Suffix

Select a suffix to add to the file name.

**Date & time:** The Date & time suffix is added to the Image file name.

The Date & time suffix consists of lower two-digits of year (2 digits), month (2 digits), date (2 digits), hour (2 digits), minute (2 digits), second (2 digits) and consecutive number (2 digits), thus 14-digit number is added to the file name.

**Sequence number:** A consecutive number of 10 digits between 0000000001 and 4294967295 and an consecutive 2 digits number is added to the Image file name.

#### Тір

A consecutive number added to **Date & time** and **Sequence number** is used to identify each of multiple files created with one alarm event.

#### Sequence number clear

Click **Clear** to reset the Sequence number suffix to 1.

#### Alarm

Select the connected alarm.

- **Sensor input1:** The external sensor which is connected to sensor input1 of the camera I/O port.
- **Sensor input2:** The external sensor which is connected to sensor input2 of the camera I/O port.
- **Motion detection:** Click **Motion detection** button, and the Motion detection setting page is displayed. You can set the motion detection function (page 65).

#### Notes

- Motion detection works only when the Video mode is set to MPEG4 and the Cropping is set to Off.
- In the case that the synchronized preset position is specified, the alarm event that happens during moving to the preset position will be invalid.

#### **Effective period**

Set the period when the alarm detection is effective. **Always:** The alarm detection is always effective.

**Schedule:** You can specify the period when the alarm detection is effective in the schedule setting in the other section.

Click **Schedule** and the setting menu for the effective period is displayed. ("Setting the Schedule — Schedule setting Menu" on page 63)

# Alarm buffer

Select **Use alarm buffer** when you forward the image/ audio of before and after the alarm detection (pre-alarm, post-alarm).

If you do not select it, only the image of the moment of the alarm detection is forwarded.

Click **Alarm buffer** to display the Alarm buffer setting menu.

For details, see "Setting the Alarm Buffer — Alarm buffer setting Menu" on page 64.

# OK/Cancel

See "Buttons common to every setting menu" on page 34.

# Periodical recording Tab — Setting the Periodical recording mode

You can set to record the image file to the memory periodically.

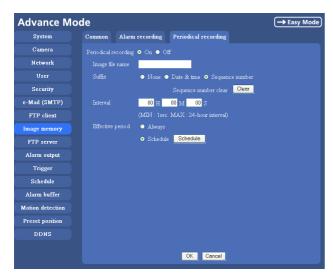

# **Periodical recording**

Select **On** when you want to use periodical recording. If you select **Off**, the Periodical recording is not executed.

# Image file name

Type the file name of the image recorded to the memory up to 10 alphanumeric, - (hyphen) and \_ (underscore).

#### Note

You cannot send the audio file by using the periodical recording function.

# Suffix

Select a suffix to add to the file name.

- **None:** The recording file name will be the Image file name.
- **Date & time:** The date & time suffix is added to the Image file name.

The date/time suffix consists of lower two-digits of year (2 digits), month (2 digits), date (2 digits), hour (2 digits), minute (2 digits), second (2 digits), and consecutive number (2 digits), thus 14-digit number is added to the file name.

**Sequence number:** A consecutive number of 10 digits between 0000000001 and 4294967295 and two fixed digits 00 is added to the Image file name.

# Sequence number clear

Click **Clear** and the suffix of the sequence number returns to 1.

# Interval

Type the interval at which you want to record an image in the memory periodically. You can set the hour (H), minutes (M) and seconds (S) between 1 second and 24 hours (one day).

# Note

The actual interval may be longer than the set value, depending on the image size or the network environments.

# **Efective period**

Set the period when the periodical recording is effective. Always: The periodical recording is always effective. Schedule: You can specify the period when the periodical recording is effective in the schedule setting in the other section.

Click **Schedule** and the setting menu for the effective period is displayed. ("Setting the Schedule — Schedule setting Menu" on page 63)

# **OK/Cancel**

See "Buttons common to every setting menu" on page 34.

# Folder structure of image memory

When the image memory function is used, the images are recorded with the following folder structure.

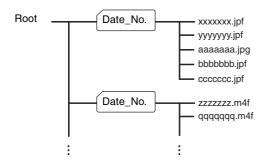

A \_\_\_\_\_ represents a folder created automatically. The Date\_No. folder has a 11-digit name consisting of the last two digits of the year (2 digits), month (2 digits), day (2 digits), underscore and sequence number (4 digits).

In the built-in memory, one folder automatically created can store image files of about 1 MB. If the size of the image files exceeds that value, a new folder is created automatically to continue recording.

#### Note

When you use CF memory card, the folder size varies by the card capacity.

#### About the extension of a file

A file to be recorded/sent using the image memory function or the FTP client function has one of the following three extensions depending on the video mode setting and the recording/sending settings of the camera.

.m4f: Represents the MPEG4 video mode.

- .jpf: Represents the JPEG video mode when Use alarm buffer is checked in the alarm recording/alarm sending menu. This file includes audio data.
- .jpg: Represents the JPEG video mode when Use alarm buffer is not checked in the alarm recording/ alarm sending menu. This file can be viewed with a normal image viewer.

The SNC video player (page 79) allows playing of ".m4f" and ".jpf" files.

# Downloading Images from the Camera — FTP server setting Menu

When you click **FTP server** on the Administrator menu, the FTP server setting menu appears. Use this menu to set up for the FTP server function which finds a specified image and audio file stored in the built-in memory of the camera (about 8 MB) or CF memory card, or download the still image file from the camera using the FTP client software of the computer.

| Advanced m               | ode                                         | → Easy mode |
|--------------------------|---------------------------------------------|-------------|
| System                   | Setting                                     |             |
| Camera                   | FTP server function • On • Off              |             |
| Network                  | Built-in memory Free space : 8192Kbyte      |             |
| User                     | A-slot empty                                |             |
| Security                 | Selected root directory 💿 Built-in 🌑 A-slot |             |
| e-Mail (SMTP)            |                                             |             |
| FTP client               |                                             |             |
| Image memor <del>y</del> |                                             |             |
| FTP server               |                                             |             |
| Alarm output             |                                             |             |
| Trigger                  |                                             |             |
| Schedule                 |                                             |             |
| Alarm buffer             |                                             |             |
| Motion detection         |                                             |             |
| Preset position          |                                             |             |
| DDNS                     |                                             |             |
|                          | OK Cancel                                   |             |
|                          |                                             |             |

Administrating the Camera

# **FTP server function**

To activate the FTP server function, select **On** and click **OK**.

When you do not use the FTP server function, select **Off** and click **OK**.

# **Built-in memory**

It displays the free spaces of the built-in memory you can write in at present.

# A-slot

It displays the free spaces of the CF memory card you can write in at present.

# Selected root directory

Select the memory, which contains the file you want to download.

- **Built-in memory:** built-in memory of this camera (approximately 8 MB)
- **A-slot:** CF memory card inserted into the slot in the front side of the camera

# **OK/Cancel**

See "Buttons common to every setting menu" on page 34.

#### Note

Note the followings when you log in the FTP server of the camera using the FTP client software of the computer.

- The frame rate and the operativity of the monitor window in the main viewer will degrade.
- While recording the image using the Image memory function, you cannot delete the recording folder.
- When the recorded image or audio file is deleted, the camera counts the free space of the memory again at logging off.

# Setting the Alarm Output — Alarm output setting Menu

When you click **Alarm output** on the Advanced mode menu, the Alarm output setting menu appears. You can set in this menu to control the alarm out of I/O port on the rear of the camera linked to the alarm detection and the timer.

# **Alarm output Tab**

| Advanced mo                                                                                                    | de                                                                                                    | → Easy mode |
|----------------------------------------------------------------------------------------------------|----------------------------------------------------------------------------------------------------|-------------|
| System                                                                                                    | Setting                                                                                                    |             |
| Camera<br>Network<br>User<br>Security<br>e-Mail (SMTP)<br>FTP client<br>Image memory<br>FTP server<br>Alarm output<br>Trigger<br>Schedule<br>Alarm buffer | Setting<br>Alarm output O On Off<br>Mode O Alarm Timer<br>Alarm<br>Sensor input 1<br>Sensor input 2<br>Motion detection<br>(Only available in MPEG4 mode with Cropping set off.)<br>Alarm duration<br>I M sec. (1 to 60 sec.)<br>Effective period Always<br>Schedule Schedule |             |
| Motion detection                                                                                                    |                                                                                                    |             |
| Preset position                                                                                                    |                                                                                                    |             |
| DDNS                                                                                                    |                                                                                                    |             |
|                                                                                                    | OK Cancel                                                                                                    |             |

# Alarm output

To activate the Alarm output function, select **On**. The basic setting options are displayed below.

When you do not use the Alarm output function, select **Off**.

#### Mode

Select the mode of the Alarm output function.

Alarm: Controls alarm output by synchronizing with an external sensor input or the built-in activity detection function.

Timer: Controls alarm output by the timer.

#### Alarm

This item is displayed when Mode is set to **Alarm**. Select the alarm to link the alarm output function. If the selected alarm is detected, the alarm output status changes.

**Sensor input1:** The external sensor which is connected to sensor input1 of the camera I/O port.

**Sensor input2:** The external sensor which is connected to sensor input2 of the camera I/O port.

**Motion detection:** To set the motion detection function, click **Motion detection**. The Motion detection setting page appears (see page 65).

#### Notes

- The motion detection function can activate or be set only when the Video mode of the camera is set to MPEG4 and the Cropping is set Off.
- In the case that the synchronized preset position is specified, the alarm event that happens during moving to the preset position will be invalid.

# Alarm duration

Select the duration for which the alarm output is shortcircuited between 1 and 60 sec.

#### **Effective period**

This item is displayed when Mode is set to **Alarm**. Set the period while the alarm detection is effective. **Always:** The alarm detection is always effective.

**Schedule:** You can specify the period when the alarm detection is effective in the schedule setting in the other section.

Click **Schedule** and the setting menu for the effective period is displayed. ("Setting the Schedule — Schedule setting Menu" on page 63)

#### Schedule

This item is displayed when Mode is set to **Timer**. Click **Schedule** and the setting menu for the effective period is displayed. ("Setting the Schedule — Schedule setting Menu" on page 63)

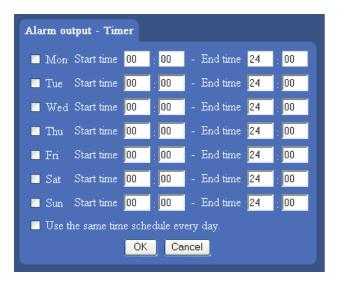

#### **OK/Cancel**

See "Buttons common to every setting menu" on page 34.

# Setting the Operations from the Viewer Page — Trigger setting Menu

Click **Trigger** on the Advanced mode menu to display the Trigger Setting menu.

You can set the activities of when you click 🚵 Trigger icon of the main viewer in this menu.

| Advanced m       | ode                        | Easy mode |
|------------------|----------------------------|-----------|
| System           | Setting                    |           |
| Camera           |                            |           |
| Network          | 🗹 e-Mail (SMTP) 🛛 e-Mail ( | SMTP)     |
| User             | ✓ FTP client FTP client    | st _      |
| Security         | ✓ Image memory Image r     | nemory    |
| e-Mail (SMTP)    | ✓ Alarm output             |           |
| FTP client       | One time tour              | e tour    |
| Image memory     |                            |           |
| FTP server       |                            |           |
| Alarm output     |                            |           |
| Trigger          |                            |           |
| Schedule         |                            |           |
| Alarm buffer     |                            |           |
| Motion detection |                            |           |
| Preset position  |                            |           |
| DDNS             |                            |           |
|                  |                            | OK Cancel |

# e-Mail (SMTP)

Checking this box allows you to select **e-Mail** from the trigger drop-down list in the main viewer.

By selecting **e-Mail** and clicking **[27]**, a still image of the moment you click is captured, and your e-mail with the image file attached is sent to the specified mail address.

When you click **e-Mail (SMTP)** button, the Trigger (e-Mail) setting menu is displayed. You can set necessary options here. The setting options and setting procedures are the same as those of the e-Mail (SMTP) setting menu (page 50).

#### Note

While the Video mode is set to **MPEG4**, the image of the composite video signal output from the video output connector of the camera may be distorted during mail transmission.

| Trigger-e-Mail (SMTP)        | <u> </u>                               |
|------------------------------|----------------------------------------|
| SMTP server name             |                                        |
| Authentication               | • On • Off                             |
|                              | 🗹 SMTP 🗹 POP before SMTP               |
| POP server name              |                                        |
| User name                    |                                        |
|                              |                                        |
| Recipient e-mail address     |                                        |
|                              |                                        |
|                              |                                        |
| Administrator e-mail address |                                        |
| Subject                      |                                        |
|                              |                                        |
| Message                      |                                        |
|                              |                                        |
| Image file name              |                                        |
| Suffix                       | ● None ● Date & time ● Sequence number |
|                              | Sequence number clear Clear            |
|                              | OK Cancel                              |

# **FTP client**

Checking this box allows you to select **FTP** from the trigger drop-down list in the main viewer.

By selecting **FTP** and clicking **D**, a still image of the moment you click is captured, and the image file is sent to the FTP server.

When you click **FTP client** button, the Trigger (setting) FTP client menu is displayed. You can set necessary options here. The setting options and setting procedures are the same as those of the FTP client setting menu (page 53).

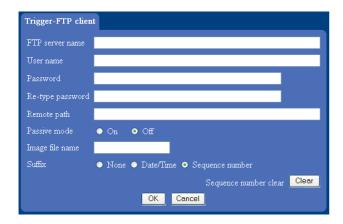

# Image memory

Checking this box allows you to select **Image memory** from the trigger drop-down list in the main viewer. By selecting **Image memory** and clicking **(2)**, a still image of the moment you click is captured, and the image file is recorded in the built-in memory or CF memory card.

For the verified cards, contact your authorized Sony dealer.

When you click **Image memory** button, the Trigger (setting) Image memory menu is displayed. You can set necessary options here. The setting options and setting procedures are the same as those of the Image Memory setting menu (page 56).

| Trigger-Image memory         |                                          |
|------------------------------|------------------------------------------|
| Built-in memory              | Free space : 8192Kbyte                   |
| A-slot                       | empty                                    |
| Selected root directory      | ● Built-in ● A-slot                      |
| Overwrite                    | • On • Off                               |
| Capacity warning             | ● On ● Off                               |
| SMTP server name             |                                          |
| Authentication               | ● On ● Off                               |
|                              | 🗹 SMTP 🗹 POP before SMTP                 |
| POP server name              |                                          |
| User name                    |                                          |
| Password                     |                                          |
| Administrator e-mail address |                                          |
| Image file name              |                                          |
| Suffix                       | ● None ● Date & time ● Sequence number   |
|                              | Sequence number clear Clear<br>OK Cancel |

# Alarm output

Checking this box allows you to select **Alarm output** from the trigger drop-down list in the main viewer. You can control On (short circuit ) or Off (open) by selecting **Alarm output** and clicking the **2**.

# One Time Tour

Checking this box allows you to select **One time tour** from the trigger drop-down list in the main viewer. Select **One time tour** in the trigger box and click the , then One time tour starts.

Up to 8 positions can be programmed, and the camera moves to the programmed positions sequentially. The camera stops when it moves to the last preset position.

# Note

The One time tour will be stopped if you operate the Pan/Tilt/Zoom function or change the camera setting during One time tour operation.

When you click **One time tour**, One time tour setting menu is displayed.

| Trigger-O   | ne time   | tour    |           |       |       |       |       |       |
|-------------|-----------|---------|-----------|-------|-------|-------|-------|-------|
| Stay time   |           | (1 to 3 | 600 sec.] |       |       |       |       |       |
| Speed       | 1         | ~       |           |       |       |       |       |       |
| Sequence    | 1 💌       | 1 🚩     | end 🚩     | end 🔽 | end 🗸 | end 🛩 | end 🔽 | end 🛩 |
|             |           |         |           |       |       |       |       |       |
| Preset posi | tion tabl |         |           |       |       |       |       |       |
| No.         | Nam       |         |           |       |       |       |       |       |
| No.1        |           |         |           |       |       |       |       |       |
| No.2        |           |         |           |       |       |       |       |       |
| No.3        |           |         |           |       |       |       |       |       |
| No.4        |           |         |           |       |       |       |       |       |
| N₀.5        |           |         |           |       |       |       |       |       |
| No.6        |           |         |           |       |       |       |       |       |
| No.7        |           |         |           |       |       |       |       |       |
| No.8        |           |         |           |       |       |       |       |       |
|             |           |         | OK        | Cano  | el    |       |       |       |

#### Stay time

Set the stop time in each preset position (1 to 3600 seconds).

#### Speed

Select the moving speed from the list box. The value is higher, the moving speed is faster.

#### Sequence

Select and set the preset number **1** to **8** for each of 8 list boxes.

The camera moves to the preset position saved in the selected preset number sequentially. The sequence of camera movement starts from the preset position specified in the list boxes from left to the right. The camera stops when it moves to the right most. If you select **End** in the list box, the program ends before it and the camera stops.

# Preset position table

The programmed preset position names are displayed.

# **OK/Cancel**

See "Buttons common to every setting menu" on page 34.

# Setting the Schedule — Schedule setting Menu

When you click **Schedule** on the Advanced mode menu, the Schedule setting menu appears.

This is the same menu as the setting menu which is displayed when you click **Schedule** to set Effective period and Schedule in FTP client setting menu, e-Mail (SMTP) setting menu, Image memory setting menu, Alarm out setting menu and so on.

Example: When setting e-Mail (SMTP) (the alarm sending) in the Schedule setting menu

| System           | Setting                                 |
|------------------|-----------------------------------------|
| Camera           | Schedule selection e-Mail(SMTP) - Alarm |
| Network          | Mon Start time 00 00 - End time 24 00   |
| User             | Tue Start time 00 00 - End time 24 00   |
| Security         | Wed Start time 00 00 - End time 24 00   |
| e-Mail (SMTP)    | Thu Start time 00 00 - End time 24 00   |
| FTP client       | Fri Start time 00 00 - End time 24 00   |
| lmage memory     | Sat Start time 00 00 - End time 24 00   |
| FTP server       | Sun Start time 00 - 00 - End time 24 00 |
| Alarm output     | Use the same time schedule every day.   |
| Trigger          |                                         |
| Schedule         |                                         |
| Alarm buffer     |                                         |
| lotion detection |                                         |
| Preset position  |                                         |
|                  |                                         |

# Schedule selection

Select the list box to specify the schedule you want to set. e-Mail (SMTP) – Alarm, e-Mail (SMTP) – Periodical, FTP – Alarm, FTP – Periodical, Image memory – Alarm, Image memory – Periodical, Alarm output – Alarm or Alarm output – Timer, can be selected.

# Mon (Monday) to Sun (Sunday)

The time period on the right of the checked day is the effective period of the schedule.

# Start time, End time

Specify the Start time and the End time.

# Use the same time schedule every day

When this is checked, the **Start time** and **End time** set to **Mon** (Monday) are applied to all days. In this case, the **Start time** and **End time** of the other days than **Mon** (Monday) cannot be input.

# **OK/Cancel**

See "Buttons common to every setting menu" on page 34.

# Setting the Alarm Buffer — Alarm buffer setting Menu

When you click **Alarm buffer** on the Advanced mode menu, the Alarm buffer Setting menu appears. You can set the Pre-alarm image and audio (the image and audio before the alarm detection) and the Post alarm image and audio. These can be set when **Alarm sending** or **Alarm recording** of FTP client setting menu or Image memory setting menu is set to **On**, and besides when **Use alarm buffer** is selected.

#### Advanced mode System Setting menu is set to On, and besides Camera Video mode MFEGA Network Recording capacity User Pre-alarm period sec. Security Post-alarm period sec. FTP client Pre-alarm period sec. Pre-alarm period sec. Pre-alarm period sec. Pre-alarm period sec. Pre-alarm period sec. Pre-alarm period sec. Pre-alarm period sec. Pre-alarm period sec. Pre-alarm period sec.

# Video mode

FTP server Alarm output Trigger Schedule Alarm buffer Motion detection Preset position DDNS

The Video mode set in the Common tab of the Camera setting menu is displayed.

OK Cancel

- **MPEG4:** Shows the present output format of the camera is MPEG4.
- **JPEG:** Shows the present output format of the camera is JPEG.

# **Recording capacity**

Displays the maximum recording capacity of alarm buffer in the present camera setting of the video mode, image size, bit rate and frame rate.

- **Pre-alarm period:** Displays the maximum recording capacity of image/audio before the alarm detection.
- **Post-alarm period:** Displays the maximum recording capacity of image/audio after the alarm detection.

# **Recording time**

Set the recording time for the Pre-alarm image/audio and Post alarm image/audio.

**Pre-alarm period:** Type the recording time of the image/audio before the alarm detection.

**Post-alarm period:** Type the recording time of the image/audio after the alarm detection.

# Note

The value of Recording capacity differs depending on Image size, Bit rate (for MPEG4) and Image quality (for JPEG) in the camera setting menu.

# **OK/Cancel**

See "Buttons common to every setting menu" on page 34.

# Setting the Motion Detection Function — Motion detection setting Menu

When you click **Motion detection** on the Advanced mode menu, the Motion detection setting menu appears. You can set the conditions to activate the built-in motion detection function in this menu.

This is the same menu with the setting menu which is displayed when you click **Motion detection** in Alarm sending of e-Mail (SMTP) setting menu, Alarm sending or FTP client setting menu, Alarm recording of Image memory setting menu and so on.

#### Notes

- The motion detection function can activate or be set only when the Video mode of the camera is set to **MPEG4** and the **Cropping** is set **Off**.
- Before actual use, perform an operation test and confirm that the Motion detection function works correctly.

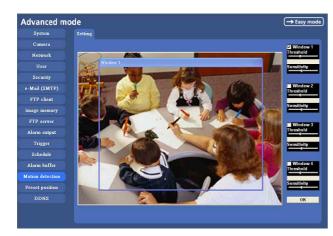

# Monitor display

You can monitor the moving image and sets the detection Window.

# Window 1 to 4 check box

When you check it, the specified Window is displayed on the monitor display.

# Threshold slider bar

Set the Threshold level so as to judge whether there has been any motion in the camera image or not. You can change the Threshold level displayed in the Motion detection indicator.

# Motion detection indicator

The moving level of the present shooting image inside the specified Window is shown in the graph. The even line shows the threshold level for Motion detection which will be a guide to set the sensitivity properly.

# Sensitivity slider bar

Use it to set the sensitivity of the monitoring image. When the slider bar is moved to the left end, the sensitivity will be 0 and any motion will not be detected. The right end is the maximum sensitivity.

# OK button

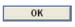

Click to send the set values to the camera and confirm the settings.

# Setting the Motion Detection Area, Sensitivity and Threshold level

Set the motion detection working area, the sensitivity and the threshold level as follows:

- 1 Check Window 1 check box. Window 1 is shown on the monitor display.
- 2 Settle Window 1 in the area you want to set Motion detection. Click and drag Window 1 to move it or change the size of it.
- Set the Sensitivity of Motion detection. Adjust it referring to the level indicator of Motion detection. To increase the sensitivity, move the Sensitivity slider bar to the right.

To decrease, move it to the left.

When you release the mouse, the new setting is applied to the level of motion detection indicator.

- 4 Set the Threshold level of Motion detection. Adjust the Threshold slider bar in the same way of step 3 to set the level the camera executes motion detection.
- **5** If necessary, set the Motion detection working areas, the sensitivities and the Threshold level of the other Windows 2, 3, 4 by following steps **1** to **4**.
- **6** After all settings, click **OK**.

#### Notes

• While motion detection setting menu is displayed, motion detection of e-Mail (SMTP), FTP client,

Image memory and Alarm output notification will not work. Make sure to close Motion detection setting menu after setting.

- Before using the Motion detection, perform the operation test to confirm correct operation.
- The Motion detection may not operate correctly in the following cases:
  - while changing a setting on the Camera setting menu
  - when the object is dark
  - when the camera is installed in an unstable place that causes vibration to the camera
  - when a small bit rate (64 kbps, 128kbps) is selected in **Bit rate** setting of MPEG4

# Saving the Camera Position — Preset position setting Menu

When you click **Preset Position** of the Advanced mode menu, the preset position setting menu is displayed. In this menu, PanTilt and Zoom position can be saved up to 8 items, and the home position the camera faces to can be saved when the power is turned on.

| Advanced mo      | de                                                | → Easy mode                                           |
|------------------|---------------------------------------------------|-------------------------------------------------------|
| System           | Setting                                           |                                                       |
| Camera           |                                                   |                                                       |
| Network          | Preset No.<br>Preset position name                | 1 Recall Set Reset                                    |
| User             |                                                   |                                                       |
| Security         | Sensor input 1<br>Sensor input 2                  | none 💌                                                |
| e-Mail (SMTP)    |                                                   | none 💌                                                |
| FTP client       |                                                   | (Only available in MPEG4 mode with Cropping set off.) |
| Image memory     | Home position number<br>Resume time on inactivity | none 🗸                                                |
| FTP server       |                                                   | (5 to 600 sec.)                                       |
| Alarm output     | Preset position table<br>No                       | Name                                                  |
| Trigger          |                                                   |                                                       |
| Schedule         |                                                   |                                                       |
| Alarm buffer     |                                                   |                                                       |
| Motion detection |                                                   |                                                       |
| Preset position  |                                                   |                                                       |
| DDNS             |                                                   |                                                       |
|                  |                                                   | OK Cancel                                             |

#### Preset

#### Preset No.

Select a preset number from 1 to 8 in the list box.

- **Recall**: When you click **Recall**, the camera moves to the position of the selected preset number at present.
- **Set**: Use it to save the camera position to a preset number.

Carry out the following steps.

- **1** Move the camera to the position to be saved while you are checking the image with the main viewer.
- **2** Select a preset number for saving, and write the preset position name.
- 3 Click the SET.

The camera position is saved.

**Reset**: When you press **Reset**, deletes the saved contents of the current selected preset number.

#### Preset position name

Write the preset position name of the selected preset number.

#### Position at alarm

The camera can synchronize the preset position with Sensor input 1 or 2 or with the activity detection function. If an alarm is detected by the sensor input or the activity detection function, the camera automatically moves to the corresponding preset position.

**Sensor input1:** Select a preset position to synchronize with the alarm from Sensor input 1.

**Sensor input2:** Select a preset position to synchronize with the alarm from Sensor input 2.

**Motion detection:** Select a preset position to synchronize with the alarm from the motion detection.

In the case not to synchronize with any preset number, select **None**.

#### Note

In the case that the synchronized preset position is specified, the alarm event that happens during moving to the preset position will be invalid.

#### Home position

Set the position the camera faces to when the power is turned on.

#### Home position number

Select the preset number from 1 to 8. When the power is turned on, the camera moves to the preset position programmed to the selected preset number.

#### Resume time on inactivity

The user operates PanTilt or Zoom, or selects whether the camera returns to the home position after the preset activity by the alarm.

**On:** You can specify in the text box the wait time before the camera moves to the home position , from 5 to 600 seconds.

After the PanTilt operation or so of the user, the camera returns to the home position automatically after the specified time has elapsed.

**Off:** When the user has operated PanTilt or so, the camera stays in the stop position and it does not return to the home position.

#### Тір

When you click O button on the control panel, the camera moves to the preset position set in the home position number.

#### Preset position table

The programmed preset position names are displayed.

#### **OK/Cancel**

See "Buttons common to every setting menu" on page 34.

#### Note

The **OK/Cancel** can be effective in the operation of **Position at alarm** with this tab.

# Using DDNS Service — DDNS Setting Menu

Click **DDNS** of Administrator Menu to display the DDNS setting menu. In this menu you can use the Network Camera DDNS Service and link the camera host name to the domain name. If you use this service, you can access the camera using an URL such as "http:/ /(your host name).snccam.net". For details of DDNS service, access the following URL. URL: http://www.register-snccam.net/

#### Note

To use this function, the camera must be connected to the Internet.

To use this function, you need knowledge of broadband router and port forwarding. The following shows an example of the most basic system configuration for using the network camera in the Internet.

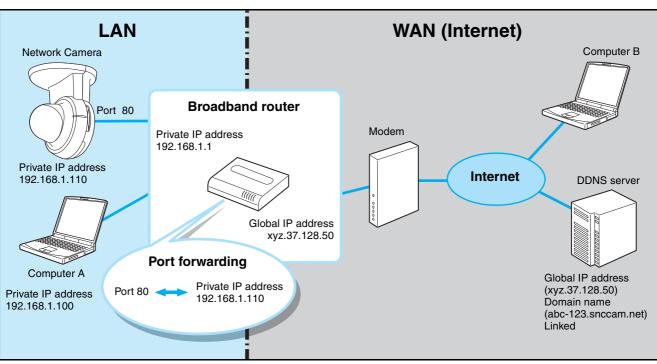

Set up the camera and broadband router (hereinafter called router) as follows in the DDNS setting menu page before registering for DDNS service.

1 Connect the camera to the router, and set up the network.

Refer to "Assigning the IP Address to the Camera" (page 7) of "Preparation" or "Configuring the Network — Network setting Menu" (page 43).

# Note

Be sure to perform DNS setting for the camera. Type the IP address assigned by the Internet Service Provider in the Primary/Secondary DNS server. 2 Open the setup window of the router, and set the port forwarding to the IP address set in the camera. (For example: For the settings in the diagram above, set as follows. Port 80 ↔ Private IP address 192.168.1.110)

# Notes

- Refer to the User's Guide provided with the router for details of port forwarding setup. Port forwarding may not be supported on some routers, or may be called by a different name. If necessary, contact the router manufacturer for details.
- If using a port other than 80, set the same port number (in the range 1024 to 65535) in the camera's setting menu and for port forwarding on the router.

**3** On the router's setup menus, check the global IP address (for example, xyz.37.128.50 in the above diagram) on the WAN side currently assigned by the provider. Type the global IP address in the PC browser and check if you can access the camera.

#### Notes

- To specify a port number other than 80 for port forwarding, type a colon (:) after the global IP address and then type the port number. (For example: http://xyz.37.128.50:1024)
- On some routers, you cannot access the WAN side global IP address via a network on the LAN side of the router. In this case, check it using another Internet access.
- After the above setup, the camera can be accessed from any computer connected to the Internet. If you want to restrict access to the camera, perform the user setting and security setting procedures in the camera setting menus.
- If you cannot access the camera after performing the above setup, consider the following possibilities.
  - (A) The IP address that the provider assigns may not be a global IP address.
  - (B) The port number (for example, Port 80) set for port forwarding may be blocked by the Internet Service Provider.
    - $\rightarrow$  Check with the provider.
  - © The port number set for port forwarding may be blocked by security software or a firewall installed in the computer.
    - → Check the settings of the security software or firewall.
- 4 Click **DDNS** of the Administrator setting menu to display the DDNS setting menu.

| System           | Setting                                                                                                    |
|------------------|----------------------------------------------------------------------------------------------------|
| Camera           | DDNS • ON • Off                                                                                                    |
| Network          | DDNS ID /cFkPK02Rxzvd2RaKITH752+kDy+EDm2tUsPrVA8Nhk=                                                                                     |
| User             | Password                                                                                                    |
| Security         | Re-type password                                                                                                    |
| e-Mail (SMTP)    | OK Cancel                                                                                                    |
| FTP client       |                                                                                                    |
| Image memory     | Serial number, MAC address and IP address will be automatically transmitted to the DDNS<br>registration server when using DDNS function. |
| FTP server       |                                                                                                    |
| Alarm output     | New registration Register                                                                                                    |
| Trigger          | Modify registration / Unregister Modify / Unregister                                                                                     |
| Schedule         | Forgot password Reset                                                                                                    |
| Alarm buffer     | Refresh IP address Refresh                                                                                                    |
| Motion detection | Ketresn IP address                                                                                                    |
| Preset position  |                                                                                                    |
| DDNS             |                                                                                                    |
|                  |                                                                                                    |
|                  |                                                                                                    |

The followings are explanations for the setting menu item.

#### [DDNS]

Select whether to use the dynamic DNS function or not by on or off.

Even after you have registered for the dynamic DNS service, set it to off when you are not using it.

#### [DDNS ID]

This is the ID special for the equipment which is used for the dynamic DNS service. It is used when you proceed with New registration, Modify/ Unregister, Forgot password and so on in the registration site.

When you access the registration site through the DDNS setting menu page, the DDNS ID will have already been input.

#### [Password]

#### [Re-type password]

Type the password set for dynamic DNS access. It must consist of 6 to 16 characters, including letters of the alphabet and numerals.

#### [New registration]

It is used when you proceed with New registration for the dynamic DNS service. For details, refer to the instructions below.

#### [Modify registration/Unregister]

This is used to jump to the Modify/Unregister page of the registration site. For details, refer to "Modify Registration/Unregister Process" given in the registration site (http://www.register-snccam.net).

#### [Forgot password]

This is used to jump to the Forgot password page of the registration site.

#### [Refresh IP address]

This is used when you proceed with manual updating of the IP address for the DDNS server. The camera routinely proceeds with updating of the IP address at about hourly intervals, so you do not need to use this button.

When you have pressed the reset button or proceeded with Factory default after registration for dynamic DNS, you can restart the dynamic DNS service by this button.

5 In the DDNS setting window of the camera, select On of DDNS, type Password and Re-type password, and then click OK.

The password for the DDNS service is saved in the camera, and it prepares for DDNS service registration.

#### Note

When using the DDNS function, the serial number of camera, MAC address and IP address will be sent

to the server. You should agree it before you go to the next step.

Click the **Register** button to proceed with new registration for the DDNS service. The camera proceeds with "Product information registration" for the registration server to prepare for your registration for DDNS service.

When "Product information registration" is done properly, the new window of the browser is displayed and a "New registration" display of the registration site opens. Type the same DDNS ID and password as in the DDNS setting menu of the camera, then click **Next**.

| TEPS : | New Registratio           | $\left  m \right\rangle_{Service}^{Terms of}  ight angle$ | Registration<br>Information En | try<br>Confirmatio | n ) Registration )                   | Registratio<br>Completed |
|--------|---------------------------|-----------------------------------------------------------|--------------------------------|--------------------|--------------------------------------|--------------------------|
| DDNS   | Setup scre<br>If the DDNS | en, and die                                               | k Next.                        |                    | ered on the can<br>y, enter only you |                          |
|        | DDNS ID<br>assword        | /cFkPK0Z                                                  | Rxzvd2RaKIT                    | H752+kDy+El        | Om2tUsPrVA8Nhk-                      | -                        |
|        |                           |                                                           |                                |                    |                                      |                          |

#### Note

A DDNS ID has been already input when the window is displayed. You do not have to input it.

- 7 Read the "Terms of Service", and click **I agree** after agreement.
- 8 Type all items in the registration form, then click Next.

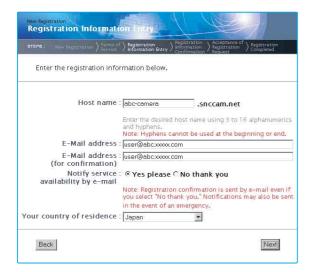

#### [Host name]

Type the host name you want to apply to. Usable characters are alphabets, numbers and hyphens (-).

3 to 16 characters can be used. The last character cannot be a hyphen.

#### [E-Mail address] [E-Mail address (for confirmation)]

Type the e-mail address of the person registered. Take care to type it correctly because a confirmation e-mail will be sent to it for actual registration of the dynamic DNS service.

#### [Notify service availability by e-mail]

Set whether you wish to receive e-mails which give information on the management condition of the service (stopping of the service by interference, and so on) or not.

#### [Your country of residence]

Select your country or region.

**9** Verify the entered registration information, then click **Request Registration**.

A message appears, advising that your registration request has been accepted and that a confirmation e-Mail has been set.

| TEPS : | New Registration<br>Service<br>Profession<br>Registration<br>Service<br>Service<br>Serv |
|--------|----------------------------------------------------------------------------------------------------|
| Afte   | r verifying that your entries are correct, dick "Request Registration".                                                                                                    |
|        | Host name : abc-camera.snccam.net                                                                                                    |
|        | E-Mail address : user@abc.xxxx.com                                                                                                    |
|        | Notify service : Yes please<br>availability by e–mail                                                                                                    |
|        | Your country of residence : Japan                                                                                                    |

**10** The confirmation e-mail should arrive at the e-mail address you specified for your registration. Within one hour of clicking the **Request Registration** button, access the URL provided in the e-mail.

#### **11** Registration is now complete. It takes a few minutes until the host name is reflected to the system. You can then access and check.

6

# Others

This section explains how to use the application software and commands, including the supplied CD-ROM.

# Using the Supplied Setup Program

Explains the functions except the Network tab in the Setup Program.

To install the Setup Program, to assign the IP address and to set the network, see "Assigning the IP address to the Camera" on page 7 in "Preparations".

#### Notes

- The IP Setup Program may not operate correctly if you use a personal firewall or antivirus software in your computer. In that case, disable the software or assign an IP address to the camera using another method. For example, see "Assigning the IP Address to the Camera Using ARP Commands" on page 84.
- If you are using Windows XP Service Pack 2 or Windows Vista, disable the Windows Firewall function. Otherwise the IP Setup Program will not operate correctly. For the setting, see "Configuring Windows Firewall" in "When using Windows XP Service Pack 2" on page 10 or "Configuring Windows Firewall" in "When using Windows Vista" on page 12.

# Starting the Setup Program

Select **Program** from Start menu of Windows, then select **Program**, **IP Setup Program** and **IP Setup Program** in sequence.

The IP Setup Program starts.

Network tab appears. The IP Setup Program detects cameras connected to the local network and lists them on the Network tab window.

When you are using Windows Vista, message "User Account Control – An unidentified program wants access to your computer" may appear. In this case, click **Allow**.

# **Bandwidth Control Tab**

The communication bandwidth can be set when the Video mode of the camera is set to **JPEG**.

#### Note

When the Video mode of the camera is set to **MPEG4**, the bandwidth cannot be changed.

 Click the Bandwidth control tab to display the bandwidth setting window.
 The current bandwidth is displayed in Current bandwidth.

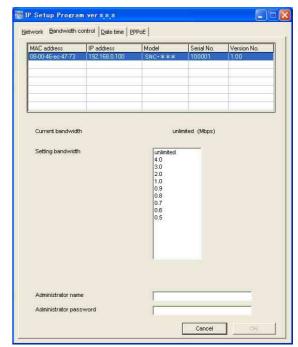

- **2** Click to select the camera to set the bandwidth from the list box.
- **3** Click to select the desired bandwidth from the **Setting bandwidth** list box.
- 4 Type the Administrator name and Administrator password in each box. The factory settings of both items are "admin."

5 Click OK.

If "Setting OK" is displayed, the bandwidth setting is completed.

# Date time Tab

You can set the date and time on the camera.

1 Click the Date time tab to display the date/time setting window.

| 3    | P address<br>92.168.0.100 | Model<br>SNC-*** | Current date time<br>2005-6-16 18:57:58 |    |
|------|---------------------------|------------------|-----------------------------------------|----|
|      |                           |                  |                                         |    |
| Tim  | e time format             |                  | <b>T</b>                                |    |
| 3    | 20 💽 - 💽 - 🗍              |                  |                                         | ОК |
| PC c | urrent date time setting  |                  |                                         | ок |
| 1    | 2005-6-16 18:53           |                  |                                         |    |

**2** Click to select the camera you want to set the date and time for.

You can select multiple cameras and set the date and time simultaneously.

- **3** Select the date/time format from the Date time format list box.
- **4** Select the area where the camera is installed from the Time zone selecting list box.
- **5** Set the date and time.

You can set the date and time in two ways.

#### Manual current date time setting

Set the current date and time on the Manual current date time setting boxes. The setting boxes are for the year (last two digits), month, date, hour, minutes and seconds from left to right. Click **OK** on the right to be reflected on the camera.

#### PC current date time setting

The date and time set on the computer is displayed in the **PC current date time setting** box. Click **OK** on the right to set the camera's date and time to the displayed computer's date and time.

#### Note

Due to network properties, there may be a slight difference between the displayed computer's date and time and those set on the camera.

# **PPPoE Tab**

PPPoE is used to connect to an ISP (Internet Service Provider) via the Internet. Using PPPoE, you can automatically obtain an IP address to connect to the Internet from the ISP.

The following PPPoE setting items are provided for the SNC-P5.

- User ID assigned by your ISP
- Password for the user ID
- DNS setting (automatic/manual setting)
- 1 Click the PPPoE tab to display the PPPoE setting window.

| C Off       C Off       C On       User ID       Password       Re-fype password       C Otam DNS erver address automatically       C Otam DNS erver address       Primery DNS server address       Secondary DNS server address | MAC address<br>08-00-46-f2-57-fb | PPPoE IP address<br>0.0.0,0 | Model<br>SNC-*** | Serial No.<br>940010 | Version No.<br>1.02 |
|----------------------------------------------------------------------------------------------------|----------------------------------|-----------------------------|------------------|----------------------|---------------------|
| On       User ID       Password       Fe-fype password       © Obtain DNS server address automatically       © Use the following DNS server address       Primary DNS server address                                             | ~ ~#                             |                             |                  |                      |                     |
| Password  Re-type password  C Otaan DNS server address automatically  C Use the infollowing DNS server address  Primary DNS server address                                                                                       | On                               |                             |                  |                      |                     |
| Re-fype password                                                                                                    |                                  |                             |                  |                      |                     |
| Cham DNS eerver address automatically     Cluse the following DNS server address     Primary DNS server address                                                                                                    | Password                         |                             |                  |                      |                     |
| Could be calculated address     Primary DNS server address                                                                                                    | Re-type passwop                  | rd.                         |                  |                      |                     |
| Secondary DNS server address                                                                                                    |                                  |                             |                  |                      |                     |
|                                                                                                    |                                  | er address                  | 1                |                      |                     |
| Administrator name                                                                                                    | Primary DNS serv                 |                             | <br>             |                      |                     |

- **2** Click to select the camera you want to make the PPPoE settings for.
- Select On below the list to enable the PPPoE setting.To disable the PPPoE setting, select Off.
- **4** Type the user ID assigned by the ISP in the User ID box.
- **5** Type the password for the user ID in the Password box.

- 6 Retype the password for the user ID in the Re-type password box.
- **7** Set the DNS server address.

To obtain the DNS server addresses automatically: Select Obtain DNS server address automatically.

**To specify the DNS server addresses manually:** Select **Use the following DNS server address**, and type the Primary DNS server address and Secondary DNS server address in each box.

- 8 Type the Administrator name and Administrator password in each box. The factory settings of both items are "admin."
- 9 Click OK.

If "Setting OK" is displayed, the PPPoE setting is completed.

## **Rebooting the Camera**

Click **Reboot** on the Network tab to reboot the camera. It will take about two minutes to start again.

# Using the SNC audio upload tool — Transmitting Audio to Camera

The supplied SNC audio upload tool allows you to transmit sound from the computer to the camera. This section explains the setup and operations of the SNC audio upload tool.

The SNC audio upload tool supports the following audio data to be transmitted.

| Audio CODEC   | Transmission rate |
|---------------|-------------------|
| G.711 (µ-LAW) | 64 kbps           |
| G.726         | 40 kbps           |
| G.726         | 32 kbps           |
| G.726         | 24 kbps           |
| G.726         | 16 kbps           |

#### Note

Only one user can transmit sound to the camera. Meanwhile, another user will not be able to transmit sound to the camera.

# Installing the SNC audio upload tool

**1** Insert the CD-ROM in your CD-ROM drive. A cover page appears automatically in your Web browser.

If it does not appear automatically in the Web browser, double-click on the index.htm file on the CD-ROM.

When you are using Windows Vista, pop-up "AutoPlay" may appear. For details, "Installing software" in "When using Windows Vista" on page 11.

**2** Click the **Setup** icon of **SNC audio upload tool**. The "File Download" dialog opens.

When you are using Windows XP Service Pack 2 or Windows Vista, a message regarding the active contents may appear. For details, see "Installing software" in "When using Windows XP Service Pack 2" on page 9 or "Installing software" in "When using Windows Vista" on page 11.

**3** Click **Open**.

#### Note

If you click "Save this program to disk" on the "File Download" dialog, you cannot install the tool correctly. Delete the downloaded file, and click the **Setup** icon again.

Install the SNC audio upload tool following the wizard displayed.If the Software License Agreement is displayed, read it carefully and accept the agreement to continue with the installation.

# Connecting the Camera to the Computer

- 1 Connect a speaker to the ⊲ (line output) jack on the camera.
- **2** Connect a microphone to the microphone input jack on the computer.

#### Note

If the microphone input jack of the computer is not set correctly, no sound is transmitted from the computer and nothing is output from the speaker connected to the camera.

Set the microphone input jack from the control panel of Windows.

#### On Windows 2000

- 1 Select Sounds and Multimedia from Control Panel.
- Click Volume in the Sound Recording section on the Audio tab.The Recording Control window opens
- **3** Check **Select** in the **Microphone** section.

#### **On Windows XP**

- **1** Select **Sounds and Audio Device** from Control Panel.
- Click Volume in the Sound Recording section on the Audio tab.The Recording Control window opens.
- **3** Check **Select** in the **Microphone** section.

#### **On Windows Vista**

There are no settings regarding the microphone jack. If recording cannot be made, connect a microphone device to the computer and check that the recording device operates correctly, as follows.

- **1** Select **Sound** from Control Panel.
- **2** Open the Recording tab and check that Windows has recognized the hardware correctly.

## Using the SNC audio upload tool

When you start the SNC audio upload tool, the Setting tab is displayed.

#### Setting tab

Use this menu to set the camera to transmit audio from a computer or upload an audio file.

| SNC audio upload too                                                 | ol ver * . * . *               |                          |        |                      |
|----------------------------------------------------------------------|--------------------------------|--------------------------|--------|----------------------|
| Audio upload                                                         | Vo                             | ice alert                |        | Setting              |
| User<br>Single sign-on<br>UserID<br>Codec 6.711(64kbps               | ● On ● Off<br>Password         | Auto detec<br>Proxy addr |        | On Off<br>Proxy port |
| Target camera(s)<br>MAC address<br>✓ 00-13-a9-7d-21-1c               | IP address<br>192168.0100      | Model                    | Serial | User                 |
| <ul> <li>✓ 00-13-a9-7d-21-47</li> <li>✓ 00-01-4a-cd-77-b5</li> </ul> | 192.168.0.101<br>192.168.0.102 | SNC-***<br>SNC-***       | 001010 |                      |
|                                                                      |                                |                          |        |                      |
|                                                                      |                                |                          |        |                      |
|                                                                      |                                |                          |        |                      |
|                                                                      |                                |                          |        |                      |
|                                                                      | -                              | 1                        |        |                      |
| Select all Useri                                                     | //Rassword                     | Delete .                 |        | Add                  |

#### User

Set the **User ID** and **Password** for the administrator. The factory setting of the User ID for the Administrator is "admin," and the Password is "admin."

**Single sign-on:** Select **On** to use the same user ID and same password for all the cameras. Select **Off** to set the user ID and password individually for each camera.

For the setting with **Off**, see "User ID/Password" on page 75.

- **User ID:** This item can be set when **Single sign-on** is set to **On**. The user ID specified here is applicable to all cameras.
- **Password:** This item can be set when **Single sign-on** is set to **On**. The administrator password specified here is applicable to all cameras.

#### Proxy

Check this box when you use a proxy server for communications. When it is not checked, direct communications with the camera is performed.

- Auto detect: Select On to obtain the proxy setting automatically from Internet Explorer.
- **Proxy address:** Type the IP address or host name of the proxy server.
- **Proxy port:** Type the port number used for communications with the proxy server.

#### Note

The Proxy setting is applicable to all cameras. You cannot use individual proxy settings for each camera.

#### Codec

Select the audio mode (Codec) from the drop-down list.

#### Save camera setting

Check this box to store the current settings and camera list in the Setting tab. The same settings will be recalled when the camera is rebooted.

#### 

Click this button to hide the camera list. Click it again to display the camera list.

#### Target camera(s) (Camera list)

When the SNC audio upload tool starts, it automatically detects Sony network cameras connected to the local network and displays them in the camera list. Up to 256 cameras can be displayed in the list. Select the check box on the left of the row to enable audio transmission and audio file uploading for that

camera. You can then enable these functions simultaneously for multiple cameras.

#### Notes

- If you are using Windows XP Service Pack 2 or Windows Vista, disable the Windows Firewall function. Otherwise the camera list may not be displayed automatically. For details, see "Configuring Windows Firewall" in "When using Windows XP Service Pack 2" on page 10 or "Configuring Windows Firewall" in "When using Windows Vista" on page 12.
- The SNC audio upload tool cannot detect the cameras that are connected to the local network after the program has started.
- The SNC audio upload tool cannot detect the network cameras that are not equipped with the audio feature.
- **Camera select checkbox:** The check box is located on the left end of the row. Select this check box to enable audio transmission and audio file uploading for that camera.
- MAC address: Displays the MAC address of the network camera.
- **IP address:** Displays the IP address of the network camera. "DHCP" is shown at the end of the IP

address when the IP address is obtained with a DHCP server.

- **Model:** Displays the model name of the network camera.
- Serial: Displays the serial number of the network camera.
- **User:** Displays the specified user ID and password. The password is shown with turned letters.

#### Select all

Click to select all the cameras in the camera list. This is usable when you delete all the cameras from the list or specify the same user ID and password for all the cameras,

#### **User ID/Password**

Use this item when you specify the user ID and password to communicate with the selected camera(s) only.

Select the camera(s) from the camera list and click this button, and the following dialog opens.

Type the user ID and password for the administrator and click **OK**.

| User           |       |          | X |
|----------------|-------|----------|---|
| Camera address | 192.1 | 68.0.100 |   |
| UserID         | 1     |          |   |
| Password       | -     |          |   |
|                | -     | 0        |   |
| <u> </u>       | ок    | Close    |   |

#### Note

If you select multiple cameras from the camera list, the same user ID and password are set for all the selected cameras. The factory settings of both items are "admin."

#### Add

Use this item when you add a new network camera to the camera list manually. Click this button, and the following dialog opens.

Type the IP address and port number for the camera to be added and click **OK**.

| Camera address | []       |      |                 |
|----------------|----------|------|-----------------|
| Camera port    | • 80 ¢ [ | 1024 | (1024 to 65535) |
|                | ок       | Clo  | se              |

#### Notes

- An error dialog appears if the specified IP address already exists in the camera list, is assigned for a device other than the network camera, or does not exist in the network.
- You cannot add new cameras if the maximum of 256 cameras has been displayed in the camera list.

#### Delete

Click this button to delete the selected camera(s) from the camera list.

#### Note on switching the tab

If an error occurs when you switch from the Setting tab to the Audio upload tab or the Voice alert tab, the camera is shown in red. In this case, check the camera settings and the user ID and password settings.

#### Audio upload tab

Use this menu to transmit audio from the computer to the camera. You can transmit audio to multiple cameras displayed in the camera list simultaneously.

Before transmitting, set **Speaker output** to **On** on the Common tab of the Camera menu.

| Audio uplo                     | ad                 | Voice al         | ert            | S       | etting |
|--------------------------------|--------------------|------------------|----------------|---------|--------|
|                                |                    |                  |                |         |        |
| Sound                          | ☐ Level            |                  |                | Bitrate | 0 kbps |
| arget camera(s)<br>IP address  | Model              | Serial           | )<br>Status    |         |        |
| 192.168.0.100                  | SNC-***            | 001057           | Ready          |         |        |
| 192.168.0.101<br>192.168.0.102 | SNC-***<br>SNC-*** | 001010<br>001012 | Ready<br>Ready |         |        |
|                                |                    |                  |                |         |        |

#### ► (start) / ■ (stop)

Click  $\blacktriangleright$  (start) to start audio transmission. The transmission speed is displayed in the Bitrate box during transmission. You can adjust the microphone volume and enable/disable the muting, if necessary. To stop the audio transmission, click  $\blacksquare$  (stop).

#### Notes

- Audio transmission stops if you switch the tab during the transmission.
- Audio may be interrupted when the IP address is changed if **Obtain an IP address automatically** (**DHCP**) is set on **IP address** in the Network setting menu.
- Audio may be interrupted if you transmit it to many cameras simultaneously.

#### Sound adjustment and indicators

Adjust the microphone input volume by moving the slider bar. You can adjust the volume even during transmission.

Click *P* to enable/disable sound muting. The microphone input volume is displayed at the Level. The transmission rate is displayed in the Bitrate box.

#### -

Click this button to hide the camera list. Click it again to display the camera list.

#### Target camera(s) (Camera list)

Displays the cameras selected with the camera select checkbox of the camera list in the Setting tab. The list shows the information and status of the selected cameras.

Others

- **IP address:** Displays the IP address of the network camera. "DHCP" is shown at the end of the IP address when the IP address is obtained with a DHCP server.
- Model: Displays the model name of the network camera.
- **Serial:** Displays the serial number of the network camera.
- Status: Displays the current status of the camera.Ready: The camera is ready for connection.Connected: The camera connection is successful.Fault: The camera connection is unsuccessful.
  - Sending: Audio data being transmitted
  - **Down:** Transmission is interrupted due to a network problem.

#### Voice alert tab

Use this menu to record the sound through the microphone connected to the computer and upload the recorded audio file to the camera. You can upload the audio file to multiple cameras selected from the camera list simultaneously.

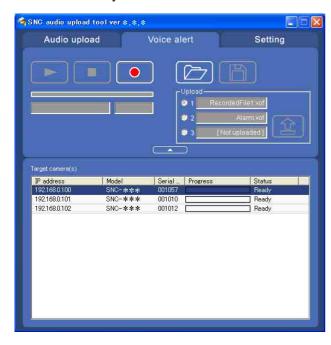

#### 🔰 (playback)

To start playback, open the recorded file or another audio file and click this icon.

You can check the recorded sound or the contents of the selected audio file. During playback, the progress bar shows playback progress.

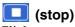

Click to stop recording or playback.

When you click it during recording, recording stops, and you can review the recorded sound or upload the recording to the camera. When you click it during playback, playback stops and the progress bar display returns to the start position.

#### (recording)

Click to start recording of the sound input to the computer microphone. The maximum recording time is 30 seconds.

The codec specified in the Setting tab is used for the recording.

The recorded file is displayed as "RecordedFile.vof."

#### Notes

- Recording or playback stops if you switch the tab during recording or playback.
- The recorded file is not stored in the computer.

#### Recording/playback progress bar

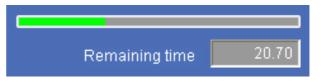

You can check recording or playback progress with this bar.

During recording, the right end of the bar represents 30 seconds and the remaining recording time is displayed below the bar.

During playback, the maximum time of the bar depends on the recorded time.

#### [] (file open)

Click to select a previously saved audio file. You can play the selected audio file or upload it to the camera.

#### (save)

Click to save the recorded audio file to the computer.

#### Voice alert number select

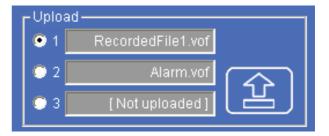

Specify the voice alert number to which you want to upload the audio file. For example, select **1** when uploading to voice alert 1.

The name of the uploaded audio file is displayed to the right of the number.

"Not uploaded" is displayed if no audio file is uploaded to the camera.

The audio file name will be "RecordedFile" + "Voice alert number" + ".vof" if you upload an audio file recorded using • and not stored in the computer.

#### Notes

- The voice alert number select is disabled if the camera specified in the Setting tab has old-version software.
- The audio file name for the camera selected in the camera list is displayed here. To check the uploaded file name, click on the camera in the camera list.
- The audio file is uploaded to the same voice alert number on all the cameras in the camera list. If the camera has old-version software, the audio file is automatically uploaded to voice alert number 1.

#### 😫 (upload)

Click to upload the recorded or selected audio file to the camera specified in the Setting tab. Only one audio file can be uploaded to the camera at a time.

#### Note

Uploading a new audio file overwrites the audio file previously uploaded to the camera.

#### 

Click this button to hide the camera list. Click it again to display the camera list.

#### Target camera(s) (Camera list)

Displays the cameras selected with the camera select checkbox of the camera list in the Setting tab. The list shows the information and status of the selected cameras.

- **IP address:** Displays the IP address of the network camera. "DHCP" is shown at the end of the IP address when the IP address is obtained with a DHCP server.
- **Model:** Displays the model name of the network camera.
- **Serial:** Displays the serial number of the network camera.
- **Progress:** Displays the progress of audio file transmission.
- Status: Displays the current status of the camera.
  Ready: The camera is ready for connection.
  Inquiry: The camera information is being asked for.
  No func: The camera does not support the Voice alert function.

**Uploading:** The audio file is being uploaded. **Fault:** The audio file uploading is unsuccessful. **Succeeded:** The audio file uploading is successful.

# Uploading the recorded audio file to the camera

#### Tip

Before operating, create an audio file and set the camera for audio uploading. Set the camera using the Setting tab.

- 1 Click (recording) in the Voice alert tab to start recording.
- 2 Click (stop) to stop recording. Recording will stop automatically in 30 seconds.
- **3** Select the voice alert number.
- 4 Click 😰 (upload) to transmit the audio file to the camera.

# Saving the recorded audio file to the computer

- 1 Click (recording) in the Voice alert tab to start recording.
- 2 Click (stop) to stop recording. Recording will stop automatically in 30 seconds.
- **3** Click (save). The **Save as** dialog appears. Type the file name and save it.

# Uploading the saved audio file to the camera

- 1 Click [7] (file open) in the Voice alert tab and select the audio file to be uploaded.
- **2** Select the voice alert number.
- **3** Click (upload) to transmit the audio file to the camera.

# Using the SNC video player — Playing Video/ Audio File Recorded on Camera

The supplied SNC video player allows you to play video/audio data recorded on the camera with your computer.

This section explains the setup and operations of the SNC video player.

## Downloading the SNC video player

To download the SNC video player, click the 😫 Player icon located on the upper part of the main viewer of the camera.

Type the user name and password for the administrator in the download dialog and click **OK**. (The factory settings of both items are "admin".)

In the "File Download" dialog, click **Save**. The SNC video player is saved in the computer.

#### Note

To operate the SNC video player, a special DLL file is necessary. This file is automatically installed in the computer when you view camera images with the ActiveX viewer.

## Using the SNC video player

**1** Double-click the SNC video player downloaded from the camera to start this application.

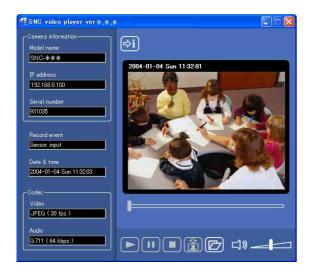

2 Click the ☑ icon. The Select File dialog opens. Select the file you want to play. Information boxes on the selected file are displayed on the left side of the window as follows: Each click on the *information* icon switches between "display" and "Not to display" of the file information. Model name: Model name of the camera with which the file is recorded. IP address: IP address of the camera with which the file is recorded. Serial number: Serial number of the camera with which the file is recorded. Record event: Type of event used for the recording: Sensor input or Motion detection. Date&time: Recording date and time Movie: Video Codec Audio: Audio Codec

#### Playing a video/audio file

3

Click (start) to start playing from the beginning of the selected file.

To freeze the movie temporarily, click  $\blacksquare$  (pause). Click  $\triangleright$  again to restart playing.

To stop playing, click **(stop)**.

To restart playing from the beginning, click **>** (start) again.

Play stops when the file is played to the end.

#### To play from a specified point

Move the slider bar below the image display, and playing starts according to the slider bar position.

#### Adjusting the sound

Adjust the playing sound volume by moving the slider bar. Move it to the left end for the minimum volume, and to the right end for the maximum volume.

Click the speaker icon to enable/disable the sound muting.

When the sound muting is on, no sound is heard even if you move the slider bar to the right.

#### Saving an image

Click 😭 (capture) icon during playing or pause and the captured image is displayed on a pop-up dialog. To save the image, click **Save** on the dialog. You can specify the destination to which the image is to be stored and select the JPEG (or Bitmap) format.

# Using the SNC panorama creator — Creating a Panorama Image

The supplied SNC panorama creator allows you to create a panorama image to be displayed on the main viewer.

Using the panorama image, you can move the camera to the desired position simply by clicking on the image. This section explains the setup and operations of the SNC panorama creator.

# Installing the SNC panorama creator

**1** Insert the CD-ROM in your CD-ROM drive. A cover page appears automatically in your Web browser.

If it does not appear automatically in the Web browser, double-click on the index.htm file on the CD-ROM.

When you are using Windows Vista, pop-up "AutoPlay" may appear. For details, "Installing software" in "When using Windows Vista" on page 11.

2 Click the Setup icon of SNC panorama creator. The "File Download" dialog opens.

When you are using Windows XP Service Pack 2 or Windows Vista, a message regarding the active contents may appear. For details, see "Installing software" in "When using Windows XP Service Pack 2" on page 9 or "Installing software" in "When using Windows Vista" on page 11.

## **3** Click **Open**.

#### Note

If you click "Save this program to disk" on the "File Download" dialog, you cannot install the creator correctly. Delete the downloaded file, and click the **Setup** icon again.

Install the SNC panorama creator following the wizard displayed.
 If the Software License Agreement is displayed, read it carefully and accept the agreement to continue installation.

# Using the SNC panorama creator

The SNC panorama creator consists of the Main tab to create a panorama image and the Setting tab to prepare for connection to the camera.

When you start the SNC panorama creator, the Setting tab is displayed.

#### Setting tab

Before creating a panorama image, set the following items in the Setting tab to allow connection to the camera.

| er *, *,*     |        |
|---------------|--------|
|               |        |
| admin         |        |
| *****         |        |
| 192.168.0.100 |        |
| 80            |        |
|               |        |
|               |        |
|               |        |
|               |        |
|               | Cancel |
|               | *****  |

- Administrator name: Type the ID of the administrator of the camera to be connected.
- Administrator password: Type the password of the administrator of the camera to be connected.

#### Тір

The factory settings of both items are "admin."

- **Camera address:** Type the IP address or host name of the camera to be connected.
- **Camera port No.:** Type the port number of the camera to be connected.

When you use a proxy server for camera connection, check the **Use proxy** check box and set the following items.

- **Proxy server address:** Type the IP address or host name of the proxy server.
- **Proxy server port No.:** Type the port number of the proxy server.

Preparations for connecting to the camera are now completed.

#### Main tab

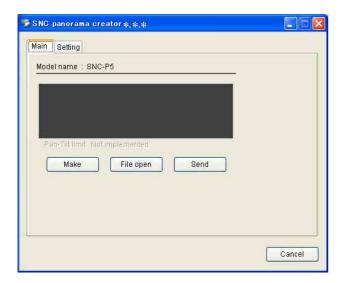

#### Viewer

The created panorama image is displayed in the upper viewer.

#### Note

The edges of the panorama image may not be displayed correctly when the camera is zoomed in.

#### Make

Starts shooting to create a panorama image. It takes about two minutes to create a complete panorama image.

#### Note

The exposure and white balance settings are fixed while a panorama image is being created. To create a clear panorama image, set **Exposure mode** to **Full auto** and **White balance** to **Auto** in the Camera setting menu and point the camera to the main subject before starting shooting.

#### File open

Allows use of a Bitmap or JPEG image file in spite of a panorama image.

#### Note

The size of the image in the file should be  $320 \times 90$  pixels (horizontal/vertical). Other image sizes are not supported.

#### Send

Transmits a panorama image converted into a JPEG file to the camera.

# Creating and transmitting a panorama image

- 1 Control PanTilt of the camera to face it to the position, which will be the basis of the exposure and the white balance. The exposure and the white balance are fixed while creating a panorama image.
- 2 Click Make button.

PanTilt of the camera moves, and it starts to create a panorama image.

It takes about two minutes to create a panorama image, then it is displayed on the top of **Main** tab.

**3** Click **Send** button to send it to the camera.

#### Note

Do not perform settings of the camera or move the camera during creating a panorama image.

# Saving a custom image to the camera

You can save a custom image to the camera in spite of the panorama image shot by the camera. Prepare the image to conform to the following requirements:

• File format: JPEG or Bitmap

• Image size:  $320 \times 90$  pixels (horizontal/vertical) The camera does not support use of images that do not conform to the above conditions.

- 1 Click **File open** on the Main tab. The File dialog opens.
- **2** Select the image you have prepared.
- **3** Click **Send** to transmit the prepared image to the camera.

The image is saved in the camera.

You can use the saved image when you control panning and tilting from the main viewer.

#### Tip

The panorama image is the still image converted from the image taken when you were going to create a panorama image with "SNC panorama creator". When the camera is moved or when the layout around the camera is changed, create the panorama image again.

# Using the Custom Homepage Installer — Setting an Original Homepage

You can store the homepage that you have created in the camera and watch it using the supplied Custom Installer.

#### Notes on creating the homepage

When you creating the homepage, note the following points.

- The file name should be typed up to 24 characters including the extension.
- The file size of the homepage should be 2.0 MB or less.
- To watch the created homepage, set the **Default URL** in the System setting menu.

# Uploading the homepage to the camera using the Custom Homepage Installer

**1** Insert the CD-ROM in your CD-ROM drive. A cover page appears automatically in your Web browser.

If it does not appear automatically in the Web browser, double-click on the index.htm file on the CD-ROM.

When you are using Windows Vista, pop-up "AutoPlay" may appear. For details, "Installing software" in "When using Windows Vista" on page 11.

# 2 Click the Start icon of Custom Homepage Installer.

The "File Download" dialog opens.

When you are using Windows XP Service Pack 2 or Windows Vista, a message regarding the active contents may appear. For details, see "Installing software" in "When using Windows XP Service Pack 2" on page 9 or "Installing software" in "When using Windows Vista" on page 11.

#### **3** Click **Open**.

The installer starts and notes are displayed.

When you are using Windows Vista, message "User Account Control – An unidentified program wants access to your computer" may appear. In this case, click **Allow**.

| Operating Precaution  | s                    |                    |          |              |
|-----------------------|----------------------|--------------------|----------|--------------|
|                       |                      |                    |          |              |
| The total size of Cus |                      |                    |          | e than 2.5MB |
| free space is require | ed in the built-in m | emory of the ca    | mera,    |              |
| Need to log in as Adr | ninistrator to run t | he program.        |          |              |
| The Image Memory fu   | inction of the cam   | era need set "C    | off".    |              |
| The camera will be re | booted after the     | installation is co | mpleted. |              |
|                       |                      |                    |          |              |
|                       |                      |                    |          |              |
|                       |                      |                    |          |              |
|                       |                      |                    |          |              |
|                       |                      |                    |          |              |
|                       |                      |                    |          |              |
|                       |                      |                    |          |              |
|                       |                      |                    |          |              |

#### Note

If you click "Save this program to disk" on the "File Download" dialog, the CustomHomepageInstaller.exe file will be saved on

the computer. Double-click the saved file to start it.

**4** Read the notes carefully, and click **Next**. The Software License Agreement is displayed.

| This EULA is a legal agreement between you and Sony Corporation ("Sony").  I (General) Sony grants you a non-exclusive and non-transferable license to use the Software under the terms and conditions of this EULA.  I (Right to Use) This EULA allows you to use the Software for your Sony product or your personal computer in which the Software is installed. 2. You may not copy, duplicate, modify or after the Software in whole or in part. 3. You may use this Software for your personal use only and you may not distribute the Software in ancordance with the instruction manuals or other instruction, including without limitation the help file for the Software, indicated by Sony. You may not use or duplicate the data by using the Software in the manner which is not compliance with any copyright laws and you may not use the Software software.  II (Terms of License)                                                                                                    | END-USER LICENSE AGREEME                                                                                                    | NT                                                                                                    |                                               |
|----------------------------------------------------------------------------------------------------|----------------------------------------------------------------------------------------------------|----------------------------------------------------------------------------------------------------|-----------------------------------------------|
| I (General) Sony grants you a non-exclusive and non-transferable license to use the Software under the terms and conditions of this EULA. I (Right to Use) The EULA allows you to use the Software for your Sony product or your personal computer in which the Software is installed. You may not copy, duplicate, modify or after the Software in whole or in part. You may use this Software for your personal use only and you may not distribute the Software in any purpose including commercial purpose. You may use the Software in accordance with the instruction manuals or other instruction, including without limitation the help file for the Software in the manner which is not compliance with any copyright laws and you may not use the Software software. II (Terms of License)                                                                                                    |                                                                                                    |                                                                                                    |                                               |
| Sony grants you a non-exclusive and non-transferable license to use the Software under the terms and conditions of this EULA.<br>II (Right to Use)<br>1. This EULA allows you to use the Software for your Sony product or your personal computer in which the Software is Installed.<br>2. You may not copy, duplicate, modify or alter the Software in whole or in part.<br>3. You may use this Software for your personal use only and you may not distribute the Software in any purpose including commercial purpose.<br>4. You may use this Software in accordance with the instruction manuals or other instruction, including without limitation the help file for the Software in the manner which is not compliance with any copyright laws and you may not use the Software over an internal or external network and have any other third party use the Software.<br>III (Terms of License)                                                                                                    | This EULA is a legal agreemen                                                                                                    | between you and Sony Corporation ("Son                                                                                                    | Υ")-:                                         |
| Sony grants you a non-exclusive and non-transferable license to use the Software under the terms and conditions of this EULA.<br>II (Right to Use)<br>1. This EULA allows you to use the Software for your Sony product or your personal computer in which the Software is installed.<br>2. You may not copy, duplicate, modify or alter the Software in whole or in part.<br>3. You may use this Software for your personal use only and you may not distribute the Software in any purpose including commercial purpose.<br>4. You may use this Software for your personal use only and you may not distribute the Software in any purpose including commercial purpose.<br>4. You may use this Software in the help file for the Software, indicated by Sony. You may not use or duplicate the data by using the Software in the manner which is not compliance with any copyright laws and you may not use the Software over an internal or external network and have any other third party use the Software.<br>III (Terms of License) | (General)                                                                                                    |                                                                                                    |                                               |
| This EULA allows you to use the Software for your Sony product or your<br>personal computer in which the Software is installed.<br>You may not copy, duplicate, modify or after the Software in whole or in part.<br>You may use this Software for your personal use only and you may not distribute<br>the Software in any purpose including commercial purpose.<br>You may use the Software in accordance with the instruction manuals or other<br>instruction, including without limitation the help file for the Software in the manner<br>which is not compliance with any copyright laws and you may not use the Software<br>over an internal or external network and have any other third party use the<br>Software.     III (Terms of License)                                                                                                    | Sony grants you a non-exclus                                                                                                    |                                                                                                    | Software                                      |
| personal computer in which the Software is installed.<br>2. You may not copy, duplicate, modify or alter the Software in whole or in part.<br>3. You may use this Software for your personal use only and you may not distribute<br>the Software in any purpose including commercial purpose.<br>4. You may use the Software in accordance with the instruction manuals or other<br>instruction, including without limitation the help file for the Software, indicated by<br>Sony. You may not use or duplicate the data by using the Software in the manner<br>which is not compliance with any copyright laws and you may not use the Software<br>over an internal or external network and have any other third party use the<br>Software.<br>III (Terms of License)                                                                                                    | II (Right to Use)                                                                                                    |                                                                                                    |                                               |
| <ol> <li>You may not copy, duplicate, modify or after the Software in whole or in part.</li> <li>You may use this Software for your personal use only and you may not distribute the Software in any purpose including commercial purpose.</li> <li>You may use the Software in accordance with the instruction manuals or other instruction, including without limitation the help file for the Software in the manner which is not compliance with any copyright laws and you may not use the Software over an internal or external network and have any other third party use the Software.</li> <li>If (Terms of License)</li> </ol>                                                                                                    |                                                                                                    | e the Software for your Sony product or yo                                                                                                    | our                                           |
| <ol> <li>You may use this Software for your personal use only and you may not distribute<br/>the Software in any purpose including commercial purpose.</li> <li>You may use the Software in accordance with the instruction manuals or other<br/>instruction, including without limitation the help file for the Software, indicated by<br/>Sony. You may not use or duplicate the data by using the Software in the manner<br/>which is not compliance with any copyright laws and you may not use the Software<br/>over an internal or external network and have any other third party use the<br/>Software.</li> <li>III (Terms of License)</li> </ol>                                                                                                    |                                                                                                    |                                                                                                    |                                               |
| the Software in any purpose including commercial purpose.<br>4. You may use the Software in accordance with the instruction manuals or other<br>instruction, including without limitation the help file for the Software, indicated by<br>Sony. You may not use or duplicate the data by using the Software in the manner<br>which is not compliance with any copyright laws and you may not use the Software<br>over an internal or external network and have any other third party use the<br>Software.<br>III (Terms of License)                                                                                                    |                                                                                                    | , modify or after the Software in whole or i                                                                                                    | n part.                                       |
| 4. You may use the Software in accordance with the instruction manuals or other<br>instruction, including without limitation the help file for the Software, indicated by<br>Sony. You may not use or duplicate the data by using the Software in the manner<br>which is not compliance with any copyright laws and you may not use the Software<br>over an internal or external network and have any other third party use the<br>Software. III (Terms of License)                                                                                                    |                                                                                                    | den station is a second state and the second state as a second                                                                                                    | A DOMESTIC A                                  |
| Sony. You may not use or duplicate the data by using the Software in the manner<br>which is not compliance with any copyright laws and you may not use the Software<br>over an internal or external network and have any other third party use the<br>Software.<br>III (Terms of License)                                                                                                    |                                                                                                    |                                                                                                    | t distribute                                  |
| which is not compliance with any copyright laws and you may not use the Software<br>over an internal or external network and have any other third party use the<br>Software.<br>III (Terms of License)                                                                                                    | the Software in any purpose i                                                                                                    | cluding commercial purpose.                                                                                                    |                                               |
| over an internal or external network and have any other third party use the<br>Software.<br>III (Terms of License)                                                                                                    | the Software in any purpose i<br>4. You may use the Software                                                                                                    | cluding commercial purpose.<br>n accordance with the instruction manuals                                                                                                    | or other                                      |
| Software.                                                                                                    | the Software in any purpose in<br>4. You may use the Software<br>instruction, including without li<br>Sony. You may not use or du                                                                                                    | icluding commercial purpose.<br>n accordance with the instruction manuals<br>nitation the help file for the Software, indica<br>plicate the data by using the Software in the                                                                                           | or other<br>ated by<br>e manner               |
| immunut.                                                                                                    | the Software in any purpose i<br>4. You may use the Software<br>instruction, including without li<br>Sony. You may not use or du<br>which is not compliance with a                                                                           | icluding commercial purpose.<br>n accordance with the instruction manuals<br>initiation the help file for the Software, indica<br>blicate the data by using the Software in the<br>ny copyright laws and you may not use the                                            | or other<br>ated by<br>e manner<br>e Software |
| immunut.                                                                                                    | the Software in any purpose in<br>4. You may use the Software<br>instruction, including without in<br>Sony. You may not use or du<br>which is not compliance with<br>over an internal or external ne                                         | icluding commercial purpose.<br>n accordance with the instruction manuals<br>initiation the help file for the Software, indica<br>blicate the data by using the Software in the<br>ny copyright laws and you may not use the                                            | or other<br>ated by<br>e manner<br>e Software |
| C Not agree  • Agree                                                                                                    | the Software in any purpose in<br>4. You may use the Software<br>instruction, including without in<br>Sony. You may not use or du<br>which is not compliance with a<br>over an internal or external ne<br>Software.                          | icluding commercial purpose.<br>n accordance with the instruction manuals<br>initiation the help file for the Software, indica<br>blicate the data by using the Software in the<br>ny copyright laws and you may not use the                                            | or other<br>ated by<br>e manner<br>e Software |
| C Not agree                                                                                                    | the Software in any purpose in<br>4. You may use the Software<br>instruction, including without in<br>Sony. You may not use or du<br>which is not compliance with a<br>over an internal or external ne<br>Software.                          | icluding commercial purpose.<br>n accordance with the instruction manuals<br>initiation the help file for the Software, indica<br>blicate the data by using the Software in the<br>ny copyright laws and you may not use the                                            | or other<br>ated by<br>e manner<br>e Software |
|                                                                                                    | the Software in any purpose in<br>4. You may use the Software<br>instruction, including without in<br>Sony. You may not use or du<br>which is not compliance with a<br>over an internal or external ne<br>Software.                          | icluding commercial purpose.<br>n accordance with the instruction manuals<br>initiation the help file for the Software, indica<br>blicate the data by using the Software in the<br>ny copyright laws and you may not use the                                            | or other<br>ated by<br>e manner<br>e Software |
|                                                                                                    | the Software in any purpose i<br>4. You may use the Software<br>instruction, including without ii<br>Sony. You may not use or du<br>which is not compliance with a<br>over an internal or external ne<br>Software.<br>III (Terms of License) | cluding commercial purpose.<br>n accordance with the instruction manuals<br>intation the help file for the Software, indice<br>licate the data by using the Software in the<br>ny copyright laws and you may not use the<br>work and have any other third party use the | or other<br>ated by<br>e manner<br>e Software |
|                                                                                                    | the Software in any purpose i<br>4. You may use the Software<br>instruction, including without ii<br>Sony. You may not use or du<br>which is not compliance with a<br>over an internal or external ne<br>Software.<br>III (Terms of License) | cluding commercial purpose.<br>n accordance with the instruction manuals<br>intation the help file for the Software, indice<br>licate the data by using the Software in the<br>ny copyright laws and you may not use the<br>work and have any other third party use the | or other<br>ated by<br>e manner<br>e Software |

**5** Read the agreement carefully, select **Agree** if you accept it, then click **Next**.

| Paddress               | 192 . 168 . 0 . 100       |
|------------------------|---------------------------|
| HTTP port No.          | 🕫 80 🔿 🦷 (1024 to 65535)  |
| Use HTTP proxy server  |                           |
| Proxy server address   | yourhttp.proxy.server.com |
| Proxy server port No.  | 8000 (1024 to 65535)      |
| Use FTP proxy server   |                           |
| Proxy server address   | yourhttp.proxy.server.com |
| Proxy server port No.  | • 21 C (1024 to 65535)    |
| Administrator name     | admin                     |
| Administrator password | *****                     |

- **6** Type the IP address of the camera to be uploaded in the IP address box.
- **7** Specify the HTTP port No. of the camera. Initial HTTP port No. is set to 80.
- **8** When you use a proxy server, set the following: For the proxy server of your environments, consult your network administrator.

#### When using an HTTP proxy server:

Select **Use HTTP proxy server**, and type your settings in the Proxy server address and Proxy server port No. boxes.

#### When using an FTP proxy server:

Select **Use FTP proxy server**, and type your settings in the Proxy server address and Proxy server port No. boxes.

#### Note

If you cannot establish communications with the camera using the proxy server being used, connect the camera to the local network and run the installer without using the proxy server.

**9** Type the Administrator name and Administrator password of the camera to be uploaded. The factory settings of both items are "admin."

**10** Confirm that all items are correct, then click **Next**.

| Please enter the source f | older where the files of | f custom homepage | are stored. |
|---------------------------|--------------------------|-------------------|-------------|
| Source folder             |                          |                   |             |
| C:Wy_homepage             |                          |                   |             |
|                           |                          |                   |             |
|                           |                          |                   |             |
|                           |                          |                   |             |
|                           |                          |                   |             |
|                           |                          |                   |             |
|                           |                          |                   |             |
|                           |                          |                   |             |

**11** Type the path for the folder in which your homepage is stored in the Source folder box, then click **Next**.

| Informa | tion 🔀                                                     |
|---------|------------------------------------------------------------|
| 2       | The program starts uploading the files of custom homepage. |
|         | Cancel                                                     |

#### 12 Click OK.

Uploading of the homepage file starts.

#### Note

Do not turn off the camera until the camera is rebooted after uploading the homepage file.

| Source folder : C:Wy     | _homepage                     |    |  |
|--------------------------|-------------------------------|----|--|
|                          |                               |    |  |
|                          |                               |    |  |
|                          |                               |    |  |
| Linioading is in progre  | ss. Do not turn off the power | r. |  |
| opiodaling is in progre- |                               |    |  |

The following page will appear after a while.

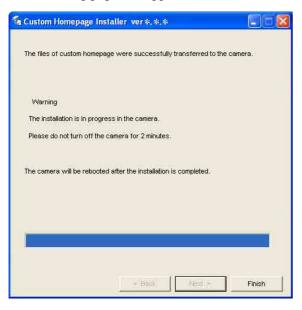

After displaying this page, the camera will be adjusted and rebooted automatically in two minutes.

**13** Click **Finish** to exit the program.

# Assigning the IP Address to the Camera Using ARP Commands

This section explains how to assign an IP address to the camera using ARP (Address Resolution Protocol) commands without using the supplied IP Setup Program.

#### Note

When you turn on the camera, execute the ARP and PING commands within 5 minutes. Also when you restart the camera, execute the operation within 5 minutes.

- 1 Open the command prompt on the computer.
- 2 Enter the IP address and the MAC address of the camera to assign a new IP address, using the following ARP commands.

arp -s <Camera's IP address> <Camera's MAC address> ping -t <Camera's IP address>

#### Example:

arp -s 192.168.0.100 08-00-46-21-00-00 ping -t 192.168.0.100

**3** When the following line is displayed on the command prompt, hold down **Ctrl** and press **C**. The display stops.

Reply from 192.168.0.100:bytes=32 time...

You will normally receive a reply after about 5 repetitions of "Request time out."

**4** Wait until the execution of PING finishes, then input the following code.

arp -d 192.168.0.100

#### Note

- If you do not receive a reply, check the following:
- Did you enter the ARP commands within 5 minutes after it was turned on?
- If not, turn off the camera and restart the operation.
- Is the NETWORK indicator on the camera flashing? If the indicator goes off, the network connection has a problem. Connect the network correctly.
- Did you enter the IP address previously used for another device?
- Assign a new IP address to the camera.
- Do the computer and the camera have the same network address?
  - If not, set the same network address on the computer and the camera.

# **Using the SNMP**

This unit supports SNMP (Simple Network Management Protocol). You can read MIB-2 objects and write some MIB-2 objects using software such as SNMP manager software. This unit also supports the coldStart trap which occurs when the power is turned on or the unit restarts, and the Authentication failure trap which informs of an illegal access using SNMP. Using CGI commands, you can set community name and access limitation, reading/writing right, host to send traps, and some MIB-2 objects. To allow these settings, you need authentication by the camera administrator.

## 1. Inquiry Commands

You can check the SNMP Agent settings using the following CGI commands.

<Method>

GET, POST

<Command>

"http://ip\_adr/snmpdconf/inquiry.cgi?inqjs=snmp (JavaScript parameter format) http://ip\_adr/snmpdconf/inquiry.cgi?inq=snmp (standard format)

With the above inquiry, you can obtain the following setting information. The following explains the setting information using the inqjs=snmp (JavaScript parameter) format.

| var sysDescr="SONY Network Camera SNC-P5"     | 1   |
|-----------------------------------------------|-----|
| var sysObjectID="1.3.6.1.4.1.122.8501"        | 2   |
| var sysLocation=""                            | 3   |
| var sysContact=""                             | ④   |
| var sysName=""                                | (5) |
| var snmpEnableAuthenTraps="1"                 | 6   |
| var community="public,0.0.0,read,1"           | (7) |
| var community="private,192.168.0.101,write,2" | 8   |
| var trap="public,192.168.0.101.1"             | 9   |

- describes the case of "mib-2.system. sysDescr.0". You cannot change this parameter.
- describes the case of "mib-2.system. sysObjectID.0". You cannot change this parameter.
- ③ describes the case of "mib-2.system. sysLocation.0". This field is used to describe information on the location of this camera. Nothing is set at the factory.
- (d) describes the case of "mib-2.system. sysContact.0". This field is used to describe the information on

administrator of this camera. Nothing is set at the factory.

- describes the case of "mib-2.system. sysName.0". This field is used to describe administration node of this camera. Nothing is set at the factory.
- describes the case of "mib-2.snmpEnable AuthenTraps.0". This example shows when "1" (enable) is set. With this setting, a trap occurs when there is an Authentication failure. When "2" (disable) is set, no Authentication failure trap occurs.
- describes the community name and the reading/ writing attributes. This example shows the identification number "ID=1", the community name public, and enables read from any IP address (0.0.0.0).
- (a) describes the community name and the reading/ writing attributes, similarly to ⑦. This example shows the identification number ID=2, the community name "private", and enables "read/ write" by the SNMP request packet from the host "192.168.0.101".
- describes the host name to send a trap. This example shows the identification number "ID=1", the community name "public", and enables sending of traps to the host having the IP address "192.168.0.101".

## 2. Setting Commands

The unit supports the following setting commands of SNMP.

<Method> GET, POST <Command> http://ip\_adr/snmpdconf/snmpdconf.cgi? <parameter>=<value>&<parameter>=...&...

First, perform the settings of the following parameters.

- sysLocation=<string> Set the case of "mib-2.system.sysLocation.0" in the <string> position. The maximum length of <string> is 255 characters.
- 2) sysContact=<string> Set the case of "mib-2.system.sysContact.0" in the <string> position. The maximum length of <string> is 255 characters.

- sysName=<string> Set the case of "mib-2.system.sysName.0" in the <string> position. The maximum length of <string> is 255 characters.
- 4) enaAuthTraps=<value> Set the case value of "mib-2.snmp.snmp EnableAuthenTraps.0" in the <string> position. Type "1" (enable) or "2" (disable) in the <value> position.
- community=<ID>,<rwAttr>,
   <communityName>,<IpAddressString>
   Set the community name and the reading/writing attributes. <ID> describes the setting identification number (1 to 8), <rwAttr> describes a character representing the reading/writing attribute ("r", "R", "w or "W"), <communityName> describes the community name to be set, and <IpAddressString> describes the IP address of the host you allow access (0.0.0.0 for any host).
- **Example:** To allow reading/writing by any host in the "private" community and having the ID number "2". community=2,w,private,0.0.00
- 6) trap=<ID>,<communityName>, <IpAddressString> Set the host you want to send traps to. <ID> describes the setting identification number (1 to 8), <communityName> describes the community name to send traps to, and <IpAddressString> describes the IP address of the host to send traps to.
- **Example:** To specify the destination of traps as the private community and the ID number "1". rap=1,public,196.168.0.101
- delcommunity=<ID> This parameter is used to delete the previous community setting. <ID> describes the community setting identification number (1 to 8).
- 8) deltrap=<ID>
  - This parameter is used to delete the previous setting of the host to send traps to. <ID> describes the trap setting identification number (1 to 8).

When you have finished changing the SNMP setting information using the above parameters 1) to 8), check the changed settings using an inquiry commands. If the changed settings are OK, restart the SNMP using the following CGI command.

#### **SNMP** restart command

<Method> GET, POST <Command> http://ip\_adr/snmpdconf/snmpdconf.cgi? snmpd=restart

# Glossary

#### **ActiveX** control

A component program object that can be used with web pages or other application programs. The technology for creating ActiveX control is part of software developed by Microsoft.

#### **ARP commands**

The commands for checking the entry of the IP address and MAC address in a host computer, or for updating them.

#### **Bandwidth control**

To limit the amount of transmitted data.

#### Bit rate

The rate at which data bits are transmitted.

#### Capture

To display the audio and video digital data from the video equipment on a computer.

#### Codec

Software/hardware for coding/decoding video and audio data.

#### Contrast

The difference in tone between the lightest and darkest portions of the image.

#### **Default gateway**

Device that can be used to access the other network.

#### **DHCP** server

Abbreviation for Dynamic Host Configuration Protocol server. The IP address of a terminal without an individual IP address can be automatically distributed by the Dynamic Host Configuration Protocol (DHCP). The DHCP server assigns the IP addresses to the terminals.

#### **Digital zoom**

Zooming in/out function of an image without using an optical zooming function.

#### **DNS server**

Abbreviation for Domain Name System server. As an IP address required for connecting to the device on an IP network is numerical and difficult to remember, the Domain Name System was established. A domain name is alphabetic and is easier to remember. When a client computer uses a domain name to connect to another computer, it asks a DNS server to translate the name into the corresponding IP address. Then the client computer can obtain the IP address of the computer to be connected.

#### Frame rate

The number of frames of a moving image that can be transmitted per a second.

#### **FTP client**

Software to be used for accessing the FTP server.

#### **FTP** server

A server to be used to transfer files via a network.

#### **HTTP** port

A port used to communicate between the web server and the web client such as a web browser.

#### **IP address**

Abbreviation for Internet Protocol Address. An individual IP address is basically assigned to each piece of equipment connected to the Internet.

#### I-picture interval

The interval between I-pictures in Moving Picture Experts Group (MPEG). I-picture means the decoding picture without the other picture's information.

#### Java applet

A program written in Java language that can be used in the Web browser.

#### Java Virtual Machine

Software that transfers the Java applet's byte code to the native code of your system to execute it.

#### JPEG

Abbreviation for Joint Photographic Expert Group. The still image compression technology or standards of the ISO (International Organization for Standardization) and ITU-T. Popularly used as image compression format on the Internet, etc.

#### **MAC address**

A network address that uniquely identifies each LAN card.

#### MPEG4

Abbreviation for Moving Picture Experts Group4. One of the MPEG standards for image compression format aiming to transmit images at a high compression rate with lower picture quality.

#### Multicast

The class D IP address assigned between 224.0.0.0 and 239.255.255.255. Using this IP address enables you to transmit the same data to multiple equipment.

#### **Network address**

The portion that identifies the local network (subnet) in an IP address.

#### Network bandwidth

Bit rate that can be used for networking.

#### **NTP** server

Network time server that transmits and receives time information over the networks.

#### **Passive mode**

The mode whereby a client FTP allows TCP connection for data transmission to the FTP server.

#### **POP** server

A server for storing incoming e-mail until you have read it.

#### **PPPoE**

A protocol to enable use of the point-to-point protocol (PPP) via the Ethernet.

#### **Primary DNS server**

One of the DNS servers that can first reply to a request by connected devices or other DNS servers.

#### **Proxy server**

A server or software that acts as an intermediary between a local network and the Internet so that it can connect to the Internet in place of a computer on a local network

#### Saturation

The degree to which the color is pure.

#### Secondary DNS Server

Subsidiary DNS server used when a primary DNS server cannot be used.

#### Sharpness

The degree to which the boundary of two portions is clearly distinguished.

#### SMTP server

A server for sending or relaying e-mail messages between servers.

#### **SNMP**

A protocol for monitoring and managing network devices.

#### Subnet mask

32-bit stream used to distinguish the subnet address from the IP address.

#### TCP

Abbreviation for Transmission Control Protocol. A standard protocol used for the Internet connection. Compared with the other protocol, UDP, TCP provides reliable communication but the communication speed is slower.

#### UDP

Abbreviation for User Datagram Protocol. A standard protocol used for the Internet connection. Compared with the other protocol, TCP, UDP can transmit data faster, but reliable communication is not guaranteed.

#### Unicast

Transmission of the data to the specified equipment on a network by specifying a single address.

# Index

# Α

| Access log                   |
|------------------------------|
| access right                 |
| ActiveX control 10, 12       |
| ActiveX viewer               |
| Administrator 16, 48         |
| administrator 16, 48         |
| Administrator e-mail address |
| administrator menu page      |
| Advanced mode                |
| Advanced mode Menu           |
| Alarm                        |
| alarm 54, 60                 |
| Alarm buffer                 |
| alarm buffer35, 55, 64       |
| Alarm buffer setting Menu 64 |
| Alarm output                 |
| alarm output27, 34, 60       |
| Alarm output setting Menu 60 |
| Alarm recording              |
| Alarm sending                |
| ARP commands                 |
| Authentication               |
|                              |

# В

| Backup setting data | 37 |
|---------------------|----|
| Bandwidth           | 71 |
| Brightness          | 31 |
| brightness          | 31 |

# С

| Camera                    |
|---------------------------|
| camera setting            |
| Camera setting Menu       |
| Cancel button             |
| Capture                   |
| capture                   |
| CGI commands              |
| communication bandwidth71 |
| contrast                  |
| Cropping                  |
| cropping                  |
| Custom Homepage Installer |

# D

| Date & time                        |
|------------------------------------|
| Date & time setting                |
| date and time31, 36, 72            |
| Date_No59                          |
| DDNS                               |
| default gateway 44, 45             |
| Default policy49                   |
| DHCP                               |
| Digital zoom 20, 22                |
| digital zoom 20, 22                |
| DNS server                         |
| Domain suffix 44, 45               |
| Dynamic IP address notification 47 |

# Е

| Easy mode                  | 30     |
|----------------------------|--------|
| e-mail                     | 34     |
| e-Mail (SMTP)              | 31, 34 |
| e-Mail (SMTP) setting Menu | 50     |
| E-mail address             | 47     |
| e-mail address             | 47     |

## F

| 37 |
|----|
| 37 |
| 36 |
| 41 |
| 59 |
| 37 |
| 22 |
| 22 |
| 52 |
| 53 |
| 53 |
| 59 |
|    |

# Н

| Home          | 20       |
|---------------|----------|
| Host name     | . 44, 45 |
| НТТР          | 47       |
| HTTP commands | 47       |

## L

| Image memory              | 27, 34 |
|---------------------------|--------|
| image memory              | 27, 34 |
| Image memory setting Menu | 56     |
| Image quality             | 31     |

| image quality           | 31    |
|-------------------------|-------|
| Image size 31           | 1, 39 |
| image size20            | ), 39 |
| information bar         | 10    |
| Information Bar message | 10    |
| Internet Explorer       | 13    |
| IP Address              | 7     |
| IP address7, 17, 43     | 3, 45 |
| IP address notification | 47    |
| IP Setup Program        | 7     |
|                         |       |

# J

| Java               |          |
|--------------------|----------|
| Java applet viewer |          |
| JPEG               | . 39, 42 |

# L

| loading the setting data | 37 |
|--------------------------|----|
| logging in               | 17 |

# Μ

| MAC address                      |
|----------------------------------|
| main viewer 13, 19               |
| main viewer page 19              |
| memory                           |
| Message                          |
| Microphone                       |
| Mode                             |
| monitor Image21                  |
| Motion detection 35, 65          |
| motion detection                 |
| Motion detection setting Menu 65 |
| MPEG4                            |

# Ν

| Network               | 34, 43, 44 |
|-----------------------|------------|
| network               | 34, 43, 44 |
| network configuration |            |
| Network setting Menu  |            |

# 0

| OK button | 34 |
|-----------|----|
| overwrite | 56 |

# Ρ

| Password             | . 32, 48 |
|----------------------|----------|
| password             | 32, 48   |
| Periodical recording |          |
| periodical recording |          |

| Periodical sending 52, 55 |  |
|---------------------------|--|
| periodical sending 52, 55 |  |
| Picture                   |  |
| Player                    |  |
| POP server name           |  |
| port number               |  |
| PPPoE                     |  |
| preset position 20, 25    |  |
| Proxy port number 48      |  |
|                           |  |
| proxy server              |  |
| proxy server              |  |

# R

| Reboot                      |  |
|-----------------------------|--|
| reboot37, 39, 73            |  |
| Recipient e-mail address 32 |  |
| recording images56          |  |
| reset                       |  |

# S

| •                         |
|---------------------------|
| saturation41              |
| saves the setting data    |
| Schedule                  |
| schedule 35, 63           |
| Schedule setting Menu     |
| Security                  |
| security                  |
| security setting          |
| Security setting Menu 49  |
| Security Warning9, 10, 12 |
| sending images53          |
| Serial number             |
| serial number35           |
| Setting 19, 30            |
| Setup Program71           |
| sharpness41               |
| SMTP server               |
| SMTP server name          |
| SNC audio upload tool73   |
| SNC panorama creator      |
| SNC video player79        |
| SNMP                      |
| Software version          |
|                           |
| software version 35, 36   |

| special tags       |        |
|--------------------|--------|
| Subject            |        |
| subject            |        |
| subnet mask        | 44, 45 |
| System             | 34, 35 |
| system configuring |        |
| System log         |        |

# Т

| ТСР                  |                |
|----------------------|----------------|
| TCP/UDP              |                |
| time difference      |                |
| Time zone            |                |
| time zone            |                |
| title                |                |
| title bar            |                |
| Title bar name       |                |
| Trigger              | 26, 34, 61     |
| trigger              | 21, 26, 34, 61 |
| Trigger setting Menu | 61             |
|                      |                |

# U

| UDP (Multicast)   | 29          |
|-------------------|-------------|
| UDP (Unicast)     |             |
| URL               | 35          |
| User              | .16, 34, 48 |
| user              | .16, 34, 48 |
| User name         | 32, 48      |
| user name         | 32, 48      |
| user setting      |             |
| User setting Menu |             |

# V

| View size                 | 20, 22 |
|---------------------------|--------|
| view size                 | 20, 22 |
| viewer                    | 18     |
| Viewer mode               | 48     |
| viewer mode               | 48     |
| voice alert number select | 77     |
| volume                    | 21     |

# W

| welcome page  | .13, | 17, | 35 |
|---------------|------|-----|----|
| White balance |      |     | 31 |

| white balance             | 31 |
|---------------------------|----|
| Windows Firewall          | 10 |
| Windows Vista             | 11 |
| Windows XP Service Pack 2 | 9  |